# R&S<sup>®</sup>NGA100 Power Supply User Manual

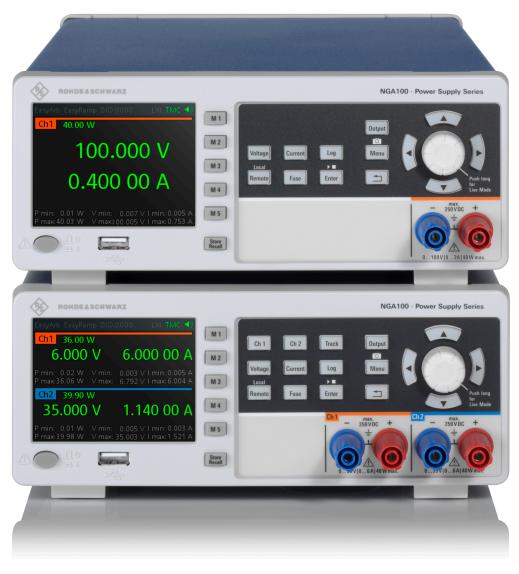

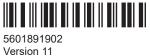

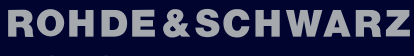

Make ideas real

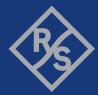

This manual describes the following R&S®NGA100 models with firmware version 4.008 and higher:

- R&S<sup>®</sup>NGA101 One-Channel 35V/6A Power Supply 40 W (5601.8002.02)
- R&S<sup>®</sup>NGA102 Two-Channel 35V/6A Power Supply 80 W (5601.8002.04)
- R&S<sup>®</sup>NGA141 One-Channel 100V/2A Power Supply 40 W (5601.8002.03)
- R&S<sup>®</sup>NGA142 Two-Channel 100V/2A Power Supply 80 W (5601.8002.05)

In addition to the base unit, the following options are described:

• R&S<sup>®</sup>NGA-K103 Option Digital I/O (5601.8425.03)

© 2023 Rohde & Schwarz Muehldorfstr. 15, 81671 Muenchen, Germany Phone: +49 89 41 29 - 0 Email: info@rohde-schwarz.com Internet: www.rohde-schwarz.com Subject to change – data without tolerance limits is not binding. R&S<sup>®</sup> is a registered trademark of Rohde & Schwarz GmbH & Co. KG. Trade names are trademarks of the owners.

5601.8919.02 | Version 11 | R&S®NGA100

Throughout this manual, products from Rohde & Schwarz are indicated without the <sup>®</sup> symbol, e.g. R&S<sup>®</sup>NGA is indicated as R&S NGA100.

## Contents

| 1       | Safety and regulatory information                      | 9  |
|---------|--------------------------------------------------------|----|
| 1.1     | Safety instructions                                    | 9  |
| 1.2     | Labels on R&S NGA100                                   | 12 |
| 1.3     | Warning messages in the documentation                  | 13 |
| 1.4     | Korea certification class A                            | 14 |
| 2       | Welcome to R&S NGA100                                  | 15 |
| 2.1     | Documentation overview                                 | 15 |
| 2.1.1   | Manuals                                                | 15 |
| 2.1.2   | Data sheet                                             |    |
| 2.1.3   | Calibration certificate                                | 16 |
| 2.1.4   | Release notes, open source acknowledgment (OSA)        | 16 |
| 2.1.5   | Application notes, application cards, white paper, etc | 17 |
| 2.1.6   | Remote control driver                                  | 17 |
| 2.2     | Conventions used in the documentation                  | 17 |
| 2.2.1   | Typographical conventions                              | 17 |
| 2.2.2   | Notes on screenshots                                   | 17 |
| 3       | Getting started                                        | 19 |
| 3.1     | Preparing for use                                      | 19 |
| 3.1.1   | Lifting and carrying                                   |    |
| 3.1.2   | Unpacking and checking                                 | 19 |
| 3.1.3   | Choosing the operating site                            | 19 |
| 3.1.4   | Setting up the R&S NGA100                              | 20 |
| 3.1.4.1 | Placing the R&S NGA100 on a bench top                  | 20 |
| 3.1.4.2 | Mounting the R&S NGA100 in a rack                      | 21 |
| 3.1.5   | Considerations for test setup                          | 22 |
| 3.1.6   | Connecting to power                                    | 24 |
| 3.1.7   | Switching on or off                                    | 25 |
| 3.1.8   | Connecting to LAN                                      | 26 |
| 3.1.9   | Connecting USB devices                                 | 27 |
| 3.2     | Instrument tour                                        | 27 |
| 3.2.1   | Front panel                                            |    |

| 3.2.2   | Rear panel                                    | 29 |
|---------|-----------------------------------------------|----|
| 3.2.3   | Bottom panel                                  | 31 |
| 3.3     | Trying out the instrument                     | 32 |
| 3.3.1   | Selecting the channels                        |    |
| 3.3.2   | Setting the output voltage and current limits |    |
| 3.3.3   | Activating the channel output                 |    |
| 3.3.4   | Storing/Recalling of instrument settings      | 33 |
| 3.4     | Instrument control                            | 33 |
| 3.4.1   | Ways to operate the instrument                | 34 |
| 3.4.2   | Means of manual interaction                   |    |
| 3.4.2.1 | Understanding the display information         | 34 |
| 3.4.2.2 | Accessing the functionality                   |    |
| 3.4.2.3 | Entering data                                 | 40 |
| 3.4.3   | Remote control                                | 42 |
| 4       | Operating basics                              | 43 |
| 4.1     | Front panel keys                              | 43 |
| 4.1.1   | Function keys                                 | 43 |
| 4.1.1.1 | Output and channel controls                   |    |
| 4.1.1.2 | Navigation keys                               | 44 |
| 4.1.1.3 | Instrument functions                          | 45 |
| 4.1.1.4 | Memory functions                              | 46 |
| 4.1.2   | Navigation controls                           | 46 |
| 4.1.3   | Menu key                                      | 47 |
| 4.2     | Power derating                                | 50 |
| 4.3     | Operation modes                               | 51 |
| 5       | Instrument functions                          | 53 |
| 5.1     | Voltage and current                           | 53 |
| 5.2     | Channel output                                | 54 |
| 5.3     | Current range                                 | 55 |
| 5.4     | Remote sense function                         | 58 |
| 5.5     | Channel fusion                                | 59 |
| 5.6     |                                               |    |
|         | Electronic fuse                               | 61 |

| 5.6.2  | Fuse delay, fuse linking                | 62  |  |
|--------|-----------------------------------------|-----|--|
| 5.7    | Tracking function                       | 64  |  |
| 5.8    | Protection                              | 65  |  |
| 5.9    | Digital trigger I/O                     | 68  |  |
| 5.10   | Measurement functions                   | 72  |  |
| 5.10.1 | Statistics                              | 72  |  |
| 5.10.2 | Data logging                            | 73  |  |
| 5.11   | Advanced functions                      | 76  |  |
| 5.11.1 | EasyArb                                 | 76  |  |
| 5.11.2 | EasyRamp                                | 78  |  |
| 6      | File and data management                | 81  |  |
| 6.1    | Save and recall                         | 81  |  |
| 6.2    | Screenshot                              | 84  |  |
| 7      | General instrument functions            |     |  |
| 7.1    | Instrument information                  |     |  |
| 7.2    | General instrument settings             | 86  |  |
| 7.3    | License management                      | 87  |  |
| 7.4    | Reset instrument                        | 89  |  |
| 7.5    | System test                             | 91  |  |
| 7.6    | Updating the firmware                   | 92  |  |
| 7.7    | Date time                               | 94  |  |
| 7.8    | Instrument help                         |     |  |
| 8      | Network operation and remote control    | 98  |  |
| 8.1    | Remote control interfaces and protocols |     |  |
| 8.1.1  | LAN interface                           |     |  |
| 8.1.2  | USB interface                           | 103 |  |
| 8.1.3  | LXI browser interface                   | 105 |  |
| 8.1.4  | SCPI                                    | 107 |  |
| 8.1.5  | VISA                                    | 107 |  |
| 8.2    | Setting up remote control connection    | 108 |  |
| 8.2.1  | LAN connection                          | 108 |  |
| 8.2.2  | USB connection                          | 109 |  |
|        | 03B connection                          |     |  |

| 8.3    | Starting and stopping remote control  | 110 |  |
|--------|---------------------------------------|-----|--|
| 8.4    | Remote key                            |     |  |
| 9      | Remote control commands               | 112 |  |
| 9.1    | Common setting commands               | 112 |  |
| 9.2    | System commands                       | 115 |  |
| 9.3    | Configuration commands                |     |  |
| 9.3.1  | Channel selecting                     | 118 |  |
| 9.3.2  | Remote sense setting                  | 119 |  |
| 9.3.3  | Voltage setting                       |     |  |
| 9.3.4  | Current setting                       | 121 |  |
| 9.3.5  | Combined voltage and current settings |     |  |
| 9.3.6  | Output setting                        |     |  |
| 9.3.7  | Fuse setting                          |     |  |
| 9.3.8  | OVP setting                           |     |  |
| 9.3.9  | OPP setting                           |     |  |
| 9.4    | Measurement commands                  | 137 |  |
| 9.5    | Advanced operating commands           | 138 |  |
| 9.5.1  | Arbitrary commands                    |     |  |
| 9.5.2  | EasyRamp commands                     |     |  |
| 9.5.3  | DIO commands                          |     |  |
| 9.6    | Data and file management commands     | 147 |  |
| 9.7    | Firmware update                       | 149 |  |
| 10     | Troubleshooting                       |     |  |
| 10.1   | Displaying status information         |     |  |
| 10.2   | Problems during firmware update       | 150 |  |
| 10.3   | Problems with remote control over LAN | 151 |  |
| 10.3.1 | Cannot establish a LAN connection     |     |  |
| 10.3.2 | Cannot communicate over LAN           | 151 |  |
| 10.4   | Contacting customer support           | 151 |  |
| 11     | Transport                             | 153 |  |
| 12     | Maintenance, storage and disposal     | 154 |  |
| 12.1   | Cleaning                              |     |  |

| 12.2  | Changing fuses                                      | 154 |
|-------|-----------------------------------------------------|-----|
| 12.3  | Internal battery replacement                        | 154 |
| 12.4  | Storage                                             | 155 |
| 12.5  | Disposal                                            | 155 |
| 13    | Applications                                        | 156 |
| 13.1  | Series mode                                         | 156 |
| 13.2  | Parallel mode                                       | 157 |
|       | Annex                                               | 159 |
| Α     | Additional basics on remote control                 | 159 |
| A.1   | Messages and SCPI command structure                 | 159 |
| A.1.1 | Messages                                            | 159 |
| A.1.2 | SCPI command structure                              |     |
| A.1.3 | SCPI parameters                                     |     |
| A.1.4 | Overview of syntax elements                         | 163 |
| A.1.5 | Responses to queries                                | 164 |
| A.2   | Command sequence and synchronization                |     |
| A.2.1 | Preventing overlapping execution                    |     |
| A.2.2 | Using several threads in the controller application |     |
|       | List of commands                                    | 167 |
|       | Index                                               | 169 |
|       |                                                     |     |

## 1 Safety and regulatory information

The product documentation helps you use the product safely and efficiently. Follow the instructions provided here and in the following chapters.

#### Intended use

The product is intended for the development, production and verification of electronic components and devices in industrial, administrative, and laboratory environments by personnel familiar with the potential risks of measuring electrical quantities.

Use the product only for its designated purpose. Observe the operating conditions and performance limits stated in the data sheet.

#### **Target audience**

Only connect, set up and use a power supply if you are an electrically skilled person. Electrically skilled persons have the relevant education and experience to enable them to perceive risks and to avoid hazards that electricity can cause.

This document targets at all users, including installers, operators, technicians, maintenance and service personnel.

Follow the safety instructions provided in Chapter 1.1, "Safety instructions", on page 9 and the additional information provided during setup or operation procedures.

#### Where do I find safety information?

Safety information is part of the product documentation. It warns you of potential dangers and gives instructions on how to prevent personal injury or damage caused by dangerous situations. Safety information is provided as follows:

- In Chapter 1.1, "Safety instructions", on page 9. The same information is provided in many languages as printed "Safety Instructions". The printed "Safety Instructions" are delivered with the product.
- Throughout the documentation, safety instructions are provided when you need to take care during setup or operation.

## 1.1 Safety instructions

Products from the Rohde & Schwarz group of companies are manufactured according to the highest technical standards. To use the products safely, follow the instructions provided here and in the product documentation. Keep the product documentation nearby and offer it to other users.

Use the product only for its intended use and within its performance limits. Intended use and limits are described in the product documentation such as the data sheet, manuals and the printed "Safety Instructions". If you are unsure about the appropriate use, contact Rohde & Schwarz customer service.

Only people skilled in electrical work should connect, set up and use the product. Such persons have the education and experience needed to recognize risks and avoid hazards of working with electricity. These users also need sound knowledge of at least one of the languages in which the user interfaces and the product documentation are available.

Reconfigure or adjust the product only as described in the product documentation or the data sheet. Any other modifications can affect safety and are not permitted.

Never open the casing of the product. Only service personnel authorized by Rohde & Schwarz are allowed to repair the product. If any part of the product is damaged or broken, stop using the product. Contact Rohde & Schwarz customer service at https://www.rohde-schwarz.com/support.

#### Lifting and carrying the product

Look up the maximum weight in the data sheet. A single person can only carry a maximum of 18 kg safely depending on age, gender and physical condition. If your product is heavier than 18 kg, do not move or carry it by yourself.

To move the product safely, you can use lifting or transporting equipment such as lift trucks and forklifts. Follow the instructions provided by the equipment manufacturer.

#### Choosing the operating site

Only use the product indoors. The product casing is not waterproof. Water that enters can electrically connect the casing to live parts, which can lead to electric shock, serious personal injury or death if you touch the casing.

Unless otherwise specified, you can operate the product up to an altitude of 2000 m above sea level. The product is suitable for pollution degree 2 environments where nonconductive contamination can occur. For more information on environmental conditions such as ambient temperature and humidity, see the data sheet.

#### Setting up the product

Always place the product on a stable, flat and level surface with the bottom of the product facing down. If the product is designed for different positions, secure the product so that it cannot fall over.

If the product has foldable feet, always fold the feet completely in or out to ensure stability. The feet can collapse if they are not folded out completely or if the product is moved without lifting it. The foldable feet are designed to carry the weight of the product, but not an extra load.

If stacking is possible, keep in mind that a stack of products can fall over and cause injury.

If you mount products in a rack, ensure that the rack has sufficient load capacity and stability. Observe the specifications of the rack manufacturer. Always install the products from the bottom shelf to the top shelf so that the rack stands securely. Secure the product so that it cannot fall off the rack.

#### Connecting to power

The product is an overvoltage category II product. Connect the product to a fixed installation used to supply energy-consuming equipment such as household appliances and similar loads. Keep in mind that electrically powered products have risks, such as electric shock, fire, personal injury or even death. Replace parts that are relevant to safety only by original parts, e.g. power cables or fuses.

Take the following measures for your safety:

- Before switching on the product, ensure that the voltage and frequency indicated on the product match the available power source. If the power adapter does not adjust automatically, set the correct value and check the rating of the fuse.
- If a product has an exchangeable fuse, its type and characteristics are indicated next to the fuse holder. Before changing the fuse, switch off the product and disconnect it from the power source. How to change the fuse is described in the product documentation.
- Only use the power cable delivered with the product. It complies with country-specific safety requirements. Only insert the plug into an outlet with protective conductor terminal.
- Only use intact cables and route them carefully so that they cannot be damaged. Check the power cables regularly to ensure that they are undamaged. Also ensure that nobody can trip over loose cables.
- Only connect the product to a power source with the safety fuse specified in the data sheet.
- Ensure that you can disconnect the product from the power source at any time. Pull the power plug to disconnect the product. The power plug must be easily accessible. If the product is integrated into a system that does not meet these requirements, provide an easily accessible circuit breaker at the system level.

#### Working with hazardous voltages

Voltages higher than 30 V RMS, or 42 V peak, or 60 V DC are regarded as hazardous contact voltages. Direct contact with them can cause serious injuries.

When working with hazardous contact voltages, use protective measures to preclude direct contact with the measurement setup:

- Before each measurement, inspect all components for damage and replace them if necessary.
- Do not touch exposed connections and components when power is applied.
- Casing, chassis and all measuring terminals are connected to a grounding connection. Never disconnect a grounding connection on the product.
- Switch off the power before connecting or disconnecting the terminal block to the rear panel connector. Tighten all wires connected to the terminal block.
- Only use the wires and terminal blocks delivered with the product.
- Only use insulated wires, not stripped wires, for the terminal connections.
- Turn the mains switch off when the product is not in use.

 When operating measuring accessories, only use the cables delivered with the accessory. If you have to use cables from other manufacturers, make sure that they are of the required overvoltage category.

Do not operate the product in series or parallel unless that setup is supported. If accessories are provided for a product, only use them for that product. See the data sheet.

In series or parallel setups, protect yourself against electric shock before connecting access ports such as the Ethernet port or the USB port using one of the following measures:

- Ensure that all products are grounded by connecting them to the AC power.
- Disconnect all power connections to the product, including outputs.

#### **Measurement categories**

IEC 61010-2-030 defines measurement categories that rate products on their ability to resist short transient overvoltages that occur in addition to the working voltage.

This product is designed for measuring within measurement category 0 only. Measurements in this category are performed on circuits not directly connected to mains, such as electronics, battery powered circuits, and specially protected secondary circuits. This measurement category is also known as CAT I.

#### **Cleaning the product**

Use a dry, lint-free cloth to clean the product. When cleaning, keep in mind that the casing is not waterproof. Do not use liquid cleaning agents.

#### Meaning of safety labels

Safety labels on the product warn against potential hazards.

| Potential hazard<br>Read the product documentation to avoid personal injury or product damage.                                                                                                    |
|----------------------------------------------------------------------------------------------------|
| Electrical hazard<br>Indicates live parts. Risk of electric shock, fire, personal injury or even death.                                                                                                  |
| Hot surface<br>Do not touch. Risk of skin burns. Risk of fire.                                                                                                    |
| Protective conductor terminal<br>Connect this terminal to a grounded external conductor or to protective ground. This connec-<br>tion protects you against electric shock if an electric problem occurs. |

## 1.2 Labels on R&S NGA100

Labels on the casing inform about:

Personal safety, see "Meaning of safety labels" on page 12.

- Product and environment safety, see Table 1-1.
- Device information is provided on a sticker attached to the rear panel of R&S NGA100. The sticker contains a barcode and the device ID. The device ID is a combination of the order number and the serial number.

Table 1-1: Labels regarding R&S NGA100 and environment safety

| X              | Labeling in line with EN 50419 for disposal of electrical and electronic equipment after the prod-<br>uct has come to the end of its service life. For more information, see "Disposing of electrical and<br>electronic equipment" on page 155. |
|----------------|----------------------------------------------------------------------------------------------------|
| Ŧ              | Grounding terminal (earth ground contact)                                                                                                    |
|                | ON (supply voltage)                                                                                                    |
| $\bigcirc$     | OFF (supply voltage)                                                                                                    |
| $ \downarrow $ | Chassis grounding terminal                                                                                                    |

## 1.3 Warning messages in the documentation

A warning message points out a risk or danger that you need to be aware of. The signal word indicates the severity of the safety hazard and how likely it will occur if you do not follow the safety precautions.

#### DANGER

Imminently hazardous situation. Will result in death or serious injury if not avoided.

#### WARNING

Potentially hazardous situation. Could result in death or serious injury if not avoided.

#### CAUTION

Potentially hazardous situation. Could result in minor or moderate injury if not avoided.

#### NOTICE

Potential risks of damage. Could result in damage to the supported product or to other property.

## 1.4 Korea certification class A

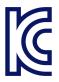

이 기기는 업무용(A급) 전자파 적합기기로서 판매자 또는 사용자는 이 점을 주의하시기 바라며, 가정외의 지역에서 사용하는 것을 목적으로 합니다.

## 2 Welcome to R&S NGA100

The one-channel or two-channel power supply series are based on a classical transformer concept with high efficiency electronic pre-regulators and secondary linear regulators. This concept allows the instrument to achieve the high output power within a minimum space, high efficiency and lowest residual ripple.

The R&S NGA100 power supply series feature galvanically isolated, floating overload and short-circuit proof outputs with adjustable power ratings. The outputs can be connected in series or in parallel, thus making high currents and voltages available.

Multi-purpose protection functions are available for each channel which you can set separately, such as overcurrent protection (FUSE), overvoltage protection (OVP), overpower protection (OPP) and overtemperature protection (OTP). If such a limit is reached, the affected output channel is automatically turned off and an indicator message (FUSE, OVP, OPP or OTP) is displayed. The overcurrent protection can be linked to other channel (FuseLink function). In this case, all linked channels are turned off when the set channel reaches its limit.

The EasyArb function allows channel 1 (Ch 1) to have freely definable voltage and current sequences with a timeframe as short as 10 ms. It allows you to vary the voltage or current limit during a test sequence, for example to simulate different charging conditions of a battery. With EasyRamp function, the R&S NGA100 provides the operating condition to simulate the continuous rise of the supply voltage within a defined timeframe of 10 ms to 10 s.

Four data lines of the digital I/O interface are mutually independent and can be used as trigger input or trigger output separately. Various trigger conditions (e.g. fuse tripped, voltage, current, indicator messages) can be used to turn off, on or invert the output state when the trigger condition is met.

All R&S NGA100 power supply series are equipped with a color LCD display (320 x 240 pixels resolution). The R&S NGA100 comes with a USB interface and LAN interface.

This user manual contains a description of the functionalities that the instrument provides. The latest version is available for download at the product homepage (http:// www.rohde-schwarz.com/product/nga100).

## 2.1 Documentation overview

This section provides an overview of the R&S NGA100 user documentation.

#### 2.1.1 Manuals

You find the documents on the R&S NGA100 product page at:

www.rohde-schwarz.com/manual/nga100

#### **Getting started**

Introduces the R&S NGA100 power supply series and describes how to set up and start working with the instrument. The printed document is delivered with the instrument.

#### User manual

Contains the description of all instrument modes and functions. It also provides an introduction to remote control, a complete description of the remote control commands with programming examples, and information on maintenance and instrument interfaces. Includes the contents of the getting started manual.

The *online version* of the user manual provides the complete contents for immediate display on the internet.

In addition to the user manual, there is a separate R&S HMExplorer software user manual. This manual contains an overview of all supported instruments, information on how to set up R&S HMExplorer and detailed description of individual software modules: SCPI terminal program with script function, EMC precompliance software, software for storing instrument settings and create screenshots, CSV software and arbitrary software.

#### Printed safety instructions

Provides safety information in many languages. The printed document is delivered with the product.

#### Instrument security procedures manual

Deals with security issues when working with the R&S NGA100 in secure areas. It is available for download on the internet.

#### 2.1.2 Data sheet

The datasheet contains the technical specifications of the R&S NGA100 power supply series. It also lists all options with their order numbers and accessories.

See www.rohde-schwarz.com/brochure-datasheet/nga100

#### 2.1.3 Calibration certificate

The document is available on https://gloris.rohde-schwarz.com/calcert. You need the device ID of your instrument, which you can find on a label on the rear panel.

#### 2.1.4 Release notes, open source acknowledgment (OSA)

The release notes list new features, improvements and known issues of the current firmware version, and describe the firmware installation. The open source acknowledg-

ment document provides verbatim license texts of the used open source software. It can also be downloaded from the instrument.

See www.rohde-schwarz.com/firmware/nga100

#### 2.1.5 Application notes, application cards, white paper, etc.

These documents contain information about possible applications and background information on various topics:

www.rohde-schwarz.com/application/nga100

#### 2.1.6 Remote control driver

The instrument drivers enable remote control via the corresponding interfaces. The drivers and installation instructions are available for download on the product page at:

www.rohde-schwarz.com/driver/nga100

## 2.2 Conventions used in the documentation

#### 2.2.1 Typographical conventions

The following text markers are used throughout this documentation:

| Convention                               | Description                                                                                                    |
|------------------------------------------|----------------------------------------------------------------------------------------------------|
| "Graphical user interface ele-<br>ments" | All names of graphical user interface elements on the screen, such as dialog boxes, menus, options, buttons, and softkeys are enclosed by quotation marks. |
| [Keys]                                   | Key and knob names are enclosed by square brackets.                                                                                                    |
| Filenames, commands, program code        | Filenames, commands, coding samples and screen output are distin-<br>guished by their font.                                                                |
| Input                                    | Input to be entered by the user is displayed in italics.                                                                                                   |
| Links                                    | Links that you can click are displayed in blue font.                                                                                                    |
| "References"                             | References to other parts of the documentation are enclosed by quota-<br>tion marks.                                                                       |

#### 2.2.2 Notes on screenshots

When describing the functions of the product, we use sample screenshots. These screenshots are meant to illustrate as many as possible of the provided functions and

possible interdependencies between parameters. The shown values may not represent realistic usage scenarios.

The screenshots usually show a fully equipped product, that is: with all options installed. Thus, some functions shown in the screenshots may not be available in your particular product configuration.

## 3 Getting started

## 3.1 Preparing for use

Here, you can find basic information about setting up the product for the first time.

#### 3.1.1 Lifting and carrying

See "Lifting and carrying the product" on page 10.

#### 3.1.2 Unpacking and checking

- 1. Unpack the R&S NGA100 carefully.
- Retain the original packing material. Use it when transporting or shipping the R&S NGA100 later.
- 3. Using the delivery package list, check the equipment for completeness.
- 4. Check the equipment for damage and loose parts.

If the delivery is incomplete or equipment is damaged, contact Rohde & Schwarz.

See also Chapter 11, "Transport", on page 153.

#### **Delivery package**

The delivery package contains the following items:

- R&S NGA100 power supply preloaded with two 230 V fuses
- Four power cables
- Two 115 V fuses (replace the preloaded fuses with these fuses depending on the mains voltage, see "To replace the power fuse" on page 24 for more information)
- One 5-pin plug (P/N: 3643.6463.00) for digital I/O port connections
- One 8-pin terminal block plug (P/N: 3660.3381.00) for output connections
- One Getting Started manual
- One document folder with multilingual safety instruction and CE certificate

#### 3.1.3 Choosing the operating site

Specific operating conditions ensure proper operation and avoid damage to the product and connected devices. For information on environmental conditions such as ambient temperature and humidity, see the data sheet. For safety information, see "Choosing the operating site" on page 10.

#### Electromagnetic compatibility classes

The electromagnetic compatibility (EMC) class indicates where you can operate the product. The EMC class of the product is given in the data sheet.

- Class B equipment is suitable for use in:
  - Residential environments
  - Environments that are directly connected to a low-voltage supply network that supplies residential buildings
- Class A equipment is intended for use in industrial environments. It can cause radio disturbances in residential environments due to possible conducted and radiated disturbances. It is therefore not suitable for class B environments. If class A equipment causes radio disturbances, take appropriate measures to eliminate them.

#### 3.1.4 Setting up the R&S NGA100

Adequate air circulation must be ensured during operation. For continuous operation, a horizontal or inclined position (integrated stand) is preferable.

See also:

- "Setting up the product" on page 10
- "Intended use" on page 9

#### 3.1.4.1 Placing the R&S NGA100 on a bench top

#### To place the product on a bench top

- 1. Place the product on a stable, flat and level surface. Ensure that the surface can support the weight of the product. For information on the weight, see the data sheet.
- CAUTION! Foldable feet can collapse. For safety information, see "Setting up the product" on page 10.

Always fold the feet completely in or out. With folded-out feet, do not place anything on top or underneath the product.

- WARNING! A stack of products can fall over and cause injury. Never stack more than three products on top of each other. Instead, mount them in a rack. Stack as follows:
  - If the products have foldable feet, fold them in completely.
  - All products must have the same dimensions (width and length).
  - Do not exceed a total load of 50 kg placed on the product at the bottom of the stack.

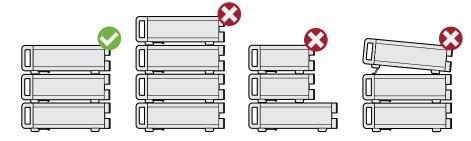

Left= Stacked correctlyMiddle left= Stacked incorrectly, too many productsMiddle right= Stacked incorrectly, different dimensionsRight= Stacked incorrectly, folded-out feet

4. **NOTICE!** Overheating can damage the product.

Prevent overheating as follows:

- Keep a minimum distance of 10 cm between the fan openings of the product and any object in the vicinity to provide sufficient airflow and ventilation.
- Do not place the product next to heat-generating equipment such as radiators or other products.

#### 3.1.4.2 Mounting the R&S NGA100 in a rack

#### To prepare the rack

- 1. Observe the requirements and instructions in "Setting up the product" on page 10.
- 2. NOTICE! Insufficient airflow can cause overheating and damage the product.

The heat produced inside the instrument is guided to the exterior via temperaturecontrolled fan. The R&S NGA100 has multiple temperature sensors which check the heat generation in the instrument and control the fan speed. It is necessary to ensure that there is sufficient space around the instrument sides for heat exchange. Ensure that fan openings and ventilation holes are unobstructed and airflow vents are unimpeded.

If the temperature inside the instrument increases more than the allowed limit, overtemperature protection is triggered and the affected outputs are switched off automatically.

#### To mount the R&S NGA100 in a rack

- 1. Use an adapter kit that fits the dimensions of the R&S NGA100 to prepare the R&S NGA100 for rack mounting.
  - a) Order the R&S HZN96 rack adapter kit (P/N: 3638.7813.02) designed for the R&S NGA100.
  - b) Mount the adapter kit. Follow the assembly instructions provided with the adapter kit.
- 2. Lift the R&S NGA100 to shelf height.

- 3. Push the R&S NGA100 onto the shelf until the rack brackets fit closely to the rack.
- 4. Tighten all screws at the rack brackets with a tightening torque of 1.2 Nm to secure the R&S NGA100 at the rack.

#### To unmount the R&S NGA100 from a rack

- 1. Loosen the screws at the rack brackets.
- 2. Remove the R&S NGA100 from the rack.
- If placing the R&S NGA100 on a bench top again, unmount the adapter kit from the R&S NGA100. Follow the instructions provided with the adapter kit.

#### 3.1.5 Considerations for test setup

The product is built in compliance with DIN EN 61010-1 (VDC 0411 part 1), EN 61010-1 and IEC 61010-1. It is designed with the regulations of protection class 1, for supplying power-on circuits that are only indirectly connected to the low voltage mains or not connected at all.

The instrument is not intended for measurements within the measurement categories II, III or IV; the maximum potential against earth generated by the user must not exceed 250 VDC in this application.

See also "Measurement categories" on page 12.

#### **General instrument specification**

See Table 3-1 for the general data on the instrument specification. Refer to the instrument data sheet for details.

| Mains nominal voltage     | AC                          | 100 V / 115 V / 230 V (±10 %)<br>50 Hz / 60 Hz            |
|---------------------------|-----------------------------|-----------------------------------------------------------|
| Power consumption         | Maximum input power         | 230 W                                                     |
| Mains fuses               | 100 V / 115 V AC            | IEC 60127 T5.0H250V                                       |
| (fuse size: 5 mm x 20 mm) | 230 V AC                    | IEC 60127 T2.5H250V                                       |
| Temperature               | Operating temperature range | 5 °C to + 40 °C                                           |
|                           | Storage temperature range   | - 20 °C to + 70 °C                                        |
| Humidity                  | Non-condensing              | 5 % to 80 %                                               |
| Display                   |                             | 3.5 " (QVGA)                                              |
| Rackmount capability      |                             | R&S HZN96 rack adapter 2U<br>(P/N: 3638.7813.02)          |
| Dimensions                | WxHxD                       | 222 mm x 96 mm x 446 mm<br>(8.74 in x 3.78 in x 17.56 in) |

Table 3-1: General data on instrument specification

| Weight | R&S NGA101, R&S NGA141 | 6.6 kg (14.55 lb), 6.9 kg (15.21 lb) |
|--------|------------------------|--------------------------------------|
|        | R&S NGA102, R&S NGA142 | 7.0 kg (15.43 lb), 7.3 kg (16.09 lb) |

#### **Operating limits**

The R&S NGA100 is equipped with a protective overload feature. The protective overload feature prevents damage to the instrument and is intended to protect against a possible electrical shock. The maximum values for the instrument must not be exceeded. The protection limits are listed on the front panel of the R&S NGA100 to ensure safe operation of the instrument.

See Table 3-2 for protection limits of the R&S NGA100.

| Specification                                      | Limits                                         |
|----------------------------------------------------|------------------------------------------------|
| Maximum output voltage                             | 35 V module: 35.00 VDC                         |
|                                                    | 100 V module: 100.00 VDC                       |
| Maximum output current                             | 35 V module: 6.0                               |
|                                                    | 100 V module: 2.0                              |
| Maximum voltage against earth                      | 250 VDC                                        |
| Maximum reverse voltage                            | 35 V module: 36.00 VDC                         |
|                                                    | 100 V module: 102.00 VDC                       |
| Maximum inverse voltage                            | 0.4 VDC                                        |
| Maximum permitted current in case of inverse volt- | 35 V module: 6.00 A                            |
| age                                                | 100 V module: 2.00 A                           |
| Power supply                                       | 100 VAC, 115 VAC or 230 VAC (tolerance ± 10 %) |
| Frequency                                          | 50 Hz / 60 Hz                                  |
| Maximum power output                               | 40 W (R&S NGA101, R&S NGA141)                  |
|                                                    | 80 W (R&S NGA102, R&S NGA142)                  |

#### Cable selection and electromagnetic interference (EMI)

Electromagnetic interference (EMI) can affect the measurement results.

To suppress electromagnetic radiation during operation:

- Use high-quality shielded cables, for example double shielded USB and LAN cables.
- Use at least a CAT6+ LAN cables with a length ≤ 3 m and passive USB cable with a length ≤ 1 m.
- Use insulated wires for output supply/terminal connections.
- Always terminate open cable ends.
- Ensure that connected external devices comply with EMC regulations.
- Check regularly that all cables, including power cables are in perfect conditions.

#### Signal input and output levels

Information on voltage levels is provided in the data sheet. Keep the voltage levels within the specified ranges to avoid damage to the product and connected devices.

See also "Output terminals" on page 31.

#### 3.1.6 Connecting to power

For safety information, see "Connecting to power" on page 11 and "Working with hazardous voltages" on page 11.

Before connecting the instrument to the mains, check whether the mains voltage conforms to the mains voltage range specified on the label located at the left of the AC power connector.

Check also that the mains voltage corresponds to the voltage selector at the bottom panel.

The power supply module covers a wide power supply range and normally does not require adjustment. See Table 3-1 for the supported mains voltage and the corresponding fuse types and ratings. If the power supply exceeds the permissible range, contact Rohde & Schwarz customer service.

#### To connect to power

- 1. Ground the R&S NGA100 using the ground terminal on the rear panel. See "To connect to ground" on page 25.
- Plug the AC power cable into the AC power connector. Use power cable that complies with the IEC 60320-1 standard.
- 3. Plug the AC power cable into a power outlet with ground contact.

The required ratings are listed next to the AC connector and in the data sheet.

#### To replace the power fuse

By default, the R&S NGA100 is preloaded with two time lag fuses (IEC 60127 T2.5H250V). The fuse holder is located below the AC power connector.

1. Disconnect the product from the power source by removing the power cable from the power plug on the rear panel of the R&S NGA100.

| ĩ – |       |   |
|-----|-------|---|
|     | leji. | 1 |
|     |       | 1 |
|     |       |   |

Figure 3-1: AC power connector

1 = Small notch of the fuse holder

2. Insert a flathead screwdriver in the small notch at the top of the fuse holder.

- 3. Lever out the fuse holder with the screwdriver.
- 4. Check the fuse rating on the caps of both fuses that you want to replace.
- 5. Once verified, insert the fuse into the groove of the fuse holder.
- Return the fuse holder to its position in the panel.
   The fuse holder is inserted against the spring pressure until it locks into place.

#### To connect to ground

If necessary, ground the instrument using the grounding connection  $\downarrow$  located at the rear panel:

- 1. Unscrew the screw of the ground terminal using a cross-recess screw driver.
- 2. Attach a ground cable with a ring terminal and pass the screw through it.
- 3. Fasten the screw with a tightening torque of 1.2 Nm.
- 4. Connect the cable to ground.

#### 3.1.7 Switching on or off

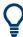

Specifications with tolerance data apply after a warm-up period of at least 30 minutes at a temperature of 23  $^{\circ}$ C (tolerance -3  $^{\circ}$ C / +7  $^{\circ}$ C).

Before switching on the instrument, check that the voltage selector corresponds to the mains voltage. See Table 3-1 for the available mains voltage.

See also Chapter 3.1.6, "Connecting to power", on page 24.

#### To switch on the product

The product is off but connected to power.

Press the [Power] key on the front panel of the R&S NGA100.

The instrument performs a system check, boots the operating system and starts the R&S NGA100 firmware.

By default, the output channel is turned off when the instrument is switched on to prevent connected loads from being damaged unintentionally.

During startup, the R&S NGA100 is loaded with the last auto-saved parameters. See Chapter 6.1, "Save and recall", on page 81 in the user manual.

#### To disconnect R&S NGA100 from power

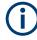

For safety reason, switch off at the mains switch when the instrument is not in use.

1. Press [Power] key.

The operating system shuts down.

2. Disconnect the AC power cable from the socket outlet.

#### 3.1.8 Connecting to LAN

#### To establish LAN connection

The R&S NGA100 provides Ethernet (LAN) connectivity. Provided the corresponding rights are assigned, you can use these interfaces for remote control and data transfer from a controller PC. The controller PC must also be connected in the network.

The LAN connector is at the rear panel of R&S NGA100.

 NOTICE! Recommendation on secure operation. The R&S NGA100 is designed to operate at local workplaces or in secured networks (LAN). It should not be accessible from the internet because of a potential security risk, e.g. attackers could misuse or damage your device.

Always install the latest firmware.

By default, the R&S NGA100 configuration uses DHCP that assigns the IP address automatically.

- 2. Connect the LAN socket using an RJ-45 cable to the LAN.
- NOTICE! If the R&S NGA100 cannot obtain an IP address automatically, or cannot establish the connection, the status shows "Disconnected" in the Figure 3-2.
   Possible reasons are that the LAN does not support DHCP or requires a specific TCP/IP configuration, or that the connection is missing.

To troubleshoot the problem, proceed as follows:

- a) Check if you have connected both, the R&S NGA100 and the controller PC to the LAN.
- b) Consult your network administrator to request support for an IP address, if necessary.
- c) If necessary, assign the IP address manually as described in Chapter 8.1.1, "LAN interface", on page 99.

If switched on and connected, the R&S NGA100 indicates the address information and LAN parameters in the Ethernet settings dialog. See Figure 3-2.

| Ethernet        |                     |
|-----------------|---------------------|
| MAC Address     | 00:90:b8:23:58:56   |
| Status          | Connected           |
| IP Mode         | DHCP & Auto-IP 🖸    |
| IP Address      | 192.168. 1.89       |
| Subnet Mask     | 255 . 255 . 255 . 0 |
| Default Gateway | 192.168. 1.254      |
|                 |                     |
| Reset LAN       | Reset               |

Figure 3-2: Ethernet settings dialog

#### 3.1.9 Connecting USB devices

The USB Type-A connector is at the front panel. You can connect or disconnect all USB devices from the R&S NGA100 during operation. But do not remove an external USB memory stick while the instrument is performing firmware update, data logging and storing of screen captures, since it leads to unsuccessful updates and loss of data.

#### To connect USB storage devices

USB storage devices, such as memory sticks, allow easy data transfer from or to the R&S NGA100. You can also use them for firmware updates.

Connect the USB storage device to the USB type A connector. If you use the front panel connectors, connect the USB storage device directly, without connecting cable. Connecting cables can cause electromagnetic radiation and impair the measurement result.

### 3.2 Instrument tour

The following sections help you to get familiar with the instrument and perform the first steps:

- Chapter 3.2.1, "Front panel", on page 28
- Chapter 3.2.2, "Rear panel", on page 29
- Chapter 3.2.3, "Bottom panel", on page 31

These sections explain the controls and connections on the front, rear and bottom of the R&S NGA100. For specifications of the interfaces, see the data sheet.

The meanings of the labels on the R&S NGA100 are described in Chapter 1.2, "Labels on R&S NGA100", on page 12.

### 3.2.1 Front panel

The front panel of the R&S NGA100 is as shown in Figure 3-3. The function keys and navigation controls are located at the right side of the display. The various connectors are located below the display and function keys.

Table 3-3: Power supply models

| Models                                                    | Number of output channels |  |
|-----------------------------------------------------------|---------------------------|--|
| R&S NGA101 (0 V - 35 V/6 A), R&S NGA141 (0 V - 100 V/2 A) | 1 (maximum 40 W)          |  |
| R&S NGA102 (0 V - 35 V/6 A), R&S NGA142 (0 V - 100 V/2 A) | 2 (maximum 80 W)          |  |

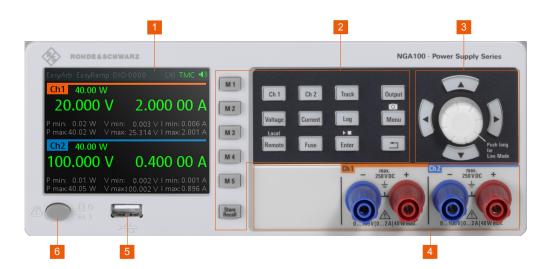

Figure 3-3: Front panel of R&S NGA100 with two channels

- 1 = Display
- 2 = Function keys
- 3 = Rotary knob and arrow keys
- 4 = Output channels (see Table 3-3)
- 5 = USB connector
- 6 = Power key

#### Display (1)

The display is a color LCD screen. Depending on the instrument models, up to two channels are shown on the screen. The respective measurement settings and functions are displayed in the individual channel section. There is a status bar above the channel section to indicate the functions used and operation mode of the instrument.

For a detailed description on-screen layout, see Chapter 3.4.2.1, "Understanding the display information", on page 34.

#### Function keys (2)

Function keys are means of input for manual operation of the instrument functions. When a function key is pressed, all the related keys are also illuminated. For detailed description on function keys, see Chapter 4.1.1, "Function keys", on page 43.

#### Rotary knob and arrow keys (3)

Rotary knob and arrow keys are means of navigation and adjustment. When pressed or rotated, they perform tasks like navigation around the screen, adjustment of parameter values or confirmation of entries.

For detailed description on rotary knob and arrow keys, see Chapter 3.4.2, "Means of manual interaction", on page 34.

#### Output channels (4)

Depending on the instrument models, up to two output channels are available for output of power to the connected load. See Table 3-3.

See also "Output terminals" on page 31.

#### USB connector (5)

USB Type-A connector is provided for connecting a USB flash drive to perform firmware update, data logging and store screen captures.

The USB flash drive file system supports FAT32 only. See also Chapter 3.1.9, "Connecting USB devices", on page 27.

#### Power key (6)

The [Power] key switches the instrument on and off, see Chapter 3.1.7, "Switching on or off", on page 25.

#### 3.2.2 Rear panel

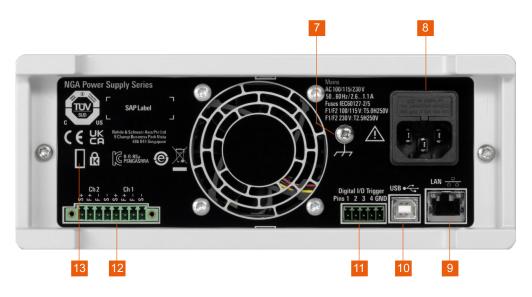

Figure 3-4: Rear panel of R&S NGA100

- 7 = Ground terminal
- 8 = AC inlet with fuse holder
- 9 = Ethernet (LAN) connector
- 10 = USB connector
- 11 = Digital I/O connector
- 12 = Rear panel connector
- 13 = Kensington lock

#### Ground terminal (7)

Protective ground terminal to secure the R&S NGA100, e.g. with a ground external conductor, see Chapter 1.2, "Labels on R&S NGA100", on page 12.

#### AC inlet with fuse holder (8)

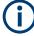

#### Main supply cord

Use a detachable mains supply cord according to IEC60320-1 standard. Never use the product if the power cable is damaged.

Main power supply with fuse holder and IEC socket.

- Fuse holder Socket for the fuse securing the line voltage. The fuse is factory fitted. See "To replace the power fuse" on page 24.
- IEC socket Power supply connector for connecting the R&S NGA100 to the mains, see Chapter 3.1.6, "Connecting to power", on page 24.

#### Ethernet connector (9)

This connector is used for establishing remote control via SCPI. For more information on the connection setup, see Chapter 3.1.8, "Connecting to LAN", on page 26.

#### USB connector (10)

The USB connector is a Type-B connector for remote control operation via USB TMC or USB VCP.

For more information, see Chapter 8.1.2, "USB interface", on page 103.

#### Digital I/O connector (11)

## NOTICE

#### **Risk of instrument damage**

Do not exceed the maximum voltage rating of the digital I/O pins (5.25 V max) when supplying voltages to the pins.

The digital I/O is a 5-pin terminal block for external trigger input or output.

Measurement control for digital I/O can be achieved with an external input signal or as an output signal to trigger other instruments for measurements.

The digital trigger I/O option (R&S NGA100-K103) must be installed for this function to be available in the instrument.

For more information, see Chapter 5.9, "Digital trigger I/O", on page 68.

#### Rear panel connector (12)

## NOTICE

#### **Output terminals**

Either the output terminals at the front panel or the rear panel connector at the back panel can be used.

Both terminals cannot be used at the same time as it can cause the instrument to malfunction.

The rear panel connector contains both output ("F+", "F-") and sense ("S+", "S-") connections. Connector for "Ch 2" is only available in the R&S NGA102, R&S NGA142 models.

1. **DANGER!** Shock Hazard. Risk of electric shock if AC power is turned on when connecting wires to the rear panel connector.

Turn off AC power when connecting wires to the rear panel connector.

- 2. Insert shielded wire to the pluggable terminal block.
- 3. Tightened all the wires with the screw on the pluggable terminal block.
- 4. Connect the pluggable terminal block to the output terminal.

#### Kensington security slot (13)

A Kensington lock can be anchored to the R&S NGA100 power supply housing to secure it to a workstation mechanically.

#### 3.2.3 Bottom panel

The voltage selector is located at the bottom panel. On your first power-on connection, you should see a yellow label sticker attached over the AC inlet. Before peeling off the yellow label sticker, make sure that the correct fuse rating is used for the mains voltage.

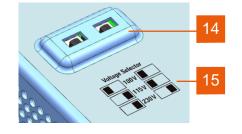

Figure 3-5: Bottom panel of R&S NGA100

14 = Voltage selector15 = Voltage selector label

#### Voltage selector (14), Voltage selector label (15)

The voltage selector selects the mains voltage between 100 V, 115 V and 230 V. See Table 3-1 for the fuse rating.

To set the correct fuse rating, use a tool e.g. a flat screwdriver to move the selector according to the voltage selector label.

- To select 100 V, slide both voltage selector to the left
- To select 115 V, slide both voltage selector facing inward
- To select 230 V, slide both voltage selector to the right

## 3.3 Trying out the instrument

This chapter describes some basic functions that you can perform with the R&S NGA100.

#### 3.3.1 Selecting the channels

To select a channel, press the corresponding channel key. The selected channel key illuminates.

#### 3.3.2 Setting the output voltage and current limits

To set the output voltage and current limit via live-mode:

- Long press the rotary knob to enter into editing mode. By default, the voltage at channel 1 is selected.
- 2. Use arrow keys to select the desired parameter (voltage or current).
- 3. Rotate the rotary knob to adjust value.

4. To exit live-mode, press the rotary knob.

Alternatively:

- 1. Press [Voltage] or [Current] key on the front panel.
- 2. For the two-channel R&S NGA100, press the desired channel key to activate the respective voltage or current limit setting of that channel. The value on the respective channel becomes editable and is positioned by a blue cursor.
- 3. Press the [Left] / [Right] arrow key to move the cursor.
- Press the [Up] / [Down] arrow key to change the value. Alternatively, turn the rotary knob to change the value. The new value registers immediately.

#### 3.3.3 Activating the channel output

The output voltages can be switched on or off regardless of the operating mode of the instrument.

To activate the channel output, press the [Output] key on the front panel followed by the desired channel key or vice versa.

For single channel models, press the [Output] key to activate the channel output.

Depending on the instrument operating mode, the display font color changes to green in CV (constant voltage) mode and red in CC (constant current) mode.

By default, the output is turned off when the instrument is switched on.

See also "Operating mode" on page 37.

#### 3.3.4 Storing/Recalling of instrument settings

The instrument settings can be stored in the instrument memory by long pressing the [Store Recall] key followed by the desired memory location key ([M1] to [M5]). The previous saved settings are overwritten.

To retrieve the settings, press [Store Recall] key and select the desired memory location key ([M1] to [M5]).

### 3.4 Instrument control

This chapter provides an overview on how to work with the R&S NGA100. It introduces the possibilities for operating the instrument and describes the basic functionality of the control elements. If a measurement configuration requires specific operating steps, the corresponding settings description in the user manual points it out separately.

#### Instrument control

| • | Ways to operate the instrument | 34  |
|---|--------------------------------|-----|
| • | Means of manual interaction    | .34 |
| • | Remote control                 | .42 |

#### 3.4.1 Ways to operate the instrument

You can operate an R&S NGA100 in two ways:

Manual operation
 Use the front panel controls to configure the R&S NGA100 settings.

 See Chapter 3.4.2, "Means of manual interaction", on page 34 for basic information on manual operation of the instrument.

Remote control
 Create programs to automatize repeating settings, tests and measurements. A controller PC with remote access to the instrument runs the programs.
 See Chapter 3.4.3, "Remote control", on page 42 for an overview of the interfaces provided for remote control.

#### 3.4.2 Means of manual interaction

For manual interaction with the R&S NGA100, you have several methods that you can use as an alternative to perform a task:

Memory, menu and function keys The front panel function keys provide all the functions and controls needed to operate the instrument.

You can access the different instrument functions and parameters settings, operating modes and configure general instrument settings.

 Navigation controls The navigation controls include a rotary knob and arrow keys ([Up], [Down], [Left], [Right]).

The arrow keys allow you to navigate on the channel display screen or dialogs to set parameters.

For basic instructions on how to control the R&S NGA100, see Chapter 3.4.2.2, "Accessing the functionality", on page 39.

#### 3.4.2.1 Understanding the display information

The initial display screen shows the channel display area, status bar information and historical channel information. The channel area displays the voltage, current values and operating mode of the output.

For detailed information, see Chapter 4.3, "Operation modes", on page 51.

Instrument control

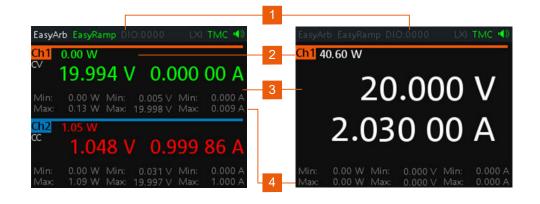

Figure 3-6: Example of screen display

- 1 = Device status bar
- 2 = Channel status bar
- 3 = Channel display area
- 4 = Historical channel information

The following sections explain the information areas as labeled.

#### Status bar information

There are two types of status bar information located at the top of the screen layout:

- Device status
- Channel status

#### **Device status**

The device status displays the state of the functions activated in the device.

EasyArb EasyRamp DIO:0110 LXI TMC 🕩

Figure 3-7: Device status bar

#### Table 3-4: Device status bar information

| Function | Description                                                                                                    |
|----------|----------------------------------------------------------------------------------------------------|
| EasyArb  | Arbitrary output sequences on Ch 1.<br>If in use, the icon is highlighted in green.<br>If enabled, the icon is highlighted in white else it shows gray.                                                                                          |
| EasyRamp | Output voltage to ramp continuously within a 10 ms to 10 s until set volt-<br>age, V <sub>set</sub> .<br>If in use, the icon is highlighted in green (with output turns on).<br>If enabled, the icon is highlighted in white else it shows gray. |

#### Instrument control

| Function | Description                                                                                                    |  |
|----------|----------------------------------------------------------------------------------------------------|--|
| DIO:xxxx | Digital trigger I/O (digital trigger I/O option R&S NGA100-K103 must be installed).                                                               |  |
|          | The "xxxx" refers to I/O status for DIO1, DIO2, DIO3, DIO4.                                                                                       |  |
|          | If in use, the icon is highlighted in green.                                                                                                    |  |
|          | If enabled, the icon is highlighted in white.                                                                                                    |  |
|          | If disabled or option not installed, the icon is highlighted in gray.                                                                             |  |
| LXI      | Wired LAN connection with LXI service for remote control operation.                                                                               |  |
|          | If LAN/LXI is in operation, the icon is highlighted in green.                                                                                     |  |
|          | If LAN/LXI is in fault, the icon is highlighted in gray.                                                                                          |  |
| TMC/VCP  | USB connection with USB-VCP or USB-TMC setting.                                                                                                   |  |
|          | If TMC or VCP is selected, the icon is highlighted in green.                                                                                      |  |
| <b>₩</b> | Indicate buzzer state ("Disabled", "Fault Events", "Any Events").<br>If speaker is enabled, the icon is highlighted in green, else it shows gray. |  |

#### **Channel status**

The channel status displays the state of the indicators available in the device channel.

Ch1 40.60 W PAR SNS OPP OTP FUSE

Figure 3-8: Channel status bar

#### Table 3-5: Channel status bar information

| Indicator       | Description                                                                                                    |
|-----------------|----------------------------------------------------------------------------------------------------|
| Channel number  | Channel number indication.                                                                                                    |
| Power           | Display output power in watt.                                                                                                    |
| SER/PAR         | Indicator to show the series or parallel mode if chan-<br>nel fusion is enabled.                                                                |
|                 | Available only for the two-channel models.                                                                                                    |
|                 | If enabled, the indicator displays in white.                                                                                                    |
| SNS             | Remote sense status indication.                                                                                                    |
|                 | If enabled, the indicator displays in green.                                                                                                    |
| OVP / OPP / OTP | Indicator to show that the overload voltage, power or temperature protection is triggered.                                                      |
|                 | When triggered, the indicator shows flashing and displays in red.                                                                               |
|                 | The OVP and OPP indicators are located in the same position. If both are triggered at the same time, the indicator flashes between OVP and OPP. |
| Fuse            | Indicator to show the fuse status (on or off).                                                                                                  |
|                 | When triggered, the indicator shows flashing and displays in red.                                                                               |

#### Channel display area

The R&S NGA100 displays two channels display area (Ch 1, Ch 2) for R&S NGA102 and R&S NGA142 and a single channel display area for R&S NGA101 and R&S NGA141.

The channel display area shows the voltage and current values and the corresponding operating mode (CC, CV) of the R&S NGA100 when the device output is turned on. See "Operating mode" on page 37 for the different operating modes that the R&S NGA100 supported.

#### **Historical channel information**

The historical information at the bottom of the channel display area shows the maximum and minimum values for power ("W"), voltage ("V") and current ("A").

To reset the historical channel information, long press on the 📼 [BACK] key.

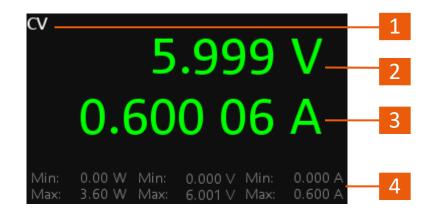

Figure 3-9: Channel display area for one-channel model

- 1 = Operating mode.
- 2 = Output voltage displays in volt. The display resolution for voltage is three digits after the decimal point.
- 3 = Output current displays in ampere. The display resolution for current is five digits after the decimal point.
- 4 = Historical channel information.

To change the voltage or current value, see "To correct value in the channel display area" on page 41.

#### **Operating mode**

Different font colors on the screen are used to differentiate the various output status and operating conditions of the instrument. It is easy to know and confirm the different output status and operating conditions of the instrument by looking at the colors.

#### Instrument control

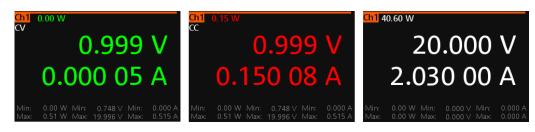

Figure 3-10: Color coding of difference operating conditions

| Color | Operating mode | Description                                                                                                    |
|-------|----------------|----------------------------------------------------------------------------------------------------|
|       | OFF mode       | Output is OFF.                                                                                                    |
| -     | Editing mode   | A solid blue cursor is shown when an item is selected.<br>All cursor keys are also lit up.                                              |
|       | CV mode        | Active outputs are operated in a constant voltage mode.<br>Label "CV" is displayed at the top left-hand corner below<br>channel number. |
|       | CC mode        | Active outputs are operated in a constant current mode.<br>Label "CC" is displayed at the top left-hand corner below<br>channel number. |

#### Additional display characteristics

The following section provides a short insight on the indication of the screen in general in dialogs or settings.

- Appearance of active elements
  - Elements selected have a blue background. In channel display area, the selected element (Voltage or Current) is in editing mode.
  - Selected element pending for editing are highlighted in orange frame with a rotary icon and selection of data is via the rotary knob.

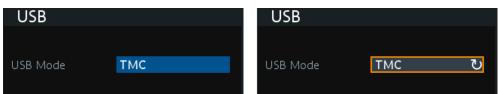

Menus and dialogs

Other than the corresponding hardkey functions located at the instrument front panel, all other functions are accessed via the [MENU] key. When pressed, the R&S NGA100 displays the menu.

The instrument functions are grouped into the various menus based on the categories of "Output", "Interface", "Device" and "Utilities". For more information, see Chapter 4.1.3, "Menu key", on page 47.

| Menu        |                              |
|-------------|------------------------------|
| Output •    | Protection<br>Fuse           |
| Interface 🕨 | EasyArb<br>EasyRamp          |
| Device 🔹 🕨  | CurrentRange                 |
| Utilities 🔹 | RemoteSense<br>ChannelFusion |

Figure 3-11: Example of a menu selection

The term dialog refers to the views that cover the parameters of a certain function.

| Easy                 | Arb         |        |      |         |    |
|----------------------|-------------|--------|------|---------|----|
| EasyArb Mode on Ch 1 |             |        | Ena  | bled    | শ  |
| EasyArb Repetition   |             |        | 2    |         |    |
| Numbe                | r of Data P | oints  | 4    |         |    |
| <u>N</u>             | Voltage     | Curren | t [  | Duratio | on |
| 1                    | 1.00 V      | 2.000  | A    | 1.91    | s  |
| 2                    | 0.80 V      | 1.000  | A    | 1.55    | s  |
| 3                    | 3.14 V      | 1.000  | A    | 1.39    | s  |
| 4                    | 5.54 V      | 1.000  | A    | 4.35    | s  |
| Apply E              | asyArb Da   | ta     | Арр  | ly      |    |
| Clear D              | ata Points  |        | Clea | ır      |    |

Figure 3-12: Example of a dialog

#### • On-Screen keypad

The on-screen keypad appears if alphanumeric entry field is required. See "Entering alphanumeric parameters" on page 41.

| ~    |       |    |    |   |   |   |          |    |   |
|------|-------|----|----|---|---|---|----------|----|---|
| Serv | ice K | ey |    |   |   |   |          |    |   |
| !    | 0     | #  | \$ | % | < | & | *        | (  | ) |
| 1    | 2     | 3  | 4  | 5 | 6 | 7 | 8        | 9  | 0 |
| q    | w     | е  | r  | t | У | u | i        | 0  | р |
| а    | S     | d  | f  | g | h | j | k        | l  | - |
| z    | х     | С  | ۷  | b | n | m |          | ,  | / |
| {    | [     | ]  | }  | : | ; | • | ľ        | <  | > |
| 1    | Y     | +  | -  | = | ? | 1 |          | \$ | ` |
| ES   | SC    | CL | .R | L | - | Q | <u>s</u> | 0  | К |

Figure 3-13: On-screen keyboard

## 3.4.2.2 Accessing the functionality

All functionalities of the R&S NGA100 are provided by the corresponding functions keys on the front panel. This section provides an overview of the accessing methods. For detailed information, see Chapter 4.1.1, "Function keys", on page 43.

Apart from the main menu, we use the term "dialog" to refer the editable windows in the instrument.

#### To open the menu

- Press [Menu] key at the front panel. The main menu of the instrument is displayed.
- 2. Rotate the rotary knob or press the [UP] / [DOWN] arrow key to navigate the menu.
- Press the rotary knob or [Enter] key on the front panel to confirm the selection. The selected dialog is opened for setting.

#### To close or exit a dialog or menu

Press [Back] key at the front panel. The instrument returns to previous menu level or exit the menu mode if it is already at the main menu level.

#### To select a parameter in a dialog

All except the arbitrary editor dialogs have its parameters fixed in a single view. For arbitrary editor dialog, the number of data points indicate the available rows of data for selection:

- 1. Rotate the rotary knob or press the [UP] / [DOWN] arrow key to navigate.
- 2. Press the rotary knob or [Enter] key to confirm your selection.

#### To go into live-mode

In live-mode, the instrument automatically sets the voltage to editing mode. Duration of the live-mode depends on the key fallback time. Set a longer key fallback time if you need more time in this mode.

For information, see Chapter 7, "General instrument functions", on page 85.

For more information on live-mode operation, see Chapter 3.3.2, "Setting the output voltage and current limits", on page 32.

#### 3.4.2.3 Entering data

Data can be entered using one of the following methods:

- Using the navigation controls on the front panel, e.g. rotary knob, arrow keys
  - The rotary knob acts like the [ENTER] key when it is pressed.
  - Long press on the [UP] / [DOWN] arrow key to increase or decrease the value to maximum or minimum value.
     Press rotary knob to stop.
- Using on-screen keyboard for alphanumeric input field in the dialog

#### **Entering numeric parameters**

If the input field requires numeric input, you can use either the rotary knob or arrow keys on the front panel to adjust to required values.

#### To correct value in a dialog

- 1. Rotate the rotary knob to increase (clockwise direction) or decrease (counter-clockwise direction) to the required value.
- 2. Alternatively, use the [Up] arrow key to increase and [Down] arrow key to decrease to the required value.

#### To correct value in the channel display area

- 1. Select the corresponding function key at the front panel, e.g. select [Voltage] key for voltage setting.
- 2. Press the [Left] / [Right] arrow key to position at the entry point for correction.
- Rotate the rotary knob to increase (clockwise direction) or decrease (counter-clockwise direction) to the required values.
- 4. Alternatively, use the [Up] arrow key to increase and [Down] arrow key to decrease to the required value.

#### To complete the entry

Press the rotary knob and returns to the previous screen.

#### **Entering alphanumeric parameters**

If a field requires alphanumeric input, you can use the on-screen keyboard to enter letters and (special) characters.

#### To correct an entry

- 1. To delete an entry, set the cursor to the right of the entry you want to correct.
- 2. Press rotary knob to display on-screen keyboard.
- Use the arrow keys or rotate the rotary knob to go to the desired character on the on-screen keyboard.
- 4. Select to delete the entry to the left of the cursor. Alternatively, select "CLR" to delete the current entry.
- 5. Enter your correction.

#### To complete the entry

To confirm the entry:

► On the on-screen keyboard, select "OK" to confirm the input.

The dialog closes with changes to the settings.

Pressing the rotary knob also confirms the action and returns to the previous screen.

#### To abort the entry

On the on-screen keypad, select "ESC".

The dialog closes without changing the settings.

#### To alternate between lowercase and uppercase

On the on-screen keypad, select .

# 3.4.3 Remote control

In addition to operating the R&S NGA100 directly on the instrument, it is also possible to operate and control it from a remote PC.

#### **Remote control interfaces**

The R&S NGA100 provides several interfaces for remote control:

- Ethernet (LAN) interface
- USB standard interface

For detailed information on how to configure the remote control interfaces, see Chapter 8.1, "Remote control interfaces and protocols", on page 98.

See Chapter 3.1.8, "Connecting to LAN", on page 26 for an example of how to set up LAN connection for remote control.

# 4 Operating basics

# 4.1 Front panel keys

For an overview of the front panel keys, see Chapter 3.2, "Instrument tour", on page 27.

# 4.1.1 Function keys

The following keys can be categorized based on their functions.

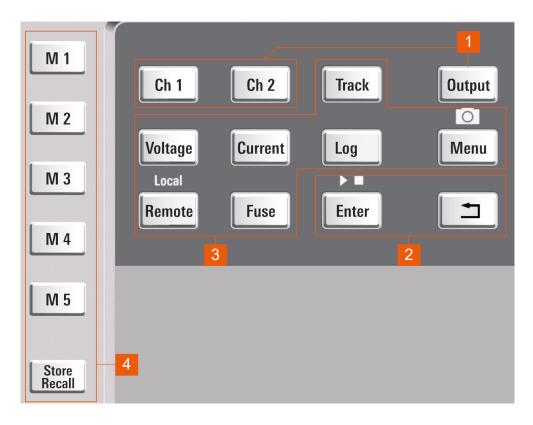

Figure 4-1: Function keys of R&S NGA100

- 1 = Output and channel controls
- 2 = Navigation keys
- 3 = Instrument functions
- 4 = Memory functions

# 4.1.1.1 Output and channel controls

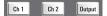

These keys control the channel output settings of the instrument.

# [Ch 1] / [Ch 2]

Selects the respective channel for output.

Applicable only for the two-channel models. See Chapter 5.1, "Voltage and current", on page 53.

Remote command:

INSTrument:NSELect on page 119
INSTrument[:SELect] on page 119

# [Output]

The [Output] key controls the channel output settings of the instrument.

It is the master output switch which turns on or off the channel output.

See Chapter 3.3.3, "Activating the channel output", on page 33.

Remote command:

OUTPut:GENeral on page 125 OUTPut[:STATe] on page 125 OUTPut:SELect on page 126

# 4.1.1.2 Navigation keys

These keys provide navigation control in the instrument. See also Chapter 4.1.2, "Navigation controls", on page 46.

#### Settings

| nter] 🛄44 | 1 |
|-----------|---|
| ack] ⊐44  | 1 |

### [Enter] 🛄

Confirms menu selection or entry in dialog boxes.

The [Enter] key also starts or stops the EasyArb function:

- Short press the [Enter] key to start the EasyArb function.
- Long press the [Enter] key to stop the EasyArb function.

See Chapter 5.11.1, "EasyArb", on page 76.

#### [Back] 🗂

Returns to the previous menu level or exit the menu mode.

In menu dialog, press the [Back] key to discard changes and restore the previous value.

In channel display area, press the [Back] key to exit editing mode and keep the changes made.

Long press on the [Back] key to reset the historical channel information. See "Historical channel information" on page 37.

# 4.1.1.3 Instrument functions

These keys control the channel output settings and instrument functions.

| [Voltage] | 45 |
|-----------|----|
| [Current] |    |
| [Track]   | 45 |
| [Log].    |    |
| [Menu]    |    |
| [Remote]  |    |
| [Fuse]    |    |

#### [Voltage]

Sets the output voltage for the channel. See Chapter 5.1, "Voltage and current", on page 53.

Remote command:

[SOURce:]VOLTage[:LEVel][:IMMediate][:AMPLitude] on page 121
APPLy on page 123

### [Current]

Sets the output current limit for the channel. See Chapter 5.1, "Voltage and current", on page 53.

Remote command: [SOURce:]CURRent[:LEVel][:IMMediate][:AMPLitude] on page 122 APPLy on page 123

#### [Track]

Applicable only for the two-channel instrument models.

Configures the tracking function. See Chapter 5.7, "Tracking function", on page 64.

Remote command: n.a.

#### [Log]

Toggles the data logging on/off. See Chapter 5.10.2, "Data logging", on page 73.

Remote command: LOG[:STATe] on page 148

#### [Menu]

Main menu of the instrument. See Chapter 4.1.3, "Menu key", on page 47.

Long press on the [Menu] key to capture screenshot on the USB stick.

The default screenshot filename starts with a prefix ngal00\_scr\_follows by an ascending index 000-999 (e.g. ngal00\_scr\_001.bmp).

#### [Remote]

Long press on the [Remote] key to switch from remote to local control mode.

Remote command:

SYSTem:LOCal on page 116 SYSTem:REMote on page 116 SYSTem:RWLock on page 116

# [Fuse]

Toggles the fuse on/off. See Chapter 5.6.1, "Activating fuse", on page 61. Remote command: FUSE[:STATe] on page 130

# 4.1.1.4 Memory functions

These keys are dedicated for a specific preprogrammed function.

| [M1] / [M2] / [M3] / [M4] / [M5] | 46 |
|----------------------------------|----|
| [Store Recall]                   | 46 |

# [M1] / [M2] / [M3] / [M4] / [M5]

Five memory keys to save or recall instrument settings.

Remote command: \*SAV on page 115 \*RCL on page 115

# [Store Recall]

Saves/loads instrument settings.

See Chapter 6.1, "Save and recall", on page 81.

Remote command: \*SAV on page 115 \*RCL on page 115

# 4.1.2 Navigation controls

Navigation and value settings are done via the rotary knob and arrow keys.

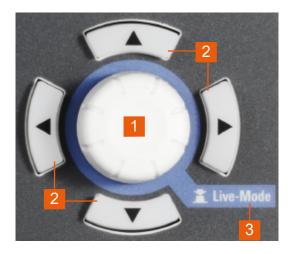

#### Figure 4-2: Navigation control

- 1 = Rotary knob
- 2 = Arrow keys
- 3 = Live-mode

For more information on how to navigate menus, dialogs and data entry in the instrument, see Chapter 3.4.2.2, "Accessing the functionality", on page 39 and Chapter 3.4.2.3, "Entering data", on page 40.

To go into live-mode of the instrument, see "To go into live-mode" on page 40.

# 4.1.3 Menu key

The R&S NGA100 [Menu] key provides access to instrument's functions and general instrumental settings. You can also obtain the instrument and service information via the [Menu] key.

Access:

1. Press [Menu] key on the front panel. The main menu screen appears.

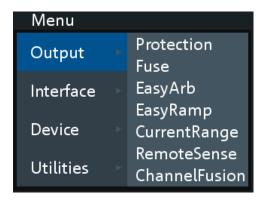

Figure 4-3: Main menu

- 2. Navigate the menu via the rotary knob or arrow keys.
- 3. Press the rotary knob or [Enter] key to enter the submenu.
- 4. Press 🖻 key to return to the previous menu level or exit the menu mode if it is already at the main menu level. Alternatively, press [Menu] key to exit the menu mode from any menu level.

| Output          | 48 |
|-----------------|----|
| L Protection    | 49 |
| L Fuse          | 49 |
| L EasyArb       | 49 |
| L EasyRamp      | 49 |
| L CurrentRange  | 49 |
| L RemoteSense   |    |
| L ChannelFusion | 49 |
| Interface       | 49 |
| L Ethernet      | 49 |
| L Digital IO    | 49 |
| L USB           |    |
| Device          | 49 |
| L Information   | 49 |
| L General       | 50 |
| L License       |    |
| L Reset         | 50 |
| Utilities       |    |
| L System Test   |    |
| L Update        |    |
| L Service       |    |
| L Date Time     |    |
| L Help          |    |
|                 |    |

# Output

Provides menu items related to the instrument's output functions.

#### Protection ← Output

Configures the OVP and OPP protection settings for the instrument. See Chapter 5.8, "Protection", on page 65.

#### Fuse ← Output

Configures the fuse delay and fuse linking function of the channel. See Chapter 5.6.2, "Fuse delay, fuse linking", on page 62.

#### EasyArb ← Output

Programs the waveform of the instrument voltage and current settings. See Chapter 5.11.1, "EasyArb", on page 76.

#### EasyRamp ← Output

Configures the ramping time of the voltage for selected channel. See Chapter 5.11.2, "EasyRamp", on page 78.

#### 

Configures the current range used for readback measurement. See Chapter 5.3, "Current range", on page 55.

#### RemoteSense ← Output

Configures the voltage compensation on cables connected to the load. See Chapter 5.4, "Remote sense function", on page 58.

#### ChannelFusion ← Output

Configures the channel fusion mode. See Chapter 5.5, "Channel fusion", on page 59.

#### Interface

Provides menu items related to connection setup.

#### **Ethernet** $\leftarrow$ **Interface** Configures the Ethernet interface. See Figure 8-2.

#### Digital IO ← Interface

Configures the digital trigger I/O settings. See Figure 5-16.

The digital trigger I/O option R&S NGA100-K103 must be installed for this function to be available in the instrument.

#### USB ← Interface

Configures the USB connection. See Figure 8-3.

Requires restart of the instrument to apply the setting.

#### Device

Provides menu items related to the instrument's general settings, reset function and information about the instrument.

### Information - Device

Displays instrument information. See Chapter 7.1, "Instrument information", on page 85.

#### General ← Device

Configures general instrument settings. Chapter 7.2, "General instrument settings", on page 86.

#### $\textbf{License} \gets \textbf{Device}$

Displays license information and install license options. See Chapter 7.3, "License management", on page 87.

#### Reset ← Device

Resets instrument to factory default settings. See Chapter 7.4, "Reset instrument", on page 89.

#### Utilities

Provides menu items such as system test, firmware update function and information for service.

#### System Test - Utilities

Provides self-test function for display screen, keypad backlight, beeper and fan. See Chapter 7.5, "System test", on page 91.

#### Update ← Utilities

Performs firmware update on the instrument. See Chapter 7.6, "Updating the firm-ware", on page 92.

#### Service - Utilities

This function is restricted for service personnel only.

#### Date Time ← Utilities

Configures system date and time. See Chapter 7.7, "Date time", on page 94.

#### Help ← Utilities

Provides help information for the instrument. See Chapter 7.8, "Instrument help", on page 96.

# 4.2 Power derating

The R&S NGA100 power supply series provides a maximum output power of 40 W for a single channel model. Depending on the power supply models, up to 80 W of output power is provided for models with two identical channels with a continuous voltage range of 0 V to 35 V or 0 V to 100 V.

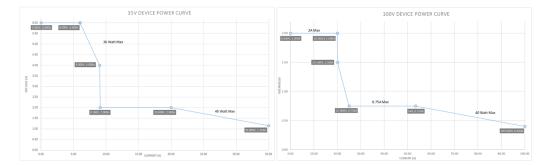

Figure 4-4: Output performance graph

According to the basic electrical formula for power (P) = current (I) x voltage (V), the following results for the maximum power per channel:

- NGA101, NGA141: 40.0 W for single channel
- NGA102, NGA142: 40.0 W per channel (80 W max for the combination of two channels)

For more information on the combination of channels, see Chapter 13.1, "Series mode", on page 156 and Chapter 13.2, "Parallel mode", on page 157.

# 4.3 Operation modes

The R&S NGA100 operates in two different modes, i.e. CV and CC. The instrument switches automatically between CV and CC depending on the connected load.

#### CV mode

Figure 4-5 shows that the instrument is in the range of voltage regulation. The output voltage  $V_{out}$  remains constant while the current may increase to its maximum value  $I_{max}$  when the connected load is increasing. In CV mode, the font text in the channel display area changes to green.

See "Operating mode" on page 37.

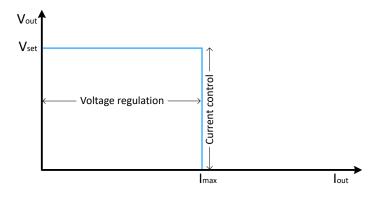

Figure 4-5: Current limit

# CC mode

The current  $I_{max}$  corresponds to the current setting adjustable in the instrument.

If  $I_{out}$  reaches  $I_{max}$ , the instrument switches to CC mode, i.e. the output current remains constant and limited to  $I_{max}$  even if the load increases, the output voltage  $V_{out}$  decreases below  $V_{set}$ . In a short circuit, the output voltage drops towards zero. In CC mode, the font text in the channel display area changes to red.

See "Operating mode" on page 37.

# 5 Instrument functions

# 5.1 Voltage and current

The R&S NGA100 comes with the following instrument models:

Table 5-1: List of power supply models

| Models                 | Channels   |
|------------------------|------------|
| R&S NGA101, R&S NGA141 | Ch 1       |
| R&S NGA102, R&S NGA142 | Ch 1, Ch 2 |

Depending on models, toggle the respective channel key ([Ch 1], [Ch 2]) on the front panel to select these channels. When a channel is selected, the respective channel key illuminates. See Figure 5-1.

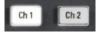

Figure 5-1: Ch 1 key illuminates when selected

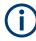

# Conflict with arbitrary function

If "Arbitrary" function of a Ch 1 is enabled, the channel voltage or current setting is disabled. See "EasyArb function" on page 76.

Depending on the instrument models, the R&S NGA100 adjusts the voltage and current values with the following step size. See Table 5-2.

Table 5-2: Voltage, current step size

| NGA101, NGA102 | NGA141, NGA142 |
|----------------|----------------|
| 1 mV           | 10 mV          |
| 1 mA           | 1 mA           |

The setting of current value corresponds to the  $I_{max}$  of the respective channel. It is recommended to set the current limit before operating the instrument to prevent damage to the load and instrument in the case of malfunction like short-circuit.

Access:

1. Press [Voltage] or [Current] key.

The previous set channel is selected.

The channel font changes to blue and all the navigation controls illuminate. Selected [Voltage] or [Current] key and the channel key are also illuminated.

2. Press the desired channel key to switch to that channel.

Selected channel key ([Ch 1], [Ch 2]) illuminates.

#### To configure voltage and current settings

- 1. Enter the desired voltage or current value.
- Press the rotary knob, [Voltage] / [Current] or [Enter] key to confirm the value. For more information on the operation modes, see Chapter 4.3, "Operation modes", on page 51.

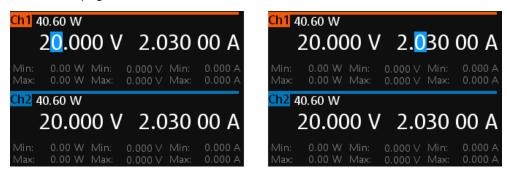

Figure 5-2: Voltage and current settings in the instrument

See "To go into live-mode" on page 40 for alternative way to configure the voltage and current values.

See also "Keypad" on page 87 for setting the keypad fallback time.

#### Settings

#### Voltage / Current

Sets output voltage or output current value.

See details in "[Voltage]" on page 45 and "[Current]" on page 45.

Remote command:

```
[SOURce:]VOLTage[:LEVel][:IMMediate][:AMPLitude] on page 121
[SOURce:]CURRent[:LEVel][:IMMediate][:AMPLitude] on page 122
APPLy on page 123
```

# 5.2 Channel output

Depending on the instrument models, the outputs of the channels (Ch 1, Ch 2) can be switched on or off by toggling the [Output] key on the front panel.

By default, the output is turned off when the instrument is switched on.

Access:

For two-channel models, press the required channel key.

Selected channel key ([Ch 1], [Ch 2]) illuminates.

#### To activate a channel output

Press [Output] key.

The R&S NGA100 outputs the set voltage on the channel. Depending on the operating modes, the font text in the channel display area shows green in CV mode and red in CC mode. See Chapter 4.3, "Operation modes", on page 51. See also Chapter 4.2, "Power derating", on page 50.

Multiple outputs can be turned on or off at the same time. See more information in Chapter 13, "Applications", on page 156.

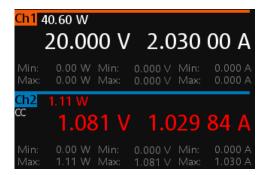

Figure 5-3: Output of Ch2 in CC mode

#### Settings

### [Output]

Activates or deactivates the channel output.

See details in "[Output]" on page 44.

Remote command:

```
OUTPut:GENeral on page 125
OUTPut[:STATe] on page 125
OUTPut:SELect on page 126
```

# 5.3 Current range

The "CurrentRange" dialog provides the configuration to set the measured output current range.

Access:

1. Press [Menu] key on the front panel.

The main menu screen appears.

2. Select "Output" > "CurrentRange" menu item to configure current range setting. The R&S NGA100 displays the "CurrentRange" dialog.

| CurrentRan                | ge   |  |  |  |
|---------------------------|------|--|--|--|
| Ch1                       | Ch2  |  |  |  |
| Current Measurement Range |      |  |  |  |
| Auto                      | High |  |  |  |
|                           |      |  |  |  |
|                           |      |  |  |  |
|                           |      |  |  |  |
|                           |      |  |  |  |
|                           |      |  |  |  |

Figure 5-4: Current range dialog

# Set current range

"High" current readback range is tested for 100  $\mu$ A resolution per specification.

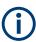

To avoid oscillation in "Auto" mode, the "Low" range to "High" range switching point is at 205 mA and the "High" range to "Low" range switching point is at 195 mA.

Set the required current range for respective channel.

# Example:

The following shows the display of current range set to "High" for Ch 1 and "Low" for Ch 2.

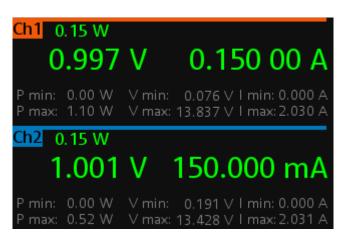

Figure 5-5: Current display when current range set to High for Ch 1 and Low for Ch 2

If output current has exceeded 205 mA when current range is set "Low", the "OVLD" information is displayed.

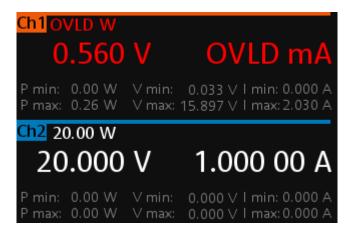

Figure 5-6: Display of OVLD indicator when current > 205 mA at Ch 1

#### Settings

| Ch 1 / Ch 2               |  |
|---------------------------|--|
| Current Measurement Range |  |

# Ch 1 / Ch 2

Selected channel for current range function.

Remote command: See "[Ch 1] / [Ch 2]" on page 44.

#### **Current Measurement Range**

Set the output current measurement range.

| "High" | The measured output current is displayed in "A" with 10 $\mu\text{A}$ resolution.                                                                                                    |
|--------|----------------------------------------------------------------------------------------------------|
| "Low"  | The measured output current is displayed in "mA" with 1 $\mu$ A resolution.<br>The current setting is limited to 200mA, however if output current exceeds 205 mA (e.g. during a current spike), the "OVLD" information is displayed. |
| "Auto" | <ul> <li>The measured output current is displayed in the following:</li> <li>"A" with 10 μA resolution for current above 200 mA</li> <li>"mA" with 1 μA resolution for current below 200 mA</li> </ul>                               |

# Remote command:

[SOURce:]CURRent:RANGe on page 122.

# 5.4 Remote sense function

The "Remote Sense" is a mechanism used to monitor and compensate the voltage drops on the cables connected to the load.

Once the remote sense is activated, it becomes part of the output feedback path for R&S NGA100. Disconnection or shorting of the remote sense lines causes a mismatch in the actual output voltage versus the reported value of the instrument. The error of differences is detected by the instrument and the output is turned off automatically with a corresponding error displayed to instruct the user to check on the connection.

Access:

- 1. Press [Menu] key.
- Select "Output" > "Remote Sense" menu item to configure the remote sense mode. The R&S NGA100 displays the "RemoteSense" dialog.

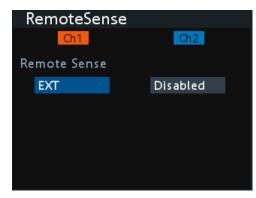

Figure 5-7: Remote sense dialog

# Set remote sense

Select the required remote sense mode for selected channels.
 For details, see "Remote Sense" on page 59.

#### Settings

| Ch 1 / Ch 2  | 59 |
|--------------|----|
| Remote Sense | 59 |

#### Ch 1 / Ch 2

Selected channel for remote sense function.

Remote command: See "[Ch 1] / [Ch 2]" on page 44.

#### **Remote Sense**

Selects the required remote sense mode.

"EXT" The internal voltage sense relay in the instrument is switched on and the connection of remote sense wires (S+, S-) to the input of the load become necessary. Failure to connect remote sense can cause overvoltage or unregulated voltage output from the R&S NGA100. The voltage sense relay remains switched on even when output is turned off.

"Disabled" Remote sense connection is disabled.

```
Remote command:
```

[SOURce:]VOLTage:SENSe on page 119

# 5.5 Channel fusion

The "ChannelFusion" provides configuration to set the connection mode (series or parallel) of the device. The R&S NGA100 has an internal series link to connect Ch 1 and Ch 2 if series mode is configured.

The device operates as a 1-channel device which combines both Ch 1 and Ch 2 output.

For more information, see Chapter 13, "Applications", on page 156.

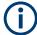

The "ChannelFusion" is available only in the two-channel models.

Access:

- 1. Press [Menu] key on the front panel.
- Select "Output" > "ChannelFusion" menu item to configure channel fusion mode. The R&S NGA100 displays the "ChannelFusion" dialog.

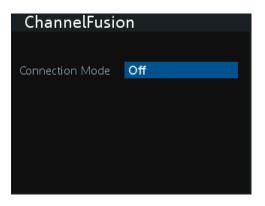

Figure 5-8: Channel fusion dialog

#### Set channel fusion

Set the required connection mode.
 For details, see "Connection Mode" on page 60.

### Settings

| Connection Mode60 |
|-------------------|
|-------------------|

### **Connection Mode**

Sets channel fusion connection mode.

"Off" Channel operates separately.

"Series" In series mode, the two terminals in the middle are used for output. There is an internal series link activated to connect channel 1 and channel 2 output. If this series mode is set, a "SER" indicator is displayed on the channel status bar. For details, see Chapter 13.1, "Series mode", on page 156.

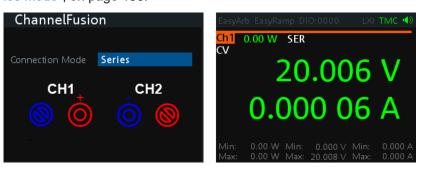

Figure 5-9: Series mode setting and output of one-channel display

Note: The "Digital IO", "EasyArb" and "EasyRamp" functions are disabled in this mode.

"Parallel"

In parallel mode, an external wire is required to connect the "CH1" and "CH2" terminals. All channels can be used as output. If parallel mode is set, a "PAR" indicator is displayed on the channel status bar. See "Channel status" on page 36.

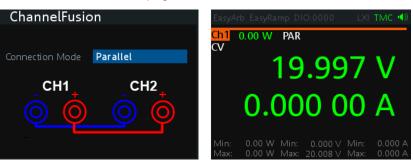

Figure 5-10: Parallel mode setting and output of one-channel display

See also Chapter 13.2, "Parallel mode", on page 157. Note: The "Digital IO", "EasyArb", "EasyRamp" and "CurrentRange" functions are disabled in this mode.

Remote command:

OUTPut: FUSion on page 125

# 5.6 Electronic fuse

To protect a connected, sensitive output in general, the R&S NGA100 power supply includes an electronic fuse which can be switched on individually for each channel.

A fuse delay can be applied to each channel and individual electronic fuses can be logically linked to switch off the interlinked channels if a fuse triggers.

For more information, see Chapter 5.6.2, "Fuse delay, fuse linking", on page 62 for fuse delay and fuse linking configuration.

# 5.6.1 Activating fuse

The following shows the steps to activate the electronic fuse in the instrument.

Access:

- 1. Turn off the output before activating the fuse for each channel.
- 2. Press [Fuse] key.

The R&S NGA100 activates the fuse function and the [Fuse] key illuminates. Activated fuses are also illuminated on channel keys for the two-channel models.

#### To activate fuse control

1. For the two-channel models, press the desired channel to activate or deactivate the fuse.

For the one-channel models, toggle the [FUSE] key to activate or deactivate the fuse.

Selected channel key ([Ch 1], [Ch 2] ) illuminates.

On the channel display area, the "FUSE" is indicated on selected channels.

2. Repeat step 1 to disable the fuse function.

# Settings

# [Fuse] Activates fuse function.

| Ch1<br>20    | <sup>20.00 W</sup>         | fus<br>1.000 00 A                            |
|--------------|----------------------------|----------------------------------------------|
| Min:<br>Max: | 0.00 W Min:<br>0.00 W Max: | 0.000 ∨ Min: 0.000 A<br>0.000 ∨ Max: 0.000 A |
|              |                            |                                              |
|              | 20.00 W<br><b>).000 V</b>  | FUS<br>1.000 00 A                            |

Figure 5-11: Fuse indicator on respective channel

Remote command: FUSE:TRIPped? on page 130 FUSE[:STATe] on page 130

# 5.6.2 Fuse delay, fuse linking

The fuse delay and fuse linking functions provide the flexibility to handle a fuse tripped event when it occurs. When the current for a channel exceeds the value  $I_{max}$  and the fuse tripped event triggered, the affected channels are turned off according to the settings configured in the fuse delay and fuse linking.

With fuse delay function, it allows you to ignore the current peaks set above the current limit that occurs during the time set in the fuse delay. This prevents the fuse to be triggered in case of a capacitive load.

With fuse linking function, it allows you to logically interlink channels with their electronic fuses. If a fuse trips during operation, all channels interlinked with this channel are turned off.

See Chapter 5.6.1, "Activating fuse", on page 61 for more information.

Access:

- 1. Press [Menu] key.
- Select "Output" > "Fuse" menu item. The R&S NGA100 displays the "Fuse" dialog. See Figure 5-12.

| Fuse         |        |
|--------------|--------|
| Ch1          | Ch2    |
| Fuse Delay   |        |
| 0.00 s       | 1.00 s |
|              |        |
| Fuse Linking |        |
| Disabled     | Ch 1   |
|              |        |
|              |        |

Figure 5-12: Fuse dialog

# To configure fuse delay and fuse linking

- Set "Fuse Delay" to a desired value. You can set a value from 0 s to 10 s in a 0.01 s step size.
- Configure the "Fuse Linking" setting. The R&S NGA100 provides the following options:

Example for "Ch 1", the available options are as follows:

- "Ch 2": "Ch 2" is linked to "Ch 1". If "Ch 1" fuse tripped, "Ch 2" is turned off.
- "Disabled": "Ch 1" is not linked to any other channels.

#### Settings

| Ch 1 / Ch 2  | 63 |
|--------------|----|
| Fuse Delay   |    |
| Fuse Linking |    |
| 5            |    |

# Ch 1 / Ch 2

Selected channel for fuse delay and fuse linking function.

Remote command: See "[Ch 1] / [Ch 2]" on page 44.

## **Fuse Delay**

Time taken before fuse tripped event occurs.

Remote command: FUSE:DELay on page 129

#### Fuse Linking

Sets fuse linking for the previous selected channel.

 

 "Ch 1"
 "Ch 1" is linked to selected channel. If selected channel fuse tripped, "Ch 1" is turned off.

 "Ch 2"
 "Ch 2" is linked to selected channel. If selected channel fuse tripped, "Ch 2" is turned off.

 "Disabled"
 Selected channel is not linked to any other channels.

 Remote command:
 FUSE:LINK on page 129

 FUSE:UNLink on page 130

# 5.7 Tracking function

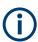

Applicable only to R&S NGA102 and R&S NGA142 power supply models.

For power supplies with multiple channels, the channels can be linked such that changes made on the selected tracked channel are applied to other channels.

#### Access:

- Press [Track] key. The R&S NGA100 activates the tracking function and the [Track] key illuminates.
- Press the channel keys of the channels to be tracked. The selected tracked channel key ([Ch 1] or [Ch 2]) illuminates.

#### To set tracking function

- Press [Current] or [Voltage] key if current or voltage values should be tracked. All the channels are highlighted in blue and all the navigation controls illuminate. Selected [Voltage] or [Current] key is also illuminated.
- Set the desired voltage or current value. Use the arrow keys or rotary knob to enter the value. All tracked channels voltage or current are changed by the same amount.

| <sup>Ch1</sup> 40.60 W<br>20.000 V 2.030 00 A |                                |      |                    |    |                    |
|-----------------------------------------------|--------------------------------|------|--------------------|----|--------------------|
| Min:<br>Max:                                  | 0.00 W<br>0.00 W               |      | 0.000 ∨<br>0.000 ∨ |    | 0.000 A<br>0.000 A |
|                                               |                                |      |                    |    |                    |
|                                               | 0.60 W<br>2 <mark>0</mark> .00 | 00 V | 2.0                | 30 | 00 A               |

Figure 5-13: Tracking dialog

#### Settings

#### [Track]

Toggles to activate or deactivate tracking function.

Remote command: n.a.

# 5.8 Protection

The R&S NGA100 provides individual overvoltage protection (OVP) and overpower protection (OPP) settings for each channel. With both functions activated, the R&S NGA100 protects itself and the load in case of voltage or power overloads.

If protection is tripped, a red flashing OVP or OPP indicator is displayed on the respective channel. See Figure 5-14.

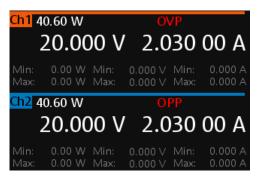

A beep is sounded if buzzer is enabled. See Figure 7-2.

Figure 5-14: Indicator of OVP/OPP when tripped

Access:

- 1. Press [Menu] key.
- 2. Select "Output" > "Protection" menu item.

ProtectionCh1Ch2Overvoltage Protection (OVP)Measured20.0 V30.0 VOverpower Protection (OPP)Enabled10.0 W15.0 W

The R&S NGA100 displays the "Protection" dialog. See Figure 5-15.

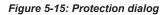

# **Configure OVP or OPP settings**

- Set the desired mode and voltage for OVP protection. The R&S NGA100 turns off the output channel when the measured voltage exceeded the preset value.
- Set the desired mode and power for OPP protection. The R&S NGA100 turns off the output channel when the measured power exceeded the preset value.

#### Settings

| Ch 1 / Ch 2                  | 66 |
|------------------------------|----|
| Overvoltage Protection (OVP) | 66 |
| L <mode></mode>              | 66 |
| L <level></level>            | 67 |
| Overpower Protection (OPP)   |    |
| L <mode></mode>              | 67 |
| L <level></level>            |    |

#### Ch 1 / Ch 2

Selected channel for overvoltage and overpower protection function.

### Remote command: See "[Ch 1] / [Ch 2]" on page 44.

## **Overvoltage Protection (OVP)**

Sets OVP mode and level for overvoltage protection.

#### Remote command:

```
[SOURce:]VOLTage:PROTection[:STATe] on page 133
[SOURce:]VOLTage:PROTection:TRIPped? on page 133
[SOURce:]VOLTage:PROTection:CLEar on page 134
```

#### 

Sets OVP protection mode.

## Protection

| "Measured"  | If the measured value exceeds the set limit, the output is switched off.<br>Switching on the channels triggered the OVP if the condition remains. |
|-------------|----------------------------------------------------------------------------------------------------|
| "Protected" | If the setting exceeds the set limit, the output is disabled.                                                                                     |
| "Disabled"  | OVP is set to maximum value supported by hardware. See the R&S                                                                                    |

NGA100 brochure for the instrument specification.

Remote command:

[SOURce:]VOLTage:PROTection:MODE on page 133

#### 

Sets OVP voltage level.

The R&S NGA100 turns off the respective channel when the measured voltage exceeded the preset value.

Remote command:

[SOURce:]VOLTage:PROTection:LEVel on page 134

### **Overpower Protection (OPP)**

Sets OPP mode and level for overpower protection.

#### Remote command:

[SOURce:]POWer:PROTection:TRIPped? on page 136 [SOURce:]POWer:PROTection:CLEar on page 137

#### 

Sets OPP protection mode.

"Enabled" The channel is turned off if the measured power exceeds OPP value.

"Disabled" Depending on models, output power is limited to maximum value of 40 W (R&S NGA101, R&S NGA102) or 80 W (R&S NGA141, R&S NGA142).

Remote command:

[SOURce:]POWer:PROTection[:STATe] on page 136

#### 

Sets OPP power level.

The R&S NGA100 turns off the respective channel when the measured power exceeded the preset value.

#### Remote command:

[SOURce:]POWer:PROTection:LEVel on page 135

# 5.9 Digital trigger I/O

# **A** CAUTION

# Digital I/O pins voltage rating

Do not exceed the maximum voltage rating of the digital I/O pins (5.25 V max) when supplying voltages to the pins.

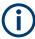

R&S NGA-K103 (order number: 5601.8425.99) option is required for the digital trigger I/O.

The four data lines of the digital I/O interface are mutually independent and can be used as trigger input or trigger output separately. See Figure 3-4.

- "Trigger input" on page 68
- "Trigger output" on page 69

#### **Trigger input**

The data lines of the digital I/O interface receive external trigger signal. The external trigger signal triggers the selected channel (Ch 1, Ch 2) with the set response when the trigger condition ("Active High" or "Active Low") is met.

| Trigger in parameters | Trigger conditions |       | Description                                                                                                    |
|-----------------------|--------------------|-------|----------------------------------------------------------------------------------------------------|
| Channel               | "Ch 1", "Ch 2"     |       | Target output channel selected for trigger response.                                                                                                    |
| Response Trigger      | Output On          | Level | Selected channel [Output] is enabled when the selected logic level is met.                                                                                                    |
|                       | Output Off         | Level | Selected channel [Output] is disabled when the selected logic level is met.                                                                                                    |
|                       | Output Toggle      | Pulse | Selected channel [Output] is toggled when the selected logic pulse is met.                                                                                                    |
|                       | Output Inhibit     | Level | Selected channel [Output] is inhibited when the selected logic level is met.                                                                                                    |
|                       |                    |       | When the selected channel [Output] is put to inhibit state, manual or remote operation on selected channel [Output] is no longer possible.                                                                   |
|                       |                    |       | To reverse the inhibit state, remove the<br>source of the trigger signal. You can either<br>disable the affected DIO interface or remove<br>the source from the affected DIO interface at<br>the rear panel. |

Table 5-3: Trigger in parameters and conditions

| Trigger in parameters | Trigger conditions               |       | Description                                                                                                    |
|-----------------------|----------------------------------|-------|----------------------------------------------------------------------------------------------------|
|                       | Start EasyArb<br>(Only for Ch 1) | Level | Activates the EasyArb function on channel 1<br>when the selected logic level is met. The<br>EasyArb is deactivated when the level<br>changes (i.e. from active high to active low)<br>See Chapter 5.11.1, "EasyArb",<br>on page 76. |
|                       |                                  | Pulse | Activates the EasyArb function on channel 1<br>when the selected pulse is met. See Chap-<br>ter 5.11.1, "EasyArb", on page 76.                                                                                                    |
| Logic                 | "Active High"                    |       | Set the logic level of the trigger in signal.                                                                                                    |
|                       | "Active Low"                     |       |                                                                                                    |

# **Trigger output**

The data lines of the digital I/O interface output an "Active Low" or "Active High" signal when the trigger condition of the selected channel is met.

Table 5-4: Trigger out parameters and conditions

| Trigger out parameters | Trigger conditions |                | Description                                                                                                    |
|------------------------|--------------------|----------------|----------------------------------------------------------------------------------------------------|
| Channel                | "Ch 1", "Ch 2"     |                | Output channel selected to monitor for trig-<br>ger condition.                                                             |
| Condition Trigger      | Output On          |                | Output the selected logic level when the [Output] is turned on at the selected chan-<br>nel.                               |
|                        | Output Off         |                | Output the selected logic level when the<br>[Output] is turned off at the selected chan-<br>nel.                           |
|                        | Fuse Tripped       |                | Output the selected logic level when a fuse tripped event occurs on the selected channel.                                  |
|                        |                    |                | See Chapter 5.6, "Electronic fuse", on page 61.                                                                            |
|                        | CC Mode            |                | Output the selected logic level when the selected channel operates in the CC mode. See "CC mode" on page 52.               |
|                        | Voltage Level      | >= "set value" | Output the selected logic level when the voltage level of the selected channel is greater or equal to the set level.       |
|                        | Current Level      | >= "set value" | Output the selected logic level when the<br>current level of the selected channel is<br>greater or equal to the set level. |
|                        | Critical Event     | "OVP"          | Output the selected logic level when the                                                                                   |
|                        |                    | "OPP"          | selected critical event (OVP, OPP, OTP) occurs on the selected channel. See Chap-                                          |
|                        |                    | "OTP"          | ter 5.8, "Protection", on page 65.                                                                                         |

| Trigger out parameters | Trigger condition | S | Description                                                                                                    |
|------------------------|-------------------|---|----------------------------------------------------------------------------------------------------|
|                        | EasyArb Active    |   | Output the selected logic level when the<br>EasyArb function is running on channel 1.<br>See Chapter 5.11.1, "EasyArb",<br>on page 76. |
|                        |                   |   | Note: For a reliable DIO trigger output, the EasyArb waveform needs to be at least 200 ms.                                             |
| Logic                  | Active High"      |   | Set the logic level of the trigger out signal.                                                                                         |
|                        | "Active Low"      |   |                                                                                                    |

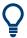

After a recall function, the "Master Enable" is disabled. See Chapter 6.1, "Save and recall", on page 81.

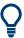

Enable the required DIO and "Master Enable" parameters to set up the digital IO for usage.

Access:

- 1. Press [Menu] key.
- Select "Interface" > "Digital IO" menu item. The R&S NGA100 displays the "Digital IO" dialog. See Figure 5-16.

| Digital IO<br>Master Enable Enabled |       |                                  |       |  |
|-------------------------------------|-------|----------------------------------|-------|--|
| DIO 1                               | DIO 2 | 2 DIO 3                          | DIO 4 |  |
| Direction<br>Channel<br>Condition   |       | Trigger Out<br>Ch 1<br>Output On |       |  |
| Logic<br>Status                     |       | Active High<br>Enabled           |       |  |

Figure 5-16: Digital IO dialog

# **Configure digital IO settings**

 Select the respective DIO interface ("DIO 1", "DIO 2", "DIO 3", "DIO 4") for configuration.

For configuration details, see "DIO 1 / DIO 2 / DIO 3 / DIO 4" on page 71. See also "Master Enable" on page 71.

#### Settings

| Master Enable                 | 71 |
|-------------------------------|----|
| DIO 1 / DIO 2 / DIO 3 / DIO 4 | 71 |
| L Direction                   | 71 |
| L Channel                     |    |
| L Condition                   |    |
| L Logic                       |    |
| L Status                      | 72 |
|                               |    |

#### **Master Enable**

Master control for all the digital IO interfaces. The state is disabled when any settings are changed in the digital IO settings. Thus, it is required to enable it when all settings are configured.

"Enabled" "Master Enable" state is activated for all digital IO interfaces.

"Disabled" "Master Enable" state is deactivated for all digital IO interfaces.

Remote command:

TRIGger:MASTer[:STATe] on page 145

### DIO 1 / DIO 2 / DIO 3 / DIO 4

Sets the selected digital I/O line settings.

#### Direction ← DIO 1 / DIO 2 / DIO 3 / DIO 4

Sets trigger direction for the specified digital I/O line.

"Trigger Out" Output trigger signal.

"Trigger In" Accept external trigger signal.

Remote command: TRIGger: DIRection: DIO<IO> on page 142

#### Channel ← DIO 1 / DIO 2 / DIO 3 / DIO 4

Sets channel for DIO settings.

Remote command: TRIGger: IN: SOURce: DIO<IO> on page 144 TRIGger:OUT:SOURce:DIO<IO> on page 146

#### Condition ← DIO 1 / DIO 2 / DIO 3 / DIO 4

Sets trigger condition for the selected digital I/O line.

See Table 5-3 and Table 5-4 for the list of trigger conditions.

#### Remote command:

TRIGger: IN: ARBitrary: DIO<IO> on page 143 TRIGger: IN: RESPonse: DIO<IO> on page 143 TRIGger:OUT:CONDition:DIO<IO> on page 145 TRIGger:OUT:CRITevent:DIO<IO> on page 146 TRIGger:OUT:CURRlevel:DIO<IO> on page 146 TRIGger:OUT:VOLTlevel:DIO<IO> on page 147

#### $Logic \leftarrow DIO 1 / DIO 2 / DIO 3 / DIO 4$

Sets trigger logic of the selected digital I/O line.

"Active High" Trigger logic is set to active high for the selected digital I/O line.

"Active Low" Trigger logic is set to active low for the selected digital I/O line.

Remote command:

TRIGger:LOGic:DIO<IO> on page 144

#### Status $\leftarrow$ DIO 1 / DIO 2 / DIO 3 / DIO 4

Sets the state of the specified digital I/O line.

The state is disabled when any settings are changed.

"Enabled" Enabled the selected DIO interface and monitor or feedback the trigger condition on the selected channel.

"Disabled" Disabled the selected DIO interface state.

Remote command:

TRIGger[:ENABle]:DIO<IO> on page 143

# 5.10 Measurement functions

# 5.10.1 Statistics

The R&S NGA100 includes a function that can statistically determine the minimum/ maximum values for power, current and voltage for each channel.

See also "Historical channel information" on page 37.

Access:

 Observe the bottom section of the respective channel display area to view the statistics data.

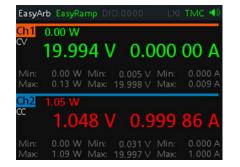

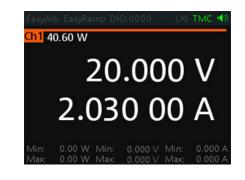

Figure 5-17: Statistic data display

### To reset statistics settings

Long press on the [BACK] key to reset all statistic values.

#### Settings

| Min    |  |
|--------|--|
| Max    |  |
| [BACK] |  |

#### Min

Displays minimum value for power, voltage and current values.

Remote command: n.a.

#### Max

Displays maximum value for power, voltage and current values. Remote command: n.a.

# [BACK]

Long press [BACK] key to reset all statistic values. Remote command: n.a.

# 5.10.2 Data logging

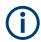

External USB hard disc drives (or USB extension) are not supportable. Only FAT32 formatted USB sticks can be used.

The data logging function provides the logging of data (measurement values) to externally connected memory device, e.g. USB flash drive. The following shows a sample of a log file captured from R&S NGA100.

#### Measurement functions

| #Device              | NGA142              |       |       |       |       |       |
|----------------------|---------------------|-------|-------|-------|-------|-------|
| #Device Name         | rs-instrument.local |       |       |       |       |       |
| #Format              | LOG                 |       |       |       |       |       |
| #Date                | 2023-01-14          |       |       |       |       |       |
| #Version             | 4.008 00937EBC3     |       |       |       |       |       |
| #Logging Interval[s] | 0.1                 |       |       |       |       |       |
| Timestamp            | U1[V]               | I1[A] | P1[W] | U2[V] | I2[A] | P2[W] |
| 30:00.2              | 0                   | 0     | 0     | 0.001 | 0     | 0     |
| 30:00.3              | 0                   | 0     | 0     | 0.001 | 0     | 0     |
| 30:00.4              | 0                   | 0     | 0     | 0.001 | 0     | 0     |
| 30:00.5              | 0                   | 0     | 0     | 0.001 | 0     | 0     |
| 30:00.6              | 0                   | 0     | 0     | 0.001 | 0     | 0     |
| 30:00.7              | 0                   | 0     | 0     | 0.001 | 0     | 0     |
| 30:00.8              | 0                   | 0     | 0     | 0.001 | 0     | 0     |
| 30:00.9              | 0                   | 0     | 0     | 0.001 | 0     | 0     |
| 30:01.0              | 0                   | 0     | 0     | 0.001 | 0     | 0     |
| 30:01.1              | 0                   | 0     | 0     | 0.001 | 0     | 0     |
| 30:01.2              | 0                   | 0     | 0     | 0.001 | 0     | 0     |
| 30:01.3              | 0                   | 0     | 0     | 0.001 | 0     | 0     |
| 30:01.4              | 0                   | 0     | 0     | 0.001 | 0     | 0     |
| 30:01.5              | 0                   | 0     | 0     | 0.001 | 0     | 0     |
| 30:01.6              | 0                   | 0     | 0     | 0.001 | 0     | 0     |
| 30:01.7              | 0                   | 0     | 0     | 0.001 | 0     | 0     |
| 30:01.8              | 0                   | 0     | 0     | 0.001 | 0     | 0     |
| 30:01.9              | 0                   | 0     | 0     | 0.001 | 0     | 0     |
| 30:02.0              | 0                   | 0     | 0     | 0.001 | 0     | 0     |
| 30:02.1              | 0                   | 0     | 0     | 0.001 | 0     | 0     |
| 30:02.2              | 0                   | 0     | 0     | 0.001 | 0     | 0     |
| 30:02.3              | 0                   | 0     | 0     | 0.001 | 0     | 0     |
| 30:02.4              | 0                   | 0     | 0     | 0.001 | 0     | 0     |
| 30:02.5              | 0                   | 0     | 0     | 0.001 | 0     | 0     |
| 30:02.6              | 0                   | 0     | 0     | 0.001 | 0     | 0     |

Figure 5-18: Log file sample

Access:

- 1. Attach a USB storage to the USB connector on the front panel.
- 2. Press [Log] key on the front panel.

The R&S NGA100 starts the data logging.

An indicator "Logging started" is displayed on the status bar, the [Log] key is also illuminated when data logging starts.

The data is stored in the file named log-yyyyMMddTHHmmss.csv, e.g. log-20221231T235501.csv. See Figure 5-18.

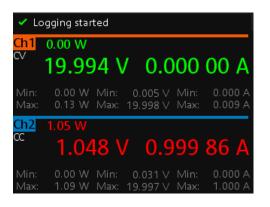

Figure 5-19: Logging started

### To start/stop data logging settings

Toggle the [Log] key to stop data logging.
 The R&S NGA100 finishes the data logging.
 An indicator "Finish writing to usb" is displayed on the status bar.

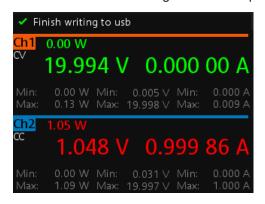

Figure 5-20: Finish writing to USB

### Settings

[Log].....75

# [Log]

Toggles on or off data logging.

Remote command: LOG[:STATe] on page 148 DATA:DATA? on page 148 DATA:LIST? on page 149

# 5.11 Advanced functions

The following chapters provide information about the EasyArb and EasyRamp menu items found in the [Menu] key.

Access:

- 1. Press [Menu] key.
- Select the "Output" menu item. The R&S NGA100 displays the respective menu item dialog.

# 5.11.1 EasyArb

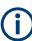

# EasyArb function

The arbitrary function is available only in Ch 1. See "Conflict with arbitrary function" on page 53.

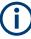

# LabVIEW driver

The arbitrary functions in LabVIEW driver rshmc804x do not support the EasyArb feature in the R&S NGA100.

The R&S NGA100 series allows you to generate freely programmable waveforms which can be reproduced within the limits set by the instrument for voltage and current of the respective channel. To configure a waveform, you can use the control panel or an externally created waveform, see "HMExplorer" on page 104.

Access:

Select "EasyArb" menu item.
 The R&S NGA100 displays the "EasyArb" dialog. See Figure 5-21.

| Easy     | Arb          |        |     |         |   |
|----------|--------------|--------|-----|---------|---|
| EasyArt  | o Mode on    | Ch 1   | En  | abled   | Ŀ |
| EasyArt  | o Repetition | n      | 2   |         |   |
| Numbe    | r of Data P  | oints  | 4   |         |   |
| <u>N</u> | Voltage      | Curren | t   | Duratic | n |
| 1        | 1.00 V       | 2.000  | A   | 1.91    | s |
| 2        | 0.80 V       | 1.000  | A   | 1.55    | s |
| 3        | 3.14 V       | 1.000  | A   | 1.39    | s |
| 4        | 5.54 V       | 1.000  | A   | 4.35    | s |
| Apply E  | asyArb Da    | ta     | Ap  | ply     |   |
| Clear D  | ata Points   |        | Cle | ar      |   |

Figure 5-21: EasyArb dialog

#### To configure EasyArb settings

- 1. Set the desired EasyArb settings to generate the waveform. For details, see "Settings" on page 77.
- Press [Menu] key to return to the Channel display area. The [Enter] key is illuminated.
- 3. Press [Output] key to enable the R&S NGA100 output.
- 4. Press [Enter] key to start the EasyArb function.
- 5. Long press on the [Enter] key to stop the EasyArb function.

#### Settings

| EasyArb Mode on Ch 1  | 77 |
|-----------------------|----|
| EasyArb Repetition    |    |
| Number of Data Points |    |
| EasyArb List table    |    |
| L N                   |    |
| L Voltage             |    |
| L Current             |    |
| L Duration            |    |
| Apply EasyArb Data    |    |
| Clear Data Points     |    |
|                       |    |

#### EasyArb Mode on Ch 1

Sets EasyArb mode on the output channel.

"Enabled" Enables the EasyArb function on the output channel.

"Disabled" Disables the EasyArb function on the output channel. The corresponding output channel is also disabled.

#### Remote command:

ARBitrary[:STATe] on page 141

#### **EasyArb Repetition**

Sets the number of times the waveform is output in the EasyArb table. If the repetition is set to "0", the waveform is output continuously.

Remote command: ARBitrary:REPetitions on page 140

#### Number of Data Points

Sets the number of data points in the EasyArb table. Each data point contains the settings for "Voltage", "Current" and "Duration".

Remote command: ARBitrary: POINts? on page 141

#### EasyArb List table

Configures the EasyArb data table. Use the arrow keys on the navigation control to navigate the "Voltage", "Current" and "Duration" settings.

### N ← EasyArb List table

Indexing of the table list. Remote command:

ARBitrary: DATA on page 140

### Voltage ← EasyArb List table

Sets the voltage level for the EasyArb point.

Remote command: ARBitrary: DATA on page 140

### 

Sets the current level for the EasyArb point.

Remote command: ARBitrary: DATA on page 140

#### Duration - EasyArb List table

Sets the duration taken between two data points.

Remote command: ARBitrary: DATA on page 140

### Apply EasyArb Data

Saves EasyArb configuration.

The EasyArb data points are sent to Ch 1.

Remote command: ARBitrary:DATA on page 140 ARBitrary:STARt on page 141 ARBitrary:STOP on page 141

#### **Clear Data Points**

Resets the EasyArb Repetition, Number of Data Points and all the data points in the EasyArb table to default values for Voltage, Current and Duration respectively.

Remote command: ARBitrary:CLEar on page 139

# 5.11.2 EasyRamp

With EasyRamp, the R&S NGA100 provides you with the operating condition to output a constant rise of the supply voltage. The output voltage can be increased continuously within a 10 ms to 10 s timeframe. See Figure 5-22.

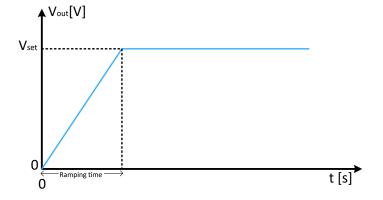

Figure 5-22: Ramping voltage output

Access:

 Select "EasyRamp" menu item. The R&S NGA100 displays the "EasyRamp" dialog. See Figure 5-23.

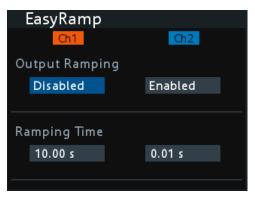

Figure 5-23: EasyRamp dialog

### To configure EasyRamp settings

- Set the desired EasyRamp settings. For details, see "Settings" on page 79.
- 2. Press [Enter] key to confirm the settings.

# Settings

| Ch 1 / Ch 2    | 79 |
|----------------|----|
| Output Ramping |    |
| Ramping Time   |    |

### Ch 1 / Ch 2

Selected channel for EasyRamp function.

Remote command: See "[Ch 1] / [Ch 2]" on page 44.

# **Output Ramping**

Sets output ramping mode.

"Enabled" EasyRamp function is activated.

"Disabled" EasyRamp function is deactivated. The output channel state is also disabled.

Remote command: [SOURce:]VOLTage:RAMP[:STATe] on page 142

#### **Ramping Time**

Duration taken for the voltage to rise to V<sub>set</sub>.

Remote command:

[SOURce:]VOLTage:RAMP:DURation on page 142

# 6 File and data management

The R&S NGA100 enables you to save instrument configurations, settings and screenshots of the current screen. Depending on the type of data, you can use the internal memory, or save data to an external USB memory device.

### Type of data files

Data files include measurement configurations and records, screenshots and instrument settings.

Depending on the content, user data is roughly categorized in the following data types:

- Settings: instrument settings of a measurement configuration saved and recalled for later reuse, see Chapter 3.3.4, "Storing/Recalling of instrument settings", on page 33.
- Measurement readings: recorded measurement results saved for evaluation, see Chapter 5.10, "Measurement functions", on page 72.
- *Screenshots*: screen captures of settings or measurement mode windows, see Chapter 6.2, "Screenshot", on page 84.

#### File memory location

The R&S NGA100 saves user files on the internal memory or, if connected, on a USB memory stick, but screenshots only on an external USB. With the "File Manager" functions, you can exchange files between the internal and an external memory, provided you have connected a USB memory stick.

The memory locations on the internal memory are predefined, on an external USB stick, you can create, define or delete directories as known from common file explorers.

# 6.1 Save and recall

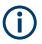

The [Store Recall] function is disabled when the instrument is in editing mode. See "Operating mode" on page 37.

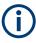

Upon power-up, the instrument loads the last stored settings from internal memory location. The R&S NGA100 output state of all channels (Ch 1, Ch 2) is disabled when the recall function is activated.

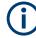

#### Autosave instrument settings

Auto save of instrument settings is applied when any of the following parameters is changed (including parameters from instrument settings):

- General instrument settings
- USB connection mode
- Ethernet settings

#### Instrument settings

The instrument settings can be stored or recalled from memory locations M1 to M5.

The following instrument settings are stored or recalled in the memory location:

- Fuse settings
- Protection settings
- EasyRamp settings
- Set voltage and current levels
- Remote sense settings
- Current range settings
- <sup>1</sup> Channel fusion settings
- <sup>2</sup> EasyArb settings
- <sup>2</sup> Digital IO settings

<sup>1</sup> The channel fusion settings are not included in the autosave instrument settings. See "Autosave instrument settings" on page 82.

<sup>2</sup> The EasyArb or DIO settings are not included in the autosave instrument settings and can only be saved in the respective dialog environment and all other above instrument settings are not saved when a store function is made. Similarly, when a recall function is made on the same-stored memory location, only the EasyArb or DIO settings are recalled.

#### Save instrument settings

Access:

 Long press [Store Recall] key to store instrument settings. The R&S NGA100 displays a message "Store device settings: select any [Mx] key" in the status bar.

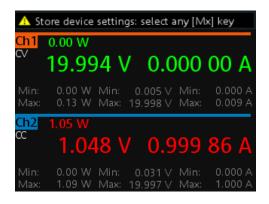

Figure 6-1: Store instrument settings

 Press any of the memory keys ([M1], [M2], [M3], [M4], [M5]) to store the instrument settings.

The R&S NGA100 stores the instruments settings in the selected memory location.

#### **Recall instrument settings**

Access:

 Press [Store Recall] key to recall instrument settings. The R&S NGA100 displays a message "Recall device settings: select any [Mx] key" in the status bar.

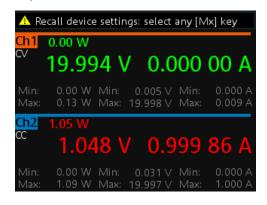

Figure 6-2: Recall instrument settings

 Press any of the memory keys ([M1], [M2], [M3], [M4], [M5]) to recall the instrument settings.

The R&S NGA100 recalls the instruments settings from the selected memory location.

#### Settings

#### [Store Recall]

Saves or loads instrument settings.

In the EasyArb and DIO dialog environment, only the EasyArb or DIO settings are saved or loaded, the instrument settings are not saved or loaded. See "Instrument settings" on page 82.

```
Remote command:

*SAV on page 115

*RCL on page 115

ARBitrary:SAV on page 141

ARBitrary:RCL on page 140

TRIGger:SAV on page 147

TRIGger:RCL on page 147
```

# 6.2 Screenshot

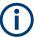

You can only save a screenshot if a USB stick is connected to the USB connector on the front panel. See Chapter 3.2, "Instrument tour", on page 27.

With the screenshot function, you can capture the image of the current screen and save it in a graphic file.

Access:

 Long press on the [Menu] key to capture screenshot. The screenshot filename starts with a prefix nga100\_scr\_ follows by an ascending index 000-999 (e.g. nga100\_scr\_001.bmp). See also the following remote commands used for screenshot transfer: HCOPy: DATA? on page 148 HCOPy: SIZE:X? on page 148 HCOPy: SIZE:Y? on page 148

#### Settings

#### [Menu]

Long press on the [Menu] key to capture screenshot. Remote command: n.a.

# 7 General instrument functions

The following chapters provide the general instrument information and utilities services in R&S NGA100, regardless of the selected operating mode and measurement.

Access:

- 1. Press [Menu] key.
- 2. Select "Device" menu item to configure the required instrument settings.
- 3. Select "Utilities" menu item to configure the utilities services.

# 7.1 Instrument information

The "Information" dialog allows you to get an overview on the configuration of your instrument. You can retrieve information on the instrument model, its hardware components and interfaces using the device information function.

Access:

Select [Menu] > "Device" > "Information" to get an overview of the instrument configuration.

The R&S NGA100 displays the "Information" dialog. See Figure 7-1.

| Information       |                   |
|-------------------|-------------------|
| Device Model      | NGA142            |
| Serial Number     | 900204            |
| Material Number   | 5601.8002.05      |
| Firmware Version  | 1.012             |
| Calibration Date  | 20 Jul 2020       |
| MAC Address       | 00:90:b8:22:86:8f |
| Export OSA to USB | Export            |

Figure 7-1: Information dialog

### Settings

| Device Model      | 86 |
|-------------------|----|
| Serial Number     | 86 |
| Material Number   | 86 |
| Firmware Version  | 86 |
| Calibration Date  | 86 |
| MAC Address       |    |
| Export OSA to USB |    |

#### **Device Model**

Model of the instrument, i.e. NGA101, NGA102, NGA141 or NGA142.

Remote command: \*IDN? on page 113

#### **Serial Number**

Unique identification number for the instrument.

Remote command: \*IDN? on page 113

#### **Material Number**

Instrument orderable part number.

Remote command: \*IDN? on page 113

#### **Firmware Version**

Software version that is installed in the instrument.

Remote command: \*IDN? on page 113

#### **Calibration Date**

The last registered date when calibration was carried out on the instrument.

Remote command: n.a.

# MAC Address

MAC address of the network interface.

Remote command: n.a.

#### Export OSA to USB

The open-source acknowledgment (OSA) of the R&S NGA100 can be exported to USB stick for reference.

Remote command: n.a.

# 7.2 General instrument settings

General instrument settings such as keypad fallback time, screen display brightness and buzzer setting are provided.

Access:

Select [Menu] > "Device" > "General" to set general instrument settings. The R&S NGA100 displays the "General" dialog. See Figure 7-2.

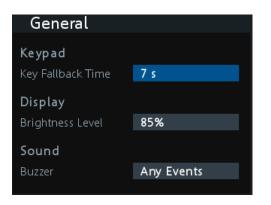

Figure 7-2: General dialog

#### Settings

| Keypad  |  |
|---------|--|
| Display |  |
| Sound   |  |
| oound   |  |

#### Keypad

Selects the wait time before the instrument automatically leaves the editing mode. Select "Off" to disable the automatic switching back.

Remote command:

n.a.

#### Display

Selects the specific screen intensity to control the screen brightness. Setting is applied immediately.

Remote command:

n.a.

## Sound

Selects the event where sound is generated.

- "Fault Events": Sounds on faulty events only
- "Any Events": Sounds on faulty events and key press events
- "Disabled": No sound is generated

Remote command:

```
SYSTem: BEEPer[:IMMediate] on page 116
```

# 7.3 License management

Options are enabled by entering a registered license key code.

You may choose to install from an XML file on USB or by manually entering the key code.

For unregistered license key code, see also the supplement note delivered together with the unregistered key code.

Access:

Select [Menu] > "Device" > "License" to install license.
 The R&S NGA100 displays the "License" dialog. See Figure 7-3.

| License         |                        |
|-----------------|------------------------|
| Device ID       | 5601.8002K05-900204-ub |
| License Key In  |                        |
| Key Entry       | Enter License Key      |
| Install Key     | Install                |
|                 |                        |
| Install via USB | Install                |
| Install via USB |                        |
|                 |                        |
| License Key St  | atus<br>Installed      |

Figure 7-3: License dialog

### Install via USB

To install from an XML file, proceed as follows:

- 1. Copy the XML file containing the registered key code into the USB flash drive.
- 2. Connect the USB flash drive to the USB port of the instrument.
- Select "Install via USB" > "Install".
   If the installation is successful, the option is marked as "Installed" under "Installation Status".

#### Install via key entry

To manually enter the key code, proceed as follows:

- 1. Press [Enter] key to invoke the On-screen keyboard.
- 2. Enter the key code (30-digit number) of the option in the entry box.
- 3. Select "Install key" > "Install".

If the correct key code is entered, the option is marked as "Installed". If an invalid key code is entered, an error message is displayed. Re-enter the correct key code.

#### Settings

| Device ID                |    |
|--------------------------|----|
| License Key Installation |    |
| L Key Entry              | 89 |
| L Install Key            | 89 |

#### **Reset instrument**

| L Install via USB                 | 89 |
|-----------------------------------|----|
| License Key Status                |    |
| L <key option="" status=""></key> |    |
|                                   |    |

### **Device ID**

Displays of instrument device ID.

Remote command: n.a.

#### License Key Installation

Installation of license key settings.

Remote command: n.a.

#### Key Entry - License Key Installation

Key entry for license key. See "Install via key entry" on page 88. Remote command: n.a.

#### 

License key installed using key entry.

Remote command: n.a.

#### 

License key installed using USB stick. See "Install via USB" on page 88.

Remote command: n.a.

#### **License Key Status**

Displays installed license key status.

# 

Displays of instrument key option status.

- "Installed": Instrument key option installed.
- "Not Installed": Instrument key option not installed.

Remote command: SYSTem:OPTion? on page 117 \*OPT? on page 113

# 7.4 Reset instrument

This function resets the instrument to factory default settings.

The following settings are reset to default:

Access:

 Select [Menu] > "Device" > "Reset" to reset instrument to factory default settings. The R&S NGA100 displays the "Reset" dialog. See Figure 7-4.

| Reset |                                 |   |
|-------|---------------------------------|---|
|       |                                 |   |
|       |                                 |   |
|       | e instrument<br>efault settings | ? |
| Yes   | No                              |   |
|       |                                 |   |
|       |                                 |   |
|       |                                 |   |

Figure 7-4: Reset dialog

The following parameters are reset to default:

| Parameters                                        | Default settings       |                        |  |  |
|---------------------------------------------------|------------------------|------------------------|--|--|
|                                                   | R&S NGA101, R&S NGA102 | R&S NGA141, R&S NGA142 |  |  |
| Voltage, current                                  | 6.000 V, 6.050 A       | 20.00 V, 2.030 A       |  |  |
| Overvoltage protection (OVP)<br>Status, OVP level | Measured, 36.5 V       | Measured, 102.0 V      |  |  |
| Overpower protection (OPP)<br>Status, OPP level   | Enabled, 41.0 W        | Enabled, 41.0 W        |  |  |
| Output status                                     | Off                    |                        |  |  |
| Channel history information                       | 0                      |                        |  |  |
| Channel fusion "Connection Mode"                  | Off                    |                        |  |  |
| "Current Measurement Range"                       | High                   |                        |  |  |
| "Fuse Delay", "Fuse Linking"                      | 0.00 s, Disabled       |                        |  |  |
| "Remote Sense"                                    | Disabled               |                        |  |  |
| "EasyArb Mode on Ch 1"                            | Disabled               |                        |  |  |
| EasyRamp<br>"Output Ramping", "Ramping Time"      | Disabled, 0.01 s       |                        |  |  |

| Parameters                                           | meters Default settings            |                        |  |
|------------------------------------------------------|------------------------------------|------------------------|--|
|                                                      | R&S NGA101, R&S NGA102             | R&S NGA141, R&S NGA142 |  |
| Digital IO                                           |                                    |                        |  |
| "Master Enabled"                                     | Disabled                           |                        |  |
| "Direction", "Channel", "Condition"                  | "Trigger Out", "Ch 1", "Output On" |                        |  |
| "Logic", "Status"                                    | "Active High", "Disabled"          |                        |  |
| General                                              |                                    |                        |  |
| "Key Fallback Time", "Brightness Level",<br>"Buzzer" | 7 s, 85 %, Any Events              |                        |  |

### Settings

| Reset |
|-------|
|-------|

### Reset

Resets instrument to factory default settings.

Remote command: n.a.

# 7.5 System test

This function provides a system test to check the instrument working conditions for screen color display, key backlight, beeper and cooling fan.

Access:

 Select [Menu] > "Utilities" > "System Test" to perform system test. The R&S NGA100 displays the "System Test" dialog. See Figure 7-5.

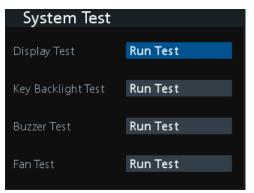

Figure 7-5: System test dialog

#### Settings

| Display Test       | 92 |
|--------------------|----|
| Key Backlight Test |    |
| Buzzer Test        |    |
| Fan Test           |    |
|                    |    |

#### **Display Test**

System test to check if display is working. RGB and a list of supported colors should appear on the screen during the test.

Remote command: SYSTem:TEST:SCReen on page 117

#### Key Backlight Test

System test to check if key backlight is working.

During the test, all keys on the front panel illuminate except ([M1], [M2], [M3], [M4], [M5]) and [Store Recall].

Remote command: SYSTem:TEST:KEYBacklight on page 117

#### **Buzzer Test**

System test to check if instrument sound is working. Three beep sounds should be heard during the test.

Remote command: SYSTem:TEST:BEEPer on page 117 SYSTem:BEEPer[:IMMediate] on page 116

#### Fan Test

System test to check if cooling fan is working.

#### Remote command:

SYSTem: TEST: FANCtrl on page 117

# 7.6 Updating the firmware

The update functionality provides information on the currently installed firmware version. Using the USB interface at the front panel, you can update the firmware.

We recommend that you use the latest firmware version available on the product page at http://www.rohde-schwarz.com/product/nga100.

For firmware update using SCPI command, see "Firmware update via SCPI command" on page 94.

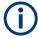

Do not power off or operate the instrument during a firmware update. Do not rename the firmware filename.

#### **Required equipment**

• Software:

Firmware update file in rsu format.

If the downloaded file is in zip format, unpack it to obtain the rsu update file. Copy the rsu update file to the base directory of a USB stick and connect the USB stick to the USB port of the power supply.

• Hardware:

USB memory stick with enough free space to save the update file. The memory stick does not need to be bootable and previous data on the stick is not affected. During update procedure, the stick is not modified by the instrument. The USB flash drive file system supports FAT32 only. See also Chapter 3.1.9, "Connecting USB devices", on page 27.

#### To update the instrument firmware

- 1. Download the latest version of the R&S NGA100 firmware from the Rohde & Schwarz website.
- 2. Save the file in the root directory of the USB memory stick.
- Connect the USB memory stick to the USB port of the instrument and wait for ten seconds.
- Select [Menu] > "Utilities" > "Update" menu item to update instrument firmware. If firmware file is found, the R&S NGA100 displays the "Update" dialog. See Figure 7-6.

| Update                                                 |         |
|--------------------------------------------------------|---------|
|                                                        | Version |
| Device                                                 | 1.50    |
| Start Update from USB                                  | Update  |
| Press Enter button to sta<br>Instrument will restart a |         |
|                                                        |         |

Figure 7-6: Update dialog

5. NOTICE! Risk of potential damage to the firmware. Disconnecting the power supply while an update is in progress leads to missing or faulty firmware. Take special care not to disconnect the power supply while the update is in progress. Interrupting the power supply during the firmware update can lead to an unusable instrument which needs to be sent in for maintenance.

Press [Enter] key to start firmware update process.

The R&S NGA100 reboots automatically as part of the update process.

- 6. Alternatively, you can press [Back] key to cancel the firmware update process.
- 7. Wait for the completion of the update process.

It takes a few minutes to complete the firmware update process.

#### Firmware update via SCPI command

- 1. Download the latest version of the R&S NGA100 firmware from the Rohde & Schwarz website.
- 2. Save the file in the root directory of the USB memory stick.
- Connect the USB memory stick to the USB port of the instrument and wait for ten seconds.
- 4. Connect to the instrument via USB or LAN.
- 5. NOTICE! Risk of potential damage to the firmware. Disconnecting the power supply while an update is in progress leads to missing or faulty firmware. Take special care not to disconnect the power supply while the update is in progress. Interrupting the power supply during the firmware update can lead to an unusable instrument which needs to be sent in for maintenance.

Send DIAGnostic:SERVice:FWUP "/FRONT\_USB/NGA1xx" to start firmware update remotely.

The R&S NGA100 reboots automatically as part of the update process.

Wait for the completion of the update process.
 It takes a few minutes to complete the firmware update process.

#### Settings

| evice                     | Device |
|---------------------------|--------|
| L Start Update from USB94 | LS     |

#### Device

Displays the instrument firmware version to be updated.

Remote command: n.a.

Start Update from USB  $\leftarrow$  Device Displays the firmware update status from USB.

Remote command: DIAGnostic:SERVice:FWUP on page 149

# 7.7 Date time

The "Date Time" dialog provides the configuration to set system date and time.

Access:

 Select [Menu] > "Utilities" > "Date Time" to set date and time settings. The R&S NGA100 displays the "Date Time" dialog.

| Date Time |       |      |       |      |    |    |         |
|-----------|-------|------|-------|------|----|----|---------|
|           |       | Apri | il, 2 | .022 |    |    | 05:6:59 |
| S         | М     | Т    | W     | Т    | F  | S  |         |
| 27        | 28    | 29   | 30    | 31   | 1  | 2  |         |
| 3         | 4     | 5    | 6     | 7    | 8  | 9  |         |
| 10        | 11    | 12   | 13    | 14   | 15 | 16 |         |
| 17        | 18    | 19   | 20    | 21   | 22 | 23 | Set     |
| 24        | 25    | 26   | 27    | 28   | 29 | 30 |         |
| 6 Aj      | or 20 | )22  |       | 05:1 | 6  |    | Cancel  |

Figure 7-7: Date time dialog

 Select "Set" to change the system date and time. The R&S NGA100 displays a dialog to set date and time in "dd mm yyyy" and "hh mm" format respectively.

| Da   | ate   | Tin  | ne   |      |    |    |          |
|------|-------|------|------|------|----|----|----------|
|      |       | Apri | il 2 | .022 |    |    | 05:(7:24 |
| S    | М     | Т    | W    | Т    | F  | S  |          |
| 27   | 28    | 29   | 30   | 31   | 1  | 2  |          |
| 3    | 4     | 5    | 6    | 7    | 8  | 9  |          |
| 10   | 11    | 12   | 13   | 14   | 15 | 16 |          |
| 17   | 18    | 19   | 20   | 21   | 22 | 23 | Apply    |
| 24   | 25    | 26   | 27   | 28   | 29 | 30 |          |
| 6 Ap | or 20 | )22  | •••  | 05:1 | 7  | •  | Cancel   |

Figure 7-8: Setting of date and time

 Select "Apply" to confirm the changes. The R&S NGA100 sets the required date and time accordingly.

# Settings

| <calendar></calendar> | . 95 |
|-----------------------|------|
| Current Time          |      |
| Date                  | 96   |
| Time                  | . 96 |
| Apply                 | 96   |
| Apply<br>Cancel       | 96   |
| Cancel                | 96   |

### <Calendar>

Displays instrument calendar for setting. Remote command: n.a.

#### **Current Time**

Displays instrument current system time.

Instrument help

Remote command: n.a.

# Date

Sets instrument system date. Remote command: n.a.

Time

Sets instrument system time.

Remote command: n.a.

### Apply

Confirms date and time settings for instrument. Remote command: n.a.

#### Cancel

Cancels date and time settings for instrument. Remote command: n.a.

# 7.8 Instrument help

The "Help" dialog provides the internet link and QR code for the latest R&S NGA100 information.

Access:

 Select [Menu] > "Utilities" > "Help" to access instrument help. The R&S NGA100 displays the "Help" dialog. See Figure 7-9.

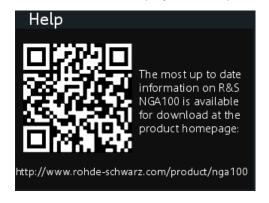

Figure 7-9: Help dialog

2. Use a QR code reader to scan the QR code to link to the online product home page.

Alternatively, you could enter the address: http://www.rohde-schwarz.com/product/ nga100 into a browser to access the latest help information.

# 8 Network operation and remote control

As an alternative to the interactive operation directly at the instrument, you can operate the R&S NGA100 also from a remote control location, for example a controller PC.

The interfaces of the R&S NGA100 provide flexible access to the instrument. Figure 8-1 shows the possibilities of the physical connection (interfaces) for remote access.

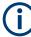

The following descriptions provide information required for operating the R&S NGA100 remotely. The information applies to all applications and operating modes supported by the instrument. Definitions specified in the SCPI standard are not provided.

For basic knowledge on remote control operation and additional information, see the following documents available from the Rohde & Schwarz website:

- Remote control via SCPI
- 1MA171: How to use Rohde & Schwarz Instruments in MATLAB
- 1SL374: How to communicate with R&S devices using VISA
- Rohde-Schwarz Remote control examples

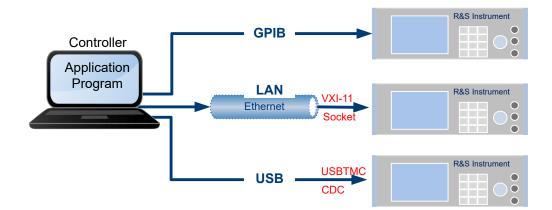

Figure 8-1: Supported remote connections

| • | Remote control interfaces and protocols | 98  |
|---|-----------------------------------------|-----|
|   | Setting up remote control connection    |     |
| • | Starting and stopping remote control.   | 110 |
| • | Remote key                              | 111 |

# 8.1 Remote control interfaces and protocols

The R&S NGA100 comes with the following interfaces for remote control:

- Ethernet (LAN) interface
- USB standard interface

You need a connection between the R&S NGA100 and the controller PC. An application software that supports communication over the used interfaces must be installed on the controller PC. Table 8-1 gives an overview on the connectivity:

Table 8-1: Remote control interfaces and protocols

| Interface                   | Protocols, VISA <sup>1</sup> address string and library                                                                                                    | Remarks                                                                                                    |  |
|-----------------------------|----------------------------------------------------------------------------------------------------|----------------------------------------------------------------------------------------------------|--|
| Local area network<br>(LAN) | <ul> <li>VXI-11         TCPIP::host address[::         LAN device name][::INSTR]         VISA         Socket communication (Raw Ethernet, simple         Telnet)         TCPIP::host address[::         LAN device name]::<port>::SOCKET         VISA or socket controller</port></li> </ul> | The LAN connector at the rear panel of the instrument.<br>The interface is based on TCP/IP, see Chapter 8.1.1, "LAN interface", on page 99.                          |  |
| USB                         | <ul> <li>USBTMC<br/>USB::<vendor id="">::<product id="">::</product>::::</vendor></li> <li>VISA</li> <li>CDC<br/>(communications device class, corresponds to<br/>VCP (virtual COM port))</li> </ul>                                                                                         | The USB Type-B connector is at the rear panel<br>of the instrument.<br>For a description of the interface, refer to Chap-<br>ter 8.1.2, "USB interface", on page 103 |  |

to communicate with instruments. A VISA installation on the controller is a prerequisite for remote control over LAN and USB interface. For remote control over socket communication VISA installation is optional. When using socket communication or the GPIB interface (if applicable), VISA installation is optional. For basic information, see Remote control via SCPI.

> Rohde & Schwarz provides the standardized I/O software library R&S VISA for download at the Rohde & Schwarz website http://www.rohde-schwarz.com/rsvisa.

There are various of ways how the R&S NGA100 can be remotely accessed and controlled.

Access:

Select [Menu] > "Interface" key to configure the required interface. The R&S NGA100 displays the available interface options which enable you to access the setting parameters of the interfaces the instrument is equipped with.

# 8.1.1 LAN interface

The R&S NGA100 is equipped with a network interface and can be connected to an Ethernet LAN (local area network). If you have assigned the corresponding rights, you can use this interface for remote control and data transfer from a controller PC. Make sure that you have connected the controller PC in the same network.

To establish a network connection, connect a commercial RJ-45 cable to the LAN port of the instrument and to a PC or network switch.

For more information on the connection, see Chapter 8.2.1, "LAN connection", on page 108.

Depending on the network capacities, the TCP/IP address information for the instrument can be obtained in different ways.

- If the network supports dynamic TCP/IP configuration using the dynamic host configuration protocol (DHCP), and a DHCP server is available, all address information can be assigned automatically.
- Otherwise, the address must be set manually. Automatic private IP addressing (APIPA) is not supported.

By default, the instrument is configured to use dynamic TCP/IP configuration and obtain all address information automatically. This means that it is safe to establish a physical connection to the LAN without any previous instrument configuration.

1. **NOTICE!** Risk of network failure. Before connecting the instrument to the network or configuring the network, consult your network administrator. Connection errors may affect the entire network.

If your network does not support DHCP, or if you choose to disable dynamic TCP/IP configuration, you must assign valid address information before connecting the instrument to the LAN. Contact your network administrator to obtain a valid IP address.

- Connect a LAN cable to the LAN port. See also Chapter 8.2.1, "LAN connection", on page 108.
- For manual configuration, select [Menu] > "Interface" > "Ethernet" menu item. The R&S NGA100 displays the Ethernet dialog.

| Ethernet        |                     |
|-----------------|---------------------|
| MAC Address     | 00:90:b8:23:58:56   |
| Status          | Connected           |
| IP Mode         | DHCP & Auto-IP ひ    |
| IP Address      | 192.168. 1.89       |
| Subnet Mask     | 255 . 255 . 255 . 0 |
| Default Gateway | 192.168. 1.254      |
|                 |                     |
| Reset LAN       | Reset               |

Figure 8-2: Ethernet dialog

In this dialog, you can configure the settings of the general network environment and specific identification parameters of the instrument in the network. The R&S NGA100 displays additional parameters for information on the LAN interface and the status of the connection.

#### To manually configure Ethernet settings

By default, the R&S NGA100 is configured to use dynamic TCP/IP configuration and to obtain the whole address information automatically. If the network does not support DHCP, you can assign the IP address manually.

- 1. Configure the required Ethernet settings, see "Settings" on page 101.
- 2. Select "Apply" to complete the configuration.
- 3. Press [Menu] key to exit the dialog.

#### To assign the IP address manually on the controller PC

Obtain the necessary information from your network administrator. If you use more than one LAN connector, you need separate address information for each connector.

For information on how to configure the LAN settings, refer to the documentation of the operating system the PC uses.

#### To check the LAN connection

You have several possibilities, to validate if the LAN connection is established and working properly:

- 1. Check the LAN connection using ping: ping <IP address>.
- If the PC can access the instrument, enter the IP address of the address line of the Internet browser on your computer: http//:xxx.yyy.zzz.xxx.

The "Instrument Home Page" appears. It provides information on the instrument and the LAN connection. See Figure 8-6.

#### Settings

| MAC Address                           |     |
|---------------------------------------|-----|
| Status                                |     |
| IP Mode                               |     |
| IP Address                            |     |
| Subnet Mask                           | 102 |
| Default Gateway                       |     |
| Reset LAN                             |     |
| Apply                                 | 102 |
| · · · · · · · · · · · · · · · · · · · |     |

#### MAC Address

Indicates the MAC (Media Access Control) address, a unique identifier of the network adapter in the R&S NGA100.

The MAC address is assigned statically and cannot be modified.

Remote command:

n.a.

### Status

Displays the LAN connection status.

"Connected" LAN connection is up.

"Disconnected" LAN connection is down.

Remote command:

SYSTem:COMMunicate:SOCKet:DHCP[:STATe] on page 117

#### **IP Mode**

Sets IP mode for LAN connection.

"Static & Man- Manually configure an IP address for the instrument. ual"

"DHCP & Auto- Automatically assign an IP address to the instrument. IP"

Remote command:

SYSTem:COMMunicate:SOCKet:DHCP[:STATe] on page 117

#### **IP Address**

Address used in communication with the network. This address is manually configured if "IP Mode" is set to "Static & Manual".

Remote command:

SYSTem:COMMunicate:SOCKet:IPADdress? on page 118

#### Subnet Mask

Secondary address used in communication with the network. This address is manually configured if "IP Mode" is set to "Static & Manual".

Remote command: n.a.

#### **Default Gateway**

Gateway address to connect to the network. This address is manually configured if "IP Mode" is set to "Static & Manual".

Remote command: n.a.

#### **Reset LAN**

Restores the LAN settings to factory default.

It also removes the LXI web password.

Remote command: n.a.

#### Apply

Apply static IP settings. Remote command: n.a.

# 8.1.2 USB interface

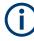

#### Change of USB class

If a change in "USB Class" is detected (i.e. from "TMC" to "VCP" or vice versa), the rebooting of instrument is necessary to load the correct USB driver.

You can use the USB type-B interface for remote control and data transfer from a controller PC. Remote control over USB requires the VISA library.

Connect a double-shielded USB cable between the USB port and PC for a USB connection. The R&S NGA100 supports "USB TMC" and "USB VCP" connection.

For more information on connection, see Chapter 8.2.2, "USB connection", on page 109.

#### Access:

 Select "USB" menu item. The R&S NGA100 displays the "USB" dialog.

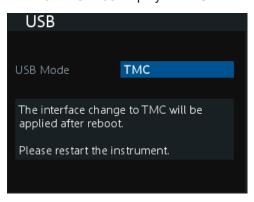

Figure 8-3: USB dialog

- Set the desired "USB Mode". See details in "USB Mode" on page 105.
- Press [Enter] key to confirm the settings. The R&S NGA100 displays message to prompt the user to restart the instrument to apply the changes.
- 4. Restart the R&S NGA100 to apply changes.

### USB VCP

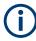

The following requirements for USB-VCP driver installation are necessary:

- A PC with operating system Windows XP, VISTA, Windows 7, Windows 8 (32Bit or 64Bit), Windows 10 or Windows 11.
- Administrator rights are necessary for the installation of the driver.

The USB virtual COM port (USB-VCP) is a software interface that allows the communication to the R&S NGA100 using any terminal program (e.g. HMExplorer) via SCPI commands once the corresponding Windows drivers have been installed. The actual USB-VCP driver and software HMExplorer can be downloaded for free from the product homepage (http://www.rohde-schwarz.com/product/nga100).

If a connection between PC and the instrument has been established and no R&S NGA100 USB-VCP driver is installed, the PC operating system displays a "Found New Hardware" wizard. In this case, the R&S NGA100 USB-VCP driver must be installed.

The HMExplorer window application provides the R&S NGA100 a terminal function and also the option to create screenshots and editor function to create the EasyArb table.

For more information of the driver installation and HMExplorer window application, see the installation guide of the driver file and the internal HMExplorer help.

#### **USB TMC**

The USB Test & Measurement class (USB-TMC) is a protocol that allows GPIB-like communication via USB interfaces and is a separate instrument class of the USB specification. The USB-TMC protocol supports service queries, triggers, and other GPIB-specific instructions.

VISA drivers are installed and that it can be used directly in the corresponding environments. The driver is included in the NI-VISA package and can be downloaded at http:// www.ni.com/downloads/ni-drivers/.

A major benefit of the USB TMC class is that by sampling specific registers, the controlling software can determine if commands have been terminated and if they have been processed correctly. With USB-VCP, communication with instrument requires analysis and polling mechanisms within the controlling software which may significantly strain the interface of the measurement instruments. The TMC status registers solve this problem with the USB TMC in the same manner as in the case with the GPIB interface for the hardware via the corresponding control lines.

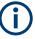

#### HMExplorer

The window application supports the communication via LAN and USB VCP only.

For more information of the VISA driver installation, see the installation guide of the VISA driver file.

Once the driver is installed, the "USB Test and Measurement Device (IVI)" is displayed in the "Device Manager" window, see Figure 8-4.

| ile Action View Help                                                                                                    |  |
|----------------------------------------------------------------------------------------------------|--|
| • 🔿   🖬   👔 🗊   👰                                                                                                    |  |
| 🔊 🛞 Bluetooth Radios                                                                                                    |  |
| ⊳-₁₽ Computer                                                                                                    |  |
| ControlVault Device                                                                                                    |  |
| Disk drives                                                                                                    |  |
| Display adapters                                                                                                    |  |
| J Human Interface Devices                                                                                                    |  |
| > 🔚 Imaging devices                                                                                                    |  |
| Implication of the second second s |  |
| > - Keyboards                                                                                                    |  |
| Mice and other pointing devices                                                                                                    |  |
| Monitors                                                                                                    |  |
| Network adapters                                                                                                    |  |
| Portable Devices                                                                                                    |  |
| Ports (COM & LPT)                                                                                                    |  |
| Processors                                                                                                    |  |
| Proximity Devices                                                                                                    |  |
| Security Devices                                                                                                    |  |
| > Smart card readers                                                                                                    |  |
| Sound, video and game controllers                                                                                                    |  |
| Storage controllers                                                                                                    |  |
| > 📲 System devices                                                                                                    |  |
| Universal Serial Bus controllers                                                                                                    |  |
| USB Test and Measurement Devices                                                                                                    |  |
| USB Test and Measurement Device (IVI)                                                                                                    |  |
| USB Virtualization                                                                                                    |  |

Figure 8-4: Device manager

#### Settings

| USB Mode                                      |                                                          |  |
|-----------------------------------------------|----------------------------------------------------------|--|
| USB Mode<br>Sets USB mode for USB connection. |                                                          |  |
| "VCP"                                         | USB virtual COM port, see "USB VCP" on page 103.         |  |
| "TMC"                                         | USB Test & Measurement class, see "USB TMC" on page 104. |  |

# 8.1.3 LXI browser interface

LAN extension for instrumentation (LXI) is a platform for measuring devices and test systems based on standard Ethernet technology. LXI is to be the LAN-based successor to GPIB and combines the advantages of Ethernet with the simple and familiar features of the GPIB. This standard provides a new standard for network configuration of front panel devices via a WEB interface. The central tool for this type of configuration is a browser.

LXI-compatible devices are divided into three classes, A, B and C, where the functionality of the classes is based on each other hierarchically:

| Class A<br>LXI hardware trigger bus |                                                                                                    |
|-------------------------------------|----------------------------------------------------------------------------------------------------|
|                                     | Class B<br>IEEE 1588 synchronization                                                                |
|                                     | Class C<br>• Ethernet LAN interface<br>• Web server<br>• VXI-11 protocol<br>• IVI instrument driver |

Figure 8-5: LXI classes

 Class C devices are characterized by a uniform LAN implementation including an ICMP ping responder for diagnostic purposes. Devices can be configured with a WEB browser.

A LAN Configuration Initialize (LCI) mechanism resets the LAN configuration. Class C LXI devices are also intended to support automatic detection in a LAN via VXI-11 discovery protocol and programming using IVI drivers.

- Class B adds the IEEE 1588 Precision Time Protocol (PTP) and peer-to-peer communication to base class C. With IEEE 1588, all devices within a network can automatically synchronize to the most accurate available clock, and then provide time-stamps or synchronization signals for all devices with exceptional accuracy.
- Class A devices also contain the eight-channel hardware trigger bus (LVDS interface) according to the LXI standard.

Class A and B devices can send and receive software triggers through LAN messages and communicate with each other without using the controller.

The power supplies of the R&S NGA100 series meet the general requirements of the LXI Class C and correspond to the version 1.5 (LXI Core 2016). Advanced features are not supported.

A key component of an LXI certification is the IVI device driver (Interchangeable Virtual Instrument). Here IVI.NET drivers are provided, which are based on the .NET framework 4 of Microsoft. LabView and LabWindows/CVI drivers built on LabWindows/CVI 2012 are also available. The latest copy of the IVI.NET driver is available for download form the product homepage http://www.rohde-schwarz.com/product/nga100.

In addition to the features described above, the device provides the following LXI-related functions:

- Displays the current device settings
- Remote control of the device within the WEB-Browser

The Ethernet interface has an integrated web server, you can access the instrument with its corresponding IP address in the address line of the browser (i.e. http:// 192.168.1.89). See Figure 8-6.

| LXI - Rohde & Schwarz GmbH & > $\leftarrow$ $\rightarrow$ $\circlearrowright$ $\widehat{\square}$ | < +<br>Not secure   192.168.1. | 89 & 4                                                     | -<br>A    |  | × |  |
|---------------------------------------------------------------------------------------------------|--------------------------------|------------------------------------------------------------|-----------|--|---|--|
|                                                                                                   | Not secure   192.168.1.        | 89 X4 Y=                                                   | ν±        |  |   |  |
| ROHDE&SCHWARZ                                                                                     |                                |                                                            |           |  |   |  |
| Home                                                                                              | Instrument Hom                 | e Page                                                     |           |  |   |  |
| Logging                                                                                           | Instrument Model               | NGA142                                                     |           |  | ] |  |
| Security                                                                                          | Manufacturer                   | Rohde & Schwarz GmbH & Co. KG                              |           |  | ] |  |
| R&S Instrument Control                                                                            | Serial Number                  | 900211                                                     |           |  |   |  |
| <u>Glossary</u>                                                                                   | Description                    | Rohde & Schwarz GmbH & Co. KG Power Supply NGA142 - 900211 |           |  |   |  |
|                                                                                                   | LXI Extended<br>Functions      | LXI Event Log, LXI HISLIP                                  |           |  |   |  |
| For help and support, please<br>visit our website at                                              | LXI Version                    | 1.5 LXI Device Specification 2016                          |           |  |   |  |
| www.rohde-schwarz.de                                                                              | Hostnames                      | nga-2.local                                                |           |  |   |  |
|                                                                                                   | MAC Address                    | 00-90-B8-23-58-56                                          |           |  |   |  |
|                                                                                                   | TCP/IP Address                 | 192.168.1.89                                               |           |  |   |  |
|                                                                                                   | Firmware Revision              | 2.001 00                                                   |           |  |   |  |
|                                                                                                   | Current Time                   | 2021-01-01 00:00:32                                        |           |  |   |  |
|                                                                                                   | Current Time source            | Operating system                                           |           |  |   |  |
|                                                                                                   | Instrument Address<br>String   | TCPIP::192.168.1.89::hislip0::INSTR                        |           |  |   |  |
|                                                                                                   | Instrument<br>Identification   | Start                                                      |           |  |   |  |
|                                                                                                   |                                | Lan eXtensions for Instr                                   | imentatio |  |   |  |

Figure 8-6: Instrument web browser view

# 8.1.4 SCPI

SCPI (Standard Commands for Programmable Instruments) commands - messages - are used for remote control. Commands that are not taken from the SCPI standard follow the SCPI syntax rules. The instrument supports the SCPI version 1999. The SCPI standard is based on standard IEEE 488.2 and aims at the standardization of device-specific commands, error handling and the status registers. The tutorial "Automatic Measurement Control" - A tutorial on SCPI and IEEE 488.2" from John M. Pieper (R&S order number 0002.3536.00) offers detailed information on concepts and definitions of SCPI.

The requirements that the SCPI standard places on command syntax, error handling and configuration of the status registers are explained in detail in the following sections. For more information, see Chapter 9, "Remote control commands", on page 112 and Chapter A, "Additional basics on remote control", on page 159.

# 8.1.5 VISA

VISA is a standardized software interface library providing input and output functions to communicate with instruments. The I/O channel (LAN or USB) is selected at initialization time by means of a channel-specific resource string. For more information about VISA, refer to its user documentation.

# 8.2 Setting up remote control connection

The resource string represents an addressing scheme that is used to establish a communication session with the instrument. The following sections show the resource string format used when setting up a remote connection via the various interfaces:

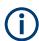

The end character must be set to line feed (LF).

# 8.2.1 LAN connection

For remote control via a network, the PC and the instrument must be connected over the LAN interfaces to a common network with TCP/IP network protocol. The instruments are connected with a commercial RJ45 cable (shielded or unshielded Twisted-pair CAT 6+).

The TCP/IP network protocol and the associated network services are preconfigured on the instrument. Software for instrument control and (for specified protocols only) the VISA program library must be installed on the controller.

# (i

#### Identifying instruments in a network

If several instruments are connected to the network, each instrument has its own IP address and associated resource string. The controller identifies these instruments by the resource string.

See Chapter 8.1.1, "LAN interface", on page 99 for configuring the LAN parameters.

The VISA resource string is required to establish a communication session between the controller and the instrument in a LAN. The resource string is a unique identifier, composed of the specific IP address of the instrument and some network and VISAspecific keywords.

To set up the connection, the IP address of the instrument is required. It is part of the resource string used by the program to identify and control the instrument. The resource string has the form:

#### TCPIP::<host address>[::<LAN device name>][::INSTR]

| TCPIP              | = designates the network protocol                                   |
|--------------------|---------------------------------------------------------------------|
| host address       | = designates the IP address or hostname of the instrument           |
| [::LAN device name | ] = defines the protocol and the instance number of a subinstrument |
| [::INSTR]          | = indicates the instrument resource class (optional)                |

The **IP address** (host address/computer name) is used by the programs to identify and control the instrument. It is automatically assigned by the DHCP server the first time that the device is registered on the network.

## Example:

If the instrument has the IP address 192.1.2.3, the valid resource string is: TCPIP::192.1.2.3::INST

See Figure 3-2.

**VXI-11** 

TCPIP::<host address>[::inst0][::INSTR]

[::inst0] = LAN device name indicates that the VXI-11 protocol is used (optional)

[::inst0] selects the VXI-11 protocol by default and can be omitted.

#### Example:

TCPIP::192.1.2.3::INSTR

#### HISLIP

High-Speed LAN Instrument Protocol (HiSLIP) is a TCP/IP-based protocol for remote instrument control of LAN-based test and measurement instruments. It was specified by the IVI Foundation and is intended to replace the older VXI-11 protocol. To start remote control session with HiSLIP, the valid resource string is:

TCPIP::192.1.2.3::HISLIP

#### Socket communication

#### TCPIP::<host address>::<port>::SOCKET

 TCPIP
 = designates the network protocol

 host address
 = designates the IP address or hostname of the instrument

 port
 = determines the used port number

 SOCKET
 = indicates the raw network socket resource class

Socket communication requires the specification of the port (commonly referred to as port number) and of "SOCKET" to complete the VISA resource string with the associated protocol used.

The registered port for socket communication is fixed at port 5025.

#### Example:

TCPIP::192.1.2.3::5025::SOCKET

## 8.2.2 USB connection

See Chapter 8.1.2, "USB interface", on page 103 for configuring the USB parameters.

For remote control over the USB connection, the PC and the instrument must be connected over the USB B interface at the rear panel of the instrument. Depending on the used USB port, the connection requires the VISA library or a USB VCP driver to be installed.

On the controller, you need to install any application for instrument control, for example the R&S HMExplorer, and if available, a VISA program library. VISA detects and configures the Rohde & Schwarz instrument automatically when the USB connection is established. You do not have to enter an address string or install a separate driver.

The resource string represents an addressing scheme that is used to establish a communication session with the instrument. It is based on the instrument address and some instrument- and vendor-specific information. The USB resource string syntax is as follows:

USB TMC

USB::<vendor ID>::<product ID>::<serial number>[::INSTR]

| USB                         | = denotes the used interface                                    |
|-----------------------------|-----------------------------------------------------------------|
| <vendor id=""></vendor>     | = is the manufacturer ID                                        |
| <product id=""></product>   | = is the product identification of the instrument               |
| <serial number=""></serial> | = is the individual serial number on the rear of the instrument |
| [::INSTR]                   | = indicates the instrument resource class (optional)            |
|                             |                                                                 |

#### **Example:**

```
USB0::0x0AAD::
```

```
0x0197::5601.8002<device_variant>-<device_serial_number>::
INSTR where k02 is used for NGA101 device, k03 is used for NGA141 device, k04
is used for NGA102 device, k05 is used for NGA142 device (e.g.
USB0::0x0AAD::0x0197::5601.8002k05-900211::INSTR).
```

```
    USB VCP
```

ASRL<COM>::INSTR, where "COM" refers to the COM port number shown on the controlling PC. (e.g. ASRL15::INSTR)

## 8.3 Starting and stopping remote control

When you switch on the instrument, it is always in manual operation state ("local" state). You can operate it using the controls on the front panel. To switch to remote control operation, proceed as follows.

#### Starting a remote control session

To start remote control:

- 1. Send a command from the controller or
- 2. Use SCPI command SYSTem:REMote or SYSTem:RWLock

The instrument switches to remote control and executes the command. The [Remote] key is illuminated to indicate that remote control is active. The display remains on but you cannot operate it manually using the front panel controls. See alternative control in Chapter 8.4, "Remote key", on page 111.

#### Returning to manual operation

You can return to manual operation manually or via remote control.

To return to manual control:

- 1. Long press [Remote] key or
- 2. Use SCPI command SYSTem:LOCal.

The instrument switches to manual control. See alternative control in Chapter 8.4, "Remote key", on page 111.

## 8.4 Remote key

The [Remote] key allows you to toggle between the local and remote operation of the instrument control mode.

Access:

- Press [Remote] key to unlock the instrument from the remote control mode. In the remote control mode, all front panel keys on the instrument are disabled and the [Remote] key is illuminated.
- To switch back to the local mode, press [Remote] key to release the remote control mode.

#### **Settings**

#### [Remote]

Toggles remote or local instrument control mode.

Remote command:

SYSTem:LOCal on page 116 SYSTem:RWLock on page 116 SYSTem:REMote on page 116

# 9 Remote control commands

This chapter provides the description of all remote commands available for the R&S NGA100 series. The commands are sorted according to the menu structure of the instrument. A list of commands in alphabetical order is given in the "List of commands" at the end of this documentation.

For more information on Messages and SCPI command structure, see the "Annex" at the end of this documentation.

## 9.1 Common setting commands

Common commands are described in the IEEE 488.2 (IEC 625-2) standard. These commands have the same effect and are employed in the same way on different devices. The headers of these commands consist of "\*" followed by three letters.

| *CLS  | 112 |
|-------|-----|
| *ESE  | 112 |
| *ESR? | 113 |
| *IDN? | 113 |
| *OPC  | 113 |
| *OPT? | 113 |
| *RST  | 114 |
| *SRE  | 114 |
| *STB? | 114 |
| *TST? |     |
| *WAI  | 114 |
| *SAV  | 115 |
| *RCL  | 115 |

## \*CLS

#### Clear status

Sets the status byte (STB), the standard event register (ESR) and the EVENt part of the QUEStionable and the OPERation registers to zero. The command does not alter the mask and transition parts of the registers. It clears the output buffer.

Usage: Setting only

#### \*ESE <Value>

Event status enable

Sets the event status enable register to the specified value. The query returns the contents of the event status enable register in decimal form.

#### **Parameters:**

<Value> Range: 0 to 255

## \*ESR?

Event status read

Returns the contents of the event status register in decimal form and then sets the register to zero.

Return values: <Contents>

Range: 0 to 255

Usage:

Query only

#### \*IDN?

Identification

Returns the instrument identification.

| Return values:<br><id></id> | "Rohde&Schwarz, <device type="">,<part number="">,<serial num-<br="">ber&gt;,<firmware version="">"</firmware></serial></part></device>  |
|-----------------------------|----------------------------------------------------------------------------------------------------|
| Example:                    | Rohde&Schwarz,NGA100,5601.8002k05/900221,4.002<br>0026AE592                                                                              |
| Manual operation:           | See "Device Model" on page 86<br>See "Serial Number" on page 86<br>See "Material Number" on page 86<br>See "Firmware Version" on page 86 |

### \*OPC

Operation complete

Sets bit 0 in the event status register when all preceding commands have been executed. This bit can be used to initiate a service request. The query writes a "1" into the output buffer when all preceding commands have been executed, which is useful for command synchronization.

The R&S NGA100 does not support parallel processing of remote commands. If the query \*OPC? returns a "1", the device is able to process new commands.

#### \*OPT?

Option identification query

Queries the options included in the instrument. For a list of all available options and their description, refer to the specifications document.

Usage: Query only

Manual operation: See "<Key Option Status>" on page 89

## \*RST

#### Reset

Sets the instrument to a defined default status. The default settings are indicated in the description of commands.

We recommend to start a program by \*RST in order to set the instrument to a defined status prior to starting a program.

Usage: Setting only

#### \*SRE <Contents>

Service request enable

Sets the service request enable register to the indicated value. This command determines the condition that a service request is triggered.

The SRE is an enable register. Consequently, there are no denotations about the bits. This register conduces for the "OR" combination of the bits in the status byte.

#### **Parameters:**

<Contents>

Contents of the service request enable register in decimal form. Bit 6 (MSS mask bit) is always 0. Range: 0 to 255

#### \*STB?

Status byte query

Reads the contents of the status byte in decimal form.

Usage: Query only

#### \*TST?

Self-test query

Initiates self-tests of the instrument and returns an error code.

| Return values:          |                                                                  |
|-------------------------|------------------------------------------------------------------|
| <errorcode></errorcode> | <pre>integer &gt; 0 (in decimal format) An error occurred.</pre> |
|                         | 0                                                                |
|                         | No errors occurred.                                              |
| Usage:                  | Query only                                                       |

#### \*WAI

Wait to continue

Prevents servicing of the subsequent commands until all preceding commands have been executed and all signals have settled (see also command synchronization and \*OPC).

Usage:

\*SAV <Number>

Save

Stores the current instrument settings under the specified number in an internal memory. The settings can be recalled using the command \*RCL with the associated number.

#### **Parameters:**

| <number></number> | Range: 04                                                                                                    |
|-------------------|----------------------------------------------------------------------------------------------------|
| Manual operation: | See "[M1] / [M2] / [M3] / [M4] / [M5]" on page 46<br>See "[Store Recall]" on page 46<br>See "[Store Recall]" on page 83 |

See also "Save instrument settings" on page 82.

Event

#### \*RCL <Number>

Recall

Loads the instrument settings from an internal memory identified by the specified number. The instrument settings can be stored to this memory using the command \*SAV with the associated number.

#### **Parameters:**

| <number></number> | Range:      | 04                                                                                  |
|-------------------|-------------|-------------------------------------------------------------------------------------|
| Manual operation: | See "[Store | [M2] / [M3] / [M4] / [M5]" on page 46<br>Recall]" on page 46<br>Recall]" on page 83 |

See also "Recall instrument settings" on page 83.

## 9.2 System commands

The SYSTem commands perform the various system functions and configure the LAN communication interface for the instrument.

#### **Example: General instrument settings**

The example represents the remote control commands for general settings.

```
// Set the sound functionality of the beeper.
//Enable the sound to beep when an error occurs
SYST:BEEP:STAT On
SYST:BEEP:STATe?
// response: 1
```

// Disable the sound to beep when the instrument receives a remote control command. SYST:BEEP Off SYST:BEEP? // response: 0

#### SYSTem:BEEPer[:IMMediate]

Returns a single beep immediately.

| Usage:            | Event                        |
|-------------------|------------------------------|
| Manual operation: | See "Sound" on page 87       |
|                   | See "Buzzer Test" on page 92 |

## SYSTem:LOCal

Sets the system to front panel control. The front panel control is unlocked.

| Usage:            | Event                      |
|-------------------|----------------------------|
| Manual operation: | See "[Remote]" on page 45  |
|                   | See "[Remote]" on page 111 |

#### SYSTem:REMote

lleado.

Sets the system to remote state. The front panel control is locked. By pressing **Remote**, the front panel control will be activated.

| Usage.            | Lvent                                                   |
|-------------------|---------------------------------------------------------|
| Manual operation: | See "[Remote]" on page 45<br>See "[Remote]" on page 111 |

Event

#### SYSTem:RWLock

Sets the system to remote state. The front panel control is locked. You are only able to unlock the front panel control via SCPI command SYSTem:LOCal on page 116.

| Usage:            | Event                                                   |
|-------------------|---------------------------------------------------------|
| Manual operation: | See "[Remote]" on page 45<br>See "[Remote]" on page 111 |

## SYSTem:OPTion?

Returns the list of options installed on the instrument.

Return values:

<arg0>

Usage: Query only

Manual operation: See "<Key Option Status>" on page 89

#### SYSTem:TEST:BEEPer

Runs the system test: Beeper Test.

Usage: Event

Manual operation: See "Buzzer Test" on page 92

## SYSTem:TEST:FANCtrl

Runs the system test: Fan Control Test.

Usage: Event

Manual operation: See "Fan Test" on page 92

### SYSTem:TEST:KEYBacklight

Runs the system test: Keypad Backlight Test.

Usage: Event

Manual operation: See "Key Backlight Test" on page 92

#### SYSTem:TEST:SCReen

Runs the system test: Screen Color Test.

Usage: Event

Manual operation: See "Display Test" on page 92

## SYSTem:COMMunicate:SOCKet:DHCP[:STATe] <arg0> SYSTem:COMMunicate:SOCKet:DHCP[:STATe]?

Sets or queries LAN interface mode. ON: automatic IP address from DHCP server; OFF: manually set IP address.

Parameters: <arg0>

Manual operation: See "Status" on page 102 See "IP Mode" on page 102

## SYSTem:COMMunicate:SOCKet:IPADdress?

Queries IP address of the LAN interface.

Return values: <arg0>

Usage: Query only

Manual operation: See "IP Address" on page 102

## 9.3 Configuration commands

The following subsystems contain the commands for channel selection, voltage and current settings for the instrument.

## 9.3.1 Channel selecting

The INSTrument:Select subsystem contains the commands for selecting the output channels.

Each channel of the power supply is considered as separate "instrument", which is required by the SCPI standard. Therefore, the SCPI commands use the INSTRUMENT node to select a channel.

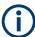

You can only address the number of channels a device is equipped with, e.g. a maximum of two channels for the NGA102 and NGA142.

## Example: Selecting a channel

You can select a channel either with an OUTput parameter, or just by the channel number. This example lists all ways how you can select and query a selected channel.

```
// Select a channel
// selects channel 1
INST OUT1
// queries the channel selection
INST?
// response: "OUTPut1"
// Select a channel by its number
// selects channel number 1
INST:NSEL 1
// queries number of the channel selection
INST:NSEL?
// response: 1
```

## INSTrument:NSELect <arg0> INSTrument:NSELect?

Defines or queries the numeric selection of a channel. Each channel of the power supply is considered as separate "instrument", which is required by the SCPI standard.

| Parameters:<br><arg0></arg0> | {1   2}                                                                                                    |
|------------------------------|----------------------------------------------------------------------------------------------------|
| Example:                     | INSTrument:NSELect 1<br>Selects the output channel as Ch 1.<br>INSTrument:NSELect? -> 1<br>Returns the numeric channel selection. |
|                              |                                                                                                    |

Manual operation: See "[Ch 1] / [Ch 2]" on page 44

# INSTrument[:SELect] <arg0> INSTrument[:SELect]?

Defines or queries the channel selection. Each channel of the power supply is considered as separate "instrument", which is required by the SCPI standard.

| <b>Parameters:</b><br><arg0></arg0> | OUTPut1   OUTPut2   OUTP1   OUTP2   OUT1   OUT2<br>OUTPut1   OUTP1   OUT1<br>Ch 1<br>OUTPut2   OUTP2   OUT2<br>Ch 2                |
|-------------------------------------|----------------------------------------------------------------------------------------------------|
| Example:                            | INSTrument OUTPut1<br>INSTrument OUTP1<br>Selects the output channel as Ch 1.<br>INST? -> 2<br>Returns the output channel as Ch 2. |
| Manual operation:                   | See "[Ch 1] / [Ch 2]" on page 44                                                                                                   |

## 9.3.2 Remote sense setting

The VOLTage: SENSe subsystem contains the command for setting the remote sense for the instrument.

## [SOURce:]VOLTage:SENSe <arg0> [SOURce:]VOLTage:SENSe?

Sets or queries the remote sense state of the previous selected channel.

**Parameters:** 

<arg0>

EXTernal | DISable

#### EXTernal | EXT

The internal voltage sense relay in the instrument is switched on and the connection of remote sense wires (S+, S-) to the input of the load become necessary.

Failure to connect remote sense can cause over voltage or unregulated voltage output from the R&S NGA100. The voltage sense relay remains switched on even when output is turned off.

DISable | DIS Remote sense is disabled.

 Example:
 VOLT:SENS EXT

 VOLT:SENS?
 -> EXTernal

 Remote sense state is EXT.

Manual operation: See "Remote Sense" on page 59

## 9.3.3 Voltage setting

The SOURce: VOLTage subsystem contains the commands for setting the voltage of the output channel. The default unit is V.

#### Example: Configuring the output voltage

This example contains all commands to configure and query the output voltage.

```
// Select the channel
INST OUT1
// Set the voltage value
// selects a channel and sets the voltage
VOLT 10
// queries the output voltage of a channel
VOLT?
// response: 10.000
// sets the voltage to maximum or minimum respectively
VOLT MAX
VOLT MIN
// Query the range of the voltage values
// queries the upper and lower limit of the output voltage
VOLT? MIN
// response: 0.000
VOLT? MAX
// response: 35.05 for NGA101, NGA102 and 100.05 for NGA141, NGA142
```

## [SOURce:]VOLTage[:LEVel][:IMMediate][:AMPLitude] <Voltage> [SOURce:]VOLTage[:LEVel][:IMMediate][:AMPLitude]? Defines or queries the voltage value of the selected channel. **Parameters:** <Voltage> {<Voltage> | MINimum | MAXimum | DEFault} <Voltage> 0.0 V to 35.05 V for R&S NGA101 and R&S NGA102 models (adjustable in 1 mV steps). 0.0 V to 100.05 V for R&S NGA141 and R&S NGA142 models (adjustable in 10 mV steps). **MINimum** 0.000E+00 **MAXimum** 35.05 V for R&S NGA101 and R&S NGA102 models. 100.05 V for R&S NGA141 and R&S NGA142 models. Default unit: V Example: VOLT 10 Sets the voltage value to 10 V. VOLT? -> 10 Returns the voltage value of the selected channel. Manual operation: See "[Voltage]" on page 45 See "Voltage / Current" on page 54

## 9.3.4 Current setting

The SOURce: CURRent subsystem contains the commands for setting the current limit of the output channel. The default unit is A.

### Example: Configuring the current output

```
// **********
                        ******
// Select the channel
INST OUT1
// Set the current value
// selects a channel and sets the current
CURR 2
// queries the current of the selected channel
CURR?
// response: 2.000
// Query the range of the current values
\ensuremath{{\prime}}\xspace // queries the upper and lower limit of the current
CURR? MIN
// response: 0.001
CURR? MAX
// response: 6.05 for NGA101 and NGA102 and 2.03 for NGA141 and NGA142
```

## [SOURce:]CURRent[:LEVel][:IMMediate][:AMPLitude] <Current> [SOURce:]CURRent[:LEVel][:IMMediate][:AMPLitude]?

Defines or queries the current value of the selected channel.

## Parameters:

| <current></current> | <current></current>                                        |  |
|---------------------|------------------------------------------------------------|--|
|                     | Sets current in the range of 1 mA to 6.05 A for R&S NGA101 |  |
|                     | and R&S NGA102 models or 1 mA to 2.03 A for R&S NGA141     |  |
|                     | and R&S NGA142 models.                                     |  |
|                     |                                                            |  |
|                     | Default unit: A                                            |  |
| Example:            | CURR 2                                                     |  |
|                     | Sets the selected channel current to 2 A.                  |  |
|                     | CURR? -> 2                                                 |  |
|                     | Returns current value of the selected channel.             |  |
|                     |                                                            |  |
| Manual operation:   | See "[Current]" on page 45                                 |  |
|                     | See "Voltage / Current" on page 54                         |  |
|                     |                                                            |  |

## [SOURce:]CURRent:RANGe <arg0> [SOURce:]CURRent:RANGe?

Sets or queries the current range of the selected channel.

## Parameters:

<arg0> AUTO | HIGH | LOW

#### AUTO

The measured output current is displayed in the following:

- "A" with 10 µA resolution for current above 200 mA.

- "mA" with 1 µA resolution for current below 200 mA.

## HIGH

The measured output current is displayed in "A" with 10  $\mu\text{A}$  resolution.

#### LOW

The measured output current is displayed in "mA" with 1  $\mu\text{A}$  resolution.

Manual operation: See "Current Measurement Range" on page 58

## 9.3.5 Combined voltage and current settings

The APPLy subsystem provides a command that enables you to set the current and voltage of a channel in one step.

## APPLy <arg0>

APPLy?

Defines or queries the voltage and current value of the selected channel.

#### **Parameters:**

<arg0>

{<Voltage> | DEF | MIN | MAX} [, {<Current> | DEF | MIN | MAX}]
<Voltage>

Sets voltage in the range of 0 V to 35.05 V for R&S NGA101 and R&S NGA102 models or 100.05 V for R&S NGA141 and R&S NGA142 models.

#### DEF

Sets voltage to default.

## MIN

Sets voltage to minimum.

#### MAX

Sets voltage to maximum.

### <Current>

Sets current in the range of 1 mA to 6.05 A for R&S NGA101 and R&S NGA102 models or 1 mA to 2.03 A for R&S NGA141 and R&S NGA142 models.

#### DEF

Sets current to default.

## MIN

Sets current to minimum.

## MAX

Sets current to maximum.

| Example:          | INST OUT1<br>APPLY "6,2"<br>Sets channel 1 to output 6 V and 2 A.<br>APPLY? -> 6, 2<br>Returns voltage and current value of the selected channel. |
|-------------------|----------------------------------------------------------------------------------------------------|
| Manual operation: | See "[Voltage]" on page 45<br>See "[Current]" on page 45<br>See "Voltage / Current" on page 54                                                    |

## 9.3.6 Output setting

The OUTPut subsystem contains the commands for activating the output channels.

## Example: Activating the channels

You can activate a selected channel and turn on or off the outputs either individually or all outputs simultaneously. This example shows how you can activate and query the outputs.

```
// Activate a channel
INST OUT1
// activates the selected channel
OUTP:SEL 1
// activates channel 1 and its output
OUTP 1
// queries the output state
OUTP?
// response: 1
// Turn on all selected channels simultaneously
// selects channels 1 and 2
//\ {\rm sets} the voltage and current values for both channels
// activates both channels
INST:OUT1
VOLT 6
CURR 0.1
OUTP:SEL 1
INST:OUT2
VOLT 12
CURR 0.2
OUTP:SEL 1
// turns on the output of both channels
OUTP:GEN 1
```

## OUTPut[:STATe] <arg0> OUTPut[:STATe]?

Defines or queries for output state for the previous selected channel.

## **Parameters:**

| <arg0></arg0>     | {OFF   ON   0   1}<br><b>ON   1</b>                             |
|-------------------|-----------------------------------------------------------------|
|                   | Output state is turned on.                                      |
|                   | OFF   0                                                         |
|                   | Output state is turned off.                                     |
|                   | *RST: OFF   0                                                   |
| Example:          | INST OUT1<br>OUTP ON                                            |
|                   | Ch 1 and output state is activated; i.e. Ch 1 and Output key on |
|                   | the front panel is illuminated.                                 |
|                   | OUTP? -> 1                                                      |
|                   | Returns the output state.                                       |
| Manual operation: | See "[Output]" on page 44<br>See "[Output]" on page 55          |

## OUTPut:FUSion <arg0> OUTPut:FUSion?

Sets or queries the output fusion state for 2-channel model.

## Parameters:

| <arg0></arg0>     | OFF   SERies   PARallel<br><b>OFF</b><br>Output fusion state is off.<br><b>SERies</b><br>Output fusion state is set to series.<br><b>PARallel</b><br>Output fusion state is set to parallel. |
|-------------------|----------------------------------------------------------------------------------------------------|
| Example:          | OUTP:FUS SER<br>OUTP:FUS? -> SER<br>Output fusion state is set to series.                                                                                                    |
| Manual operation: | See "Connection Mode" on page 60                                                                                                    |

## OUTPut:GENeral <arg0> OUTPut:GENeral?

Sets or queries the instrument master output state.

If the master output state is activated, the [Output] key on the front panel will be illuminated.

#### **Parameters:**

| <arg0></arg0>     | {OFF   ON   0   1}                                     |
|-------------------|--------------------------------------------------------|
|                   | ON   1                                                 |
|                   | Output state will be activated.                        |
|                   | OFF   0                                                |
|                   | Output state will be deactivated.                      |
| Example:          | INST OUT1<br>OUTP:SEL ON<br>Volt 12                    |
|                   | Curr 0.1                                               |
|                   | Ch 1 is activated.                                     |
|                   | INST OUT2<br>OUTP:SEL ON<br>Volt 12                    |
|                   | Curr 0.2                                               |
|                   | Ch 2 is activated.                                     |
|                   | OUTP:GEN ON                                            |
|                   | Ch 1 and Ch 2 and output state are activated.          |
|                   | OUTP:GEN? -> 1                                         |
|                   | Returns output state of the channel.                   |
| Manual operation: | See "[Output]" on page 44<br>See "[Output]" on page 55 |

## OUTPut:MODE?

Queries the output operating mode of the specified channel

| Return values: |                                               |
|----------------|-----------------------------------------------|
| <arg0></arg0>  | {OFF   CV   CC}                               |
|                | OFF                                           |
|                | Output is turned off.                         |
|                | CV                                            |
|                | Output mode changed to constant voltage mode. |
|                | CC                                            |
|                | Output mode changed to constant current mode. |
| Example:       | OUTP:MODE? -> CV                              |
|                | Returns output mode as constant voltage mode. |
| Usage:         | Query only                                    |

## OUTPut:SELect <arg0> OUTPut:SELect?

Sets or queries the instrument channel state of the previous selected channel.

If the selected channel is activated, the respective channel key (i.e. Ch 1, Ch 2) on the front panel will be illuminated.

### **Parameters:**

| <arg0></arg0>     | {OFF   01                                              | N   0   1}              |
|-------------------|--------------------------------------------------------|-------------------------|
|                   | ON   1                                                 | channel is activated    |
|                   | OFF   0                                                | channel is activated.   |
|                   |                                                        | channel is deactivated. |
|                   | *RST:                                                  | OFF   0                 |
| Example:          | INST OU<br>OUTP:SE<br><b>Ch 1 is a</b> d               | L ON                    |
| Manual operation: | See "[Output]" on page 44<br>See "[Output]" on page 55 |                         |
|                   |                                                        |                         |

OUTP:SEL? -> 1

Returns the state of the selected channel.

## OTP:TRIPped?

Queries the overtemperature protection (OTP) tripped state of the previous selected channel.

It is tripped if an OTP event occurs.

## **Return values:**

| <arg0></arg0> | {OFF   ON                                                   | {OFF   ON   0   1} |  |
|---------------|-------------------------------------------------------------|--------------------|--|
|               | ON   1                                                      |                    |  |
|               | OTP event occurs.<br><b>OFF   0</b><br>OTP event not occurs |                    |  |
|               |                                                             |                    |  |
|               |                                                             |                    |  |
|               | *RST:                                                       | OFF   0            |  |
| Example:      | OUTP:TRIP? -> 1<br>OTP event occurs.                        |                    |  |
|               |                                                             |                    |  |
| Usage:        | Query only                                                  |                    |  |

## 9.3.7 Fuse setting

The FUSE subsystem contains the commands for overcurrent protection parameters such as activating fuses and setting fuse parameters of the output channels. The default unit is A.

#### **Example: Configuring fuses**

This example contains all commands to configure and query the fuse states and settings.

```
// Activate a fuse
INST OUT1
\ensuremath{//} selects a channel and activates the overcurrent protection
FUSE 1
// queries the state of the overcurrent protection in the selected channel
FUSE?
// response: 1
// Set a delay time for the overcurrent protection. The delay time
// takes effect when the channel output is turned on.
// sets 0.05 s delay for the overcurrent protection
FUSE:DEL 0.05
// queries the currently set delay time of the overcurrent protection
// in the selected channel
FUSE:DEL?
// response: 0.05
// sets the delay time to maximum, minimum respectively
FUSE:DEL MAX
FUSE:DEL MIN
// Query the range of the overcurrent protection delay time
// queries the upper and lower limit of the
// overcurrent protection delay time in s
FUSE:DEL? MIN
// response: 0
FUSE:DEL? MAX
// response: 10
// Query a tripped overcurrent protection
INST OUT1
//queries whether the OCP in channel 1 has tripped
FUSE: TRIP?
//response: 1 OCP is tripped
//response: 0 OCP is not tripped
//resets a tripped OCP in the selected channel
FUSE:TRIP:CLEar
// Link the electronic overcurrent protection of the channels logically
INST OUT1
// links the overcurrent protection of channel 1 with channel 2 \,
```

## FUSE:DELay <Delay> FUSE:DELay?

Defines and queries the fuse delay for the previous selected channel.

## Parameters:

| <delay></delay>   | <pre>{<delay>   MIN   MAX} <delay> 0 s to 10 s (adjustable in 0.01 s steps e.g. FUSE: DEL 0.01 -&gt; 0.01 s). MIN Sets fuse delay to minimum. MAX</delay></delay></pre> |
|-------------------|----------------------------------------------------------------------------------------------------|
|                   | Sets fuse delay to maximum.                                                                                                    |
|                   | Default unit: s                                                                                                    |
| Example:          | INST OUT1<br>FUSE:DEL 0.05<br>Sets fuse delay of channel 1 to 50 ms.<br>FUSE:DEL? -> 0.05<br>Returns the fuse delay time of the selected channel.                       |
| Manual operation: | See "Fuse Delay" on page 63                                                                                                    |

## FUSE:LINK <arg0> FUSE:LINK?

Defines or queries the channel fuses (fuse linking) for the previous selected channel.

#### Parameters:

<arg0>

1
Sets fuse linking with Ch 1.
2
Sets fuse linking with Ch 2.

| Example:          | INST OUT1<br>FUSE:LINK 2                                                         |
|-------------------|----------------------------------------------------------------------------------|
|                   | Fuse Ch 1 is linked with Ch 2.                                                   |
|                   | FUSE:LINK? 2 -> 1<br>If the fuse of Ch 1 is linked with Ch 2, a "1" is returned. |
| Manual operation: | See "Fuse Linking" on page 63                                                    |

## FUSE:TRIPped?

Queries the fuse tripped of the previous selected channel.

| Return values:    |                               |
|-------------------|-------------------------------|
| <arg0></arg0>     | ON                            |
|                   | Fuse is tripped.              |
|                   | OFF                           |
|                   | Fuse is not tripped.          |
| Example:          | INST OUT1                     |
|                   | FUSE:TRIP? -> 0               |
|                   | Fuse of Ch 1 has not tripped. |
| Usage:            | Query only                    |
| Manual operation: | See "[Fuse]" on page 62       |

## FUSE:UNLink <arg0>

Unlinks the channel fuses (fuse linking) for the previous selected channel.

| Pa | ram | ete | rs: |
|----|-----|-----|-----|
|----|-----|-----|-----|

| <arg0></arg0>     | <b>1</b><br>Unlinks fuse linking with Ch 1.<br><b>2</b><br>Unlinks fuse linking with Ch 2. |
|-------------------|--------------------------------------------------------------------------------------------|
| Example:          | INST OUT1<br>FUSE:LINK 2<br>FUSE:UNL 2<br>Fuse Ch 1 is unlinked with Ch 2.                 |
| Usage:            | Setting only                                                                               |
| Manual operation: | See "Fuse Linking" on page 63                                                              |

# FUSE[:STATe] <arg0> FUSE[:STATe]?

Defines or queries the fuse for the previous selected channel.

## Parameters:

| <arg0></arg0> | {0   1} |
|---------------|---------|
|---------------|---------|

|                   | <b>1</b><br>Fuse is activated.    |                                                   |
|-------------------|-----------------------------------|---------------------------------------------------|
|                   | <b>0</b><br>Fuse is deac<br>*RST: | tivated.<br>OFF   0                               |
| Example:          | FUSE? -> 1                        | is activated.<br>e state of the selected channel. |
| Manual operation: | See "[Fuse]"<br>See "[Fuse]"      |                                                   |

## 9.3.8 OVP setting

The VOLTage: PROTection subsystem contains the commands for setting the overvoltage protection parameters for the output channels. The default unit is V.

## 

```
INST OUT1
//activates the OVP of the previous selected channel
VOLT:PROT 1
// selects a channel and sets the OVP
VOLT:PROT:LEV 5
// queries the output overvoltage value of a channel
VOLT: PROT: LEV?
// response: 5
// queries the OVP state of the previous selected channel
VOLT: PROT?
// response: 1
// sets the overvoltage protection to maximum,
// or minimum respectively
VOLT: PROT: LEV MAX
VOLT:PROT:LEV MIN
// Query the range of the overvoltage protection values
// queries the upper and lower limit
VOLT: PROT: LEV? MIN
// response: 0.100
VOLT: PROT: LEV? MAX
// response: 36.5 for R&S NGA101, R&S NGA102 and 102 for R&S NGA141, R&S NGA142
// Query a tripped overvoltage protection
INST OUT1
// queries whether the OVP in channel 1 has tripped
VOLT:PROT:TRIP?
// response: 1 OVP is tripped
// response: 0 OVP is not tripped
// resets a tripped OVP in the selected channel
VOLT:PROT:CLEar
// Set the overvoltage protection mode
INST OUT1
// sets OVP protected mode for channel1
VOLT:PROT:MODE PROT
// queries the OVP mode
VOLT:PROT:MODE?
// response: "PROTected"
```

## [SOURce:]VOLTage:PROTection:MODE <arg0> [SOURce:]VOLTage:PROTection:MODE?

Defines or queries the OVP mode for the previous selected channel.

| Parameters:<br><arg0></arg0> | MEASured   PROTected<br><b>MEASured</b><br>The OVP switches off if the measured value exceeds the thresh-<br>old.<br><b>PROTected</b><br>If the adjusted threshold is exceeded the output of the instru-<br>ment will be not switched on; additionally, the measured value is<br>monitored (see also function MEASured). |
|------------------------------|----------------------------------------------------------------------------------------------------|
| Example:                     | INST OUT1<br>VOLT:PROT:MODE PROT<br>Sets OVP protected mode for Ch 1.<br>VOLT:PROT:MODE? -> PROTected<br>Returns the selected channel OVP mode.                                                                                                    |
| Manual operation:            | See " <mode>" on page 66</mode>                                                                                                    |

## [SOURce:]VOLTage:PROTection:TRIPped?

Queries the OVP tripped status of the previous selected channel.

| Return values:    |                                               |
|-------------------|-----------------------------------------------|
| <arg0></arg0>     | ON   OFF                                      |
|                   | ON                                            |
|                   | OVP is tripped                                |
|                   | OFF                                           |
|                   | OVP is not tripped                            |
| Example:          | INST OUT1                                     |
|                   | VOLT:PROT:TRIP? -> OFF                        |
|                   | OVP of Ch 1 has not tripped.                  |
| Usage:            | Query only                                    |
| Manual operation: | See "Overvoltage Protection (OVP)" on page 66 |

## [SOURce:]VOLTage:PROTection[:STATe] <arg0> [SOURce:]VOLTage:PROTection[:STATe]?

Defines or queries the OVP state for the previous selected channel.

#### Parameters:

<arg0>

1 | 0 **1** OVP is activated. **0** OVP is deactivated.

| Example: | INST OUT1                                      |
|----------|------------------------------------------------|
|          | VOLT:PROT ON                                   |
|          | OVP of Ch 1 is activated.                      |
|          | VOLT:PROT? -> 1                                |
|          | Returns the OVP state of the selected channel. |
| •• • •   |                                                |

Manual operation: See "Overvoltage Protection (OVP)" on page 66

## [SOURce:]VOLTage:PROTection:LEVel <Voltage> [SOURce:]VOLTage:PROTection:LEVel?

Defines or queries the OVP value of the previous selected channel.

# Parameters: </br><Voltage>

{<Voltage> | MIN | MAX}

#### <Voltage>

Sets the OVP value in the range of 0 mV up to 36.5 V for R&S NGA101 and R&S NGA102 models or 0 mV up to 102 V for R&S NGA141 and R&S NGA142 models (adjustable in 100 mV steps):

MIN

Sets the OVP value to minimum.

#### MAX

Sets the OVP value to maximum.

Default unit: V

Example:

INST OUT1 VOLT: PROT: LEV 5 Sets the OVP value of Ch 1 to 5 V. VOLT: PROT: LEV? Returns the selected channel OVP value.

**Manual operation:** See "<Level>" on page 67

## [SOURce:]VOLTage:PROTection:CLEar

Resets the OVP state of the selected channel. If the OVP has tripped, the OVP message on the display will be cleared for the selected channel.

Usage: Event

Manual operation: See "Overvoltage Protection (OVP)" on page 66

## 9.3.9 OPP setting

The POWer: PROTection subsystem contains the commands for setting the overpower protection parameters for the output channels. The default unit is W.

## Example: Configuring the overpower protection $\ensuremath{{//}}$ Set the overpower protection value INST OUT1 //activates the OPP of the previous selected channel POW:PROT 1 // selects a channel and sets the OPP POW: PROT: LEV 5 // queries the output overvoltage value of a channel POW: PROT: LEV? // response: 5 // queries the OPP state of the previous selected channel POW: PROT? // response: 1 // sets the overvoltage protection to maximum, // or minimum respectively POW: PROT: LEV MAX POW: PROT: LEV MIN $//\ensuremath{\left|}$ Query the range of the overpower protection values // queries the upper and lower limit POW: PROT: LEV? MIN // response: 0.0 POW: PROT: LEV? MAX // response: 41.0 // Query a tripped overpower protection INST OUT1 // queries whether the OPP in channel 1 has tripped POW: PROT: TRIP? // response: 1 OPP is tripped // response: 0 OPP is not tripped // resets a tripped OPP in the selected channel POW: PROT: CLEar

## [SOURce:]POWer:PROTection:LEVel <Power> [SOURce:]POWer:PROTection:LEVel?

Defines or queries the OPP value of the previous selected channel.

### **Parameters:**

<Power>

<Voltage> | MIN | MAX} <Voltage> Sets the OPP value in the range of 0 W up to 41 W (adjustable in 100 mW steps).

## MIN

Sets the OPP value to minimum.

## MAX

|                   | Sets the OPP value to maximum.          |
|-------------------|-----------------------------------------|
|                   | Default unit: W                         |
| Example:          | INST OUT1                               |
|                   | POW:PROT:LEV 5                          |
|                   | Sets the OPP value of channel 1 to 5 W. |
|                   | POW:PROT:LEV? -> 5                      |
|                   | Returns the selected channel OPP value. |
| Manual operation: | See " <level>" on page 67</level>       |

## [SOURce:]POWer:PROTection:TRIPped?

Queries the OPP tripped status of the previous selected channel

| Return values:    |                                                                                   |
|-------------------|-----------------------------------------------------------------------------------|
| <arg0></arg0>     | 1   0                                                                             |
|                   | 1                                                                                 |
|                   | OPP is tripped.                                                                   |
|                   | <b>0</b><br>OPP is not tripped.                                                   |
| Example:          | INST OUT1<br>POW: PROT: TRIP? -> 0<br>OPP tripped status of Ch 1 has not tripped. |
| Usage:            | Query only                                                                        |
| Manual operation: | See "Overpower Protection (OPP)" on page 67                                       |

## [SOURce:]POWer:PROTection[:STATe] <arg0> [SOURce:]POWer:PROTection[:STATe]?

Defines or queries the OPP tripped status for the previous selected channel.

| Parameters:       |                                                         |
|-------------------|---------------------------------------------------------|
| <arg0></arg0>     | ON   OFF   1   0                                        |
|                   | <b>ON   1</b><br>OPP is activated.                      |
|                   | <b>OFF   0</b><br>OPP is deactivated.                   |
| Example:          | INST OUT1                                               |
|                   | POW:PROT ON                                             |
|                   | OPP of Ch 1 is activated.                               |
|                   | POW:PROT?                                               |
|                   | Returns the OPP tripped status of the selected channel. |
| Manual operation: | See " <mode>" on page 67</mode>                         |

#### [SOURce:]POWer:PROTection:CLEar

Resets the OPP tripped status of the selected channel. If the OPP has tripped, the red blinking OPP message on the display will be cleared for the selected channel.

Usage: Event

Manual operation: See "Overpower Protection (OPP)" on page 67

## 9.4 Measurement commands

The MEASure subsystem provides commands to query the voltage and current values of a channel.

#### MEASure[:SCALar]:CURRent[:DC]?

Queries the measured current value of the previous selected channel.

| Return values:      |                                                                                       |
|---------------------|---------------------------------------------------------------------------------------|
| <current></current> | <numeric_value><br/>Returns the measured current.<br/>Default unit: A</numeric_value> |
| Example:            | MEAS:CURR? -> 1.000                                                                   |
| Usage:              | Query only                                                                            |

## MEASure[:SCALar]:POWer?

Queries the measured power value of the previous selected channel.

| Return values:  |                                                           |
|-----------------|-----------------------------------------------------------|
| <power></power> | <numeric_value></numeric_value>                           |
|                 | Returns the measured power value.                         |
|                 | Default unit: W                                           |
| Example:        | MEAS: POW? -> 3.00E+00                                    |
|                 | Returns the measured power value of the selected channel. |
| Usage:          | Query only                                                |

## MEASure[:SCALar][:VOLTage][:DC]?

Queries the measured voltage value of the previous selected channel.

| Return values:      |                                 |
|---------------------|---------------------------------|
| <voltage></voltage> | <numeric_value></numeric_value> |
|                     | Returns the measured voltage.   |
|                     | Default unit: V                 |
| Example:            | MEAS? -> 1.000E+00              |

Usage:

Query only

## 9.5 Advanced operating commands

The following shows the subsystem that contains the commands for configuring the arbitrary function, EasyRamp and digital I/O functions.

## 9.5.1 Arbitrary commands

The ARBitrary subsystem contains the commands for configuring an arbitrary sequence for the output channels.

### Example: Configuring an arbitrary sequence

This programming example generates an arbitrary sequence for a selected channel. The sequence starts at 1 V and 1 A for 1 sec, and both values are incremented each second by 1. The generated arbitrary waveform is transferred to Ch 1. When activated, the R&S NGA100 provides the arbitrary waveform at the output of the selected channel, and repeats it 10 times.

```
// Define and start the EasyArb sequence
// selects channel 1
INST OUT1
// defines the sequence, i.e. starting at 1V, 1A for 1sec,
// and increments the voltage and current each second by 1 \,
ARB:DATA "1,1,1000,2,2,1000,3,3,1000"
// sets the repetition rate
ARB:REP 10
// ARB:REP? queries the set number of repetitions
// ARB:POIN? queries the number of arbitrary points of EasyArb waveform
// Enable the arbitrary sequence
ARB 1
// starts the sequence in channel 1
// ARB 0 stops the sequence in the selected channel
// turns on the output
OUTP ON
// Save and recall an arbitrary sequence
// saves the sequence into the internal memory, e.g. M1
ARB:SAV 1
// recalls a previously saved sequence from the internal memory
ARB:RCL 1
// starts the previous transferred EasyArb waveform in channel 1
ARB:START
// stops the EasyArb waveform in channel 1 if EasyArb is running
ARB:STOP
// clears the arbitrary table data for the selected channel
ARB:CLEAR
```

## ARBitrary:CLEar

Clears the previous defined arbitrary waveform data for channel 1.

Usage: Event

Manual operation: See "Clear Data Points" on page 78

× / 14

## ARBitrary:DATA <arg0> ARBitrary:DATA?

Defines or queries the arbitrary points for channel 1. The dwell time between two points is from 10 ms to 600 s.

. . \_.

. . . . .

## Parameters:

| <arg0></arg0>     | <voltage1, current1,="" current2,="" time1,="" time2,,="" volt-<br="" voltage2,="">age128, Current128, Time128&gt;</voltage1,>                 |
|-------------------|----------------------------------------------------------------------------------------------------|
|                   | Voltage1 Voltage128 Defines the arbitrary points of the voltage.                                                                               |
|                   | Current1 Current128 Defines the arbitrary points of the current.                                                                               |
|                   | <b>Time1 Time128</b><br>Defines the arbitrary points of the time (The unit for time is ms).                                                    |
| Example:          | ARB:DATA "10.5,3,10,20,2,1000,15,2.1,10000"                                                                                                    |
| Manual operation: | See "N" on page 78<br>See "Voltage" on page 78<br>See "Current" on page 78<br>See "Duration" on page 78<br>See "Apply EasyArb Data" on page 78 |

## ARBitrary:RCL <arg0>

Recalls EasyArb settings and previous defined arbitrary points from the respective memory locations M1-M5.

#### Parameters:

| <arg0></arg0>     | Range:                          | 04 |
|-------------------|---------------------------------|----|
| Usage:            | Setting only                    |    |
| Manual operation: | See "[Store Recall]" on page 83 |    |

37.16

. .

## ARBitrary:REPetitions <Repetitions> ARBitrary:REPetitions?

Defines or queries the repetition of the defined arbitrary waveform for channel 1.

Note: If the repetition is set to "0", the arbitrary waveform repeats continuously.

| Parameters:<br><repetitions></repetitions> | 0255                                                                                                    |
|--------------------------------------------|----------------------------------------------------------------------------------------------------|
| Example:                                   | ARB:REP 10<br>Sets the repetition rate of the defined arbitrary waveform as 10.<br>ARB:REP? -> 10<br>Returns the defined repetition rate of the selected channel. |
| Manual operation:                          | See "EasyArb Repetition" on page 77                                                                                                    |

#### **ARBitrary:POINts?**

Returns the number of arbitrary points of EasyArb waveform.

Return values:

<arg0>

Usage: Query only

Manual operation: See "Number of Data Points" on page 77

## ARBitrary[:STATe] <arg0> ARBitrary[:STATe]?

Sets or queries the EasyArb state ON, i.e. Ch 1 is ready to run arb waveform.

#### Parameters:

| <arg0></arg0>     | {OFF   ON}                            |
|-------------------|---------------------------------------|
|                   | ON                                    |
|                   | EasyArb state is activated.           |
|                   | OFF                                   |
|                   | EasyArb state is deactivated.         |
| Manual operation: | See "EasyArb Mode on Ch 1" on page 77 |

## ARBitrary:SAV <arg0>

Saves EasyArb settings and previous defined arbitrary points into the respective memory locations M1-M5.

#### **Parameters:**

| <arg0></arg0>     | Range:                                       | 04 |
|-------------------|----------------------------------------------|----|
| Example:          | INST 1<br>ARB:DATA<br>ARB:REP 1<br>ARB:SAV 1 |    |
| Usage:            | Setting only                                 |    |
| Manual operation: | See "[Store Recall]" on page 83              |    |

#### **ARBitrary:STARt**

Starts the previous transferred EasyArb waveform in channel 1 if EasyArb is enabled.

Usage: Event

Manual operation: See "Apply EasyArb Data" on page 78

#### **ARBitrary:STOP**

Stops the EasyArb waveform in channel 1 if EasyArb is running.

Usage: Event

Manual operation: See "Apply EasyArb Data" on page 78

## 9.5.2 EasyRamp commands

The VOTage: RAMP subsystem contains the commands for configuring the ramp function for the output channels.

## [SOURce:]VOLTage:RAMP:DURation <Time> [SOURce:]VOLTage:RAMP:DURation?

Sets or queries the EasyRamp duration of the previous selected channel in seconds. 0.01 s to 10 s in steps of 0.01 s.

#### Parameters:

| <time></time>     | Range:                        | 0.01 to 10 |
|-------------------|-------------------------------|------------|
|                   | *RST:                         | 0.01       |
|                   | Default unit                  | S          |
| Manual operation: | See "Ramping Time" on page 80 |            |

## [SOURce:]VOLTage:RAMP[:STATe] <arg0> [SOURce:]VOLTage:RAMP[:STATe]?

Defines or queries the EasyRamp state for the previous selected channel.

 Parameters:

 <arg0>
 {OFF | ON}

 ON
 EasyRamp function is activated.

 OFF
 EasyRamp function is disabled.

 Manual operation:
 See "Output Ramping" on page 80

### 9.5.3 DIO commands

The DIO subsystem contains the commands for configuring a digital I/O function for the output channels.

#### TRIGger:DIRection:DIO<IO> <arg0> TRIGger:DIRection:DIO<IO>?

Sets or queries the specified digital I/O line to function as trigger input or trigger output.

Suffix: <IO>

1..4

### Parameters:

<arg0> OUTPut | INPut

Advanced operating commands

**Example:** TRIG:DIR:DIO2 OUT

Manual operation: See "Direction" on page 71

## TRIGger[:ENABle]:DIO<IO> <arg0> TRIGger[:ENABle]:DIO<IO>?

Sets or queries the state of the specified digital I/O line.

The state is disabled when any setting has been changed.

| Suffix:<br>< O>              | 14                                                                                                    |  |
|------------------------------|----------------------------------------------------------------------------------------------------|--|
| Parameters:<br><arg0></arg0> | {OFF   ON}                                                                                                    |  |
|                              | ON<br>Enables the state for digital I/O line.<br>OFF<br>Disables the state for digital I/O line.<br>*RST: OFF |  |
| Manual operation:            | See "Status" on page 72                                                                                       |  |

# TRIGger:IN:ARBitrary:DIO<IO> <arg0> TRIGger:IN:ARBitrary:DIO<IO>?

Sets or queries the operation mode to start EasyArb with the trigger input signal.

| Suffix:<br><io></io>          | 14                                                                                                    |
|-------------------------------|----------------------------------------------------------------------------------------------------|
| Parameters:<br><arg0></arg0>  | PULSe   LEVel<br><b>PULSe</b><br>Starts EasyArb when trigger signal activated.<br><b>LEVel</b><br>Starts EasyArb when trigger signal activated and stops when<br>trigger signal de-activated.<br>*RST: PULSe |
| Example:<br>Manual operation: | TRIG:IN:ARB:DIO1 PULS See "Condition" on page 71                                                                                                    |

## TRIGger:IN:RESPonse:DIO<IO> <arg0> TRIGger:IN:RESPonse:DIO<IO>?

Sets or queries the output response of the trigger input of the specified digital I/O line.

| 14                                                                                                    |  |
|----------------------------------------------------------------------------------------------------|--|
| ON   OFF   TOGGle   INHibit   ARBitrary<br>ON<br>Output is switched on.<br>OFF<br>Output is switched off.<br>TOGGle<br>Output state is toggled.<br>INHibit<br>Output state remains off as long as the trigger input signal is  |  |
| activated.<br><b>ARBitrary</b><br>Starts the EasyArb function. If level signal is selected, the Easy-<br>Arb function is stopped when the trigger input signal is deactiva-<br>ted.<br>*RST: OFF<br>See "Condition" on page 71 |  |
|                                                                                                    |  |

## TRIGger:IN:SOURce:DIO<IO> <arg0> TRIGger:IN:SOURce:DIO<IO>?

Sets or queries the source under control of the trigger input of the specified digital I/O line.

# Suffix:

| <10>          | 14                              |     |
|---------------|---------------------------------|-----|
| Parameters:   |                                 |     |
| <arg0></arg0> | CH1                             |     |
|               | Trigger input source from Ch    |     |
|               | CH2                             |     |
|               | Trigger input source from Ch 2. |     |
|               | *RST:                           | CH1 |
|               |                                 |     |

Manual operation: See "Channel" on page 71

## TRIGger:LOGic:DIO<IO> <arg0> TRIGger:LOGic:DIO<IO>?

Sets or queries the trigger logic ("Active High" / "Active Low") of the specified digital I/O line.

Suffix:

<IO> 1..4

#### **Parameters:**

<arg0> LOW | HIGH \*RST: HIGH Manual operation: See "Logic" on page 72

### TRIGger:MASTer[:STATe] <arg0> TRIGger:MASTer[:STATe]?

Defines or queries the master enable state for the digital I/O interface. The master enable state is disabled if any setting is changed.

#### Parameters:

| <arg0></arg0>     | {OFF   ON}                                                   |
|-------------------|--------------------------------------------------------------|
|                   | ON                                                           |
|                   | "Master Enable" state is activated for all DIO interfaces.   |
|                   | OFF                                                          |
|                   | "Master Enable" state is deactivated for all DIO interfaces. |
|                   | *RST: OFF                                                    |
| Manual operation: | See "Master Enable" on page 71                               |

#### TRIGger:OUT:CONDition:DIO<IO> <arg0>

Sets the trigger condition of the trigger output of the specified digital I/O line.

The line triggers when the output of the specified control source is turned off or on.

| 14                                                                              |
|---------------------------------------------------------------------------------|
|                                                                                 |
| ON   OFF   FUSetrip   CCMode   VOLTlevel   CURRlevel  <br>CRITevent   ARBitrary |
| ON                                                                              |
| Trigger output is turned on.                                                    |
| OFF                                                                             |
| Trigger output is turned off.                                                   |
| FUSetrip                                                                        |
| Trigger output is linked to fuse tripped event.                                 |
| VOLTIevel                                                                       |
| Trigger output is linked to a set voltage level event.                          |
| CURRIevel                                                                       |
| Trigger output is linked to a set current level event.                          |
| CRITevent                                                                       |
| Trigger output is linked to a critical triggered event.                         |
| ARBitrary                                                                       |
| Trigger output is linked to an EasyArb event.                                   |
| *RST: ON                                                                        |
|                                                                                 |

Manual operation: See "Condition" on page 71

# TRIGger:OUT:CRITevent:DIO<IO> <arg0> TRIGger:OUT:CRITevent:DIO<IO>?

Sets or queries the critical event of the trigger output of the specified digital I/O line.

| Suffix:<br>< O>                     | 14                                                                                                    |  |
|-------------------------------------|----------------------------------------------------------------------------------------------------|--|
| <b>Parameters:</b><br><arg0></arg0> | OVP   OPP   OTP                                                                                        |  |
|                                     | OVP<br>Trigger output is linked to the OVP event.<br>OPP                                               |  |
|                                     | Trigger output is linked to the OPP event.<br><b>OTP</b><br>Trigger output is linked to the OTP event. |  |
|                                     | *RST: OVP                                                                                              |  |
| Manual operation:                   | See "Condition" on page 71                                                                             |  |

TRIGger:OUT:CURRIevel:DIO<IO> <Current>

#### TRIGger:OUT:CURRlevel:DIO<IO>?

Sets or queries the threshold current level of the trigger output of the specified digital I/O line.

Triggers when output current level exceeds or equals to the set level.

| Suffix:<br><io></io>               | 14                    |              |
|------------------------------------|-----------------------|--------------|
| Parameters:<br><current></current> | *RST:<br>Default unit | 3.000<br>: A |
|                                    | o "o "                | e            |

Manual operation: See "Condition" on page 71

### TRIGger:OUT:SOURce:DIO<IO> <arg0> TRIGger:OUT:SOURce:DIO<IO>?

Sets or queries the control source of the trigger output of the specified digital I/O line.

| Suffix:<br><io></io> | 14                               |
|----------------------|----------------------------------|
| Parameters:          |                                  |
| <arg0></arg0>        | CH1                              |
|                      | Trigger output source from Ch 1. |
|                      | CH2                              |
|                      | Trigger output source from Ch 2. |

Data and file management commands

\*RST: CH1

Manual operation: See "Channel" on page 71

### TRIGger:OUT:VOLTIevel:DIO<IO> <Voltage> TRIGger:OUT:VOLTIevel:DIO<IO>?

1..4

Sets or queries the threshold voltage level of the trigger output of the specified digital I/O line.

Triggers when output voltage level exceeds or equals to the set level.

Suffix: <|O>

Parameters:

<Voltage> \*RST: 0.0 Default unit: V

Manual operation: See "Condition" on page 71

#### TRIGger:RCL <arg0>

Recalls DIO settings from the respective memory locations M1-M5.

#### Parameters:

| <arg0></arg0>     | Range: 04                       |
|-------------------|---------------------------------|
| Example:          | TRIG:RCL 1                      |
| Usage:            | Setting only                    |
| Manual operation: | See "[Store Recall]" on page 83 |

#### TRIGger:SAV <arg0>

Saves DIO settings into the respective memory locations M1-M5

| Parameters:       |              |                     |
|-------------------|--------------|---------------------|
| <arg0></arg0>     | Range:       | 04                  |
| Example:          | TRIG:SAV 1   |                     |
| Usage:            | Setting only |                     |
| Manual operation: | See "[Store  | Recall]" on page 83 |

# 9.6 Data and file management commands

The DATA and HCOPY subsystems contain commands for managing the files in the instrument and external USB stick.

The  ${\tt LOG}$  subsystem contains the commands for managing the data logging of the instrument.

#### HCOPy:DATA?

Queries current screen content. BMP format is supported.

Return values: <arg0>

Usage:

Query only

#### HCOPy:SIZE:X?

Returns the horizontal expansion of the screenshots.

Return values: <arg0>

Usage:

Query only

#### HCOPy:SIZE:Y?

Returns the vertical expansion of the screenshots.

Return values: <arg0>

Usage:

Query only

### LOG[:STATe] <arg0> LOG[:STATe]?

Sets or queries the data logging state.

#### Parameters:

| <state></state>   | <b>ON   1</b><br>Data logging function is enabled.              |  |
|-------------------|-----------------------------------------------------------------|--|
|                   | <b>OFF   0</b><br>Data logging function is disabled.<br>*RST: 0 |  |
| Example:          | LOG ON<br>LOG? -> 1<br>Data logging function is activated.      |  |
| Manual operation: | See "[Log]" on page 45<br>See "[Log]" on page 75                |  |

### DATA:DATA? <arg0>

Returns the logging file data of the selected file.

| <b>Parameters:</b> <filepath></filepath> | Filepath of the logging file data.                                                                                                    |
|------------------------------------------|----------------------------------------------------------------------------------------------------|
| Example:                                 | DATA: DATA? "log-20210101T101632.csv" -> #Device,NGA142 #Device Name,rs-instrument.local #Format,LOG #Date,2021-1-1 #Version,2.001 009F41098 #Logging Interval[s],0.1 Time- stamp,U1[V],I1[A],P1[W],U2[V],I2[A],P2[W] 10:16:33.370,16.855,0.00010,0.00,12.028,0.00026,0.00, 10:16:33.484,16.855,0.00010,0.00,12.028,0.00026,0.00 |
| Usage:                                   | Query only                                                                                                    |
| Manual operation:                        | See "[Log]" on page 75                                                                                                    |

#### DATA:LIST?

Queries all files in internal memory ('/int/') and external memory ('/USB').

| Example:          | DATA:LIST? -><br>"log-20210101T101557.csv,log-20210101T101632.csv,log-2021<br>0101T110506.csv," |
|-------------------|-------------------------------------------------------------------------------------------------|
| Usage:            | Query only                                                                                      |
| Manual operation: | See "[Log]" on page 75                                                                          |

# 9.7 Firmware update

The following shows the subsystem that contains the commands for firmware update function.

### DIAGnostic:SERVice:FWUP <arg0>

Starts instrument firmware update remotely.

For more information, see Chapter 7.6, "Updating the firmware", on page 92.

Parameters: <arg0>

**Example:** DIAGnostic:SERVice:FWUP "NGA1xx"

Usage: Setting only

Manual operation: See "Start Update from USB" on page 94

# 10 Troubleshooting

| • | Displaying status information         | 150 |
|---|---------------------------------------|-----|
| • | Problems during firmware update       | 150 |
| • | Problems with remote control over LAN | 151 |
| • | Contacting customer support           | 151 |

# **10.1** Displaying status information

The R&S NGA100 displays notifications to inform you on current settings and states. It distinguishes between status, information, and warning and error notifications.

# **10.2 Problems during firmware update**

The firmware update is described in Chapter 7.6, "Updating the firmware", on page 92.

Solutions for potential problems that can occur during firmware update are described in the following sections.

#### Firmware update was interrupted

If, for example, a power cut happens during the firmware update, problems can occur.

- 1. Perform the firmware update again. Sometimes, a further update fixes the problems.
- 2. If you nevertheless cannot update the R&S NGA100, contact the local service representative, see Chapter 10.4, "Contacting customer support", on page 151.

#### Firmware update was aborted

If there is not enough free memory space, the firmware update aborts. The instrument displays an error message.

Start the firmware update again.

# **10.3 Problems with remote control over LAN**

## 10.3.1 Cannot establish a LAN connection

If you have problems to establish a LAN connection as described in Chapter 8.1.1, "LAN interface", on page 99:

- 1. Check if the TCP/IP address information is valid.
- Assign the IP address manually, e.g. if the network does not support DHCP configuration.

### 10.3.2 Cannot communicate over LAN

If you have problems to establish the LAN communication:

- Refer to the application note 1SL374: How to communicate with R&S devices using VISA, that provides comprehensive information on configuring the interfaces, required drivers, and testing the communication.
- 2. If you still have problems, contact the customer support.

# **10.4** Contacting customer support

#### Technical support - where and when you need it

For quick, expert help with any Rohde & Schwarz product, contact our customer support center. A team of highly qualified engineers provides support and works with you to find a solution to your query on any aspect of the operation, programming or applications of Rohde & Schwarz products.

#### **Contact information**

Contact our customer support center at www.rohde-schwarz.com/support, or follow this QR code:

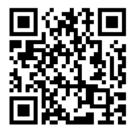

Figure 10-1: QR code to the Rohde & Schwarz support page

# 11 Transport

### Lifting and carrying

See "Lifting and carrying the product" on page 10.

#### Packing

Use the original packaging material. It consists of antistatic wrap for electrostatic protection and packing material designed for the product.

If you do not have the original packaging, use similar materials that provide the same level of protection.

#### Securing

When moving the product in a vehicle or using transporting equipment, make sure that the product is properly secured. Only use items intended for securing objects.

#### **Transport altitude**

Unless otherwise specified in the data sheet, the maximum transport altitude without pressure compensation is 4500 m above sea level.

# 12 Maintenance, storage and disposal

The product does not require regular maintenance. It only requires occasional cleaning. It is however advisable to check the nominal data from time to time.

| • | Cleaning                     | 154 |
|---|------------------------------|-----|
| • | Changing fuses               | 154 |
|   | Internal battery replacement |     |
|   | Storage                      |     |
|   | Disposal                     |     |

# 12.1 Cleaning

How to clean the product is described in "Cleaning the product" on page 12.

Do not use any liquids for cleaning. Cleaning agents, solvents, acids and bases can damage the front panel labeling, plastic parts and display.

# 12.2 Changing fuses

If the product does not start, it is possible that a blown fuse is the cause. The fuse is located in the socket of the power supply.

For details on changing fuses, see "To replace the power fuse" on page 24.

# 12.3 Internal battery replacement

An internal CR2032 coin cell battery powers the real-time clock circuit which provides continuous time stamp for the instrument. If the battery fails, the system clock and time stamp for the logging function are not available but other instrument functions are not affected.

Under normal usage at room temperature, the battery is expected to last up to 10 years. However, the battery life expectancy is reduced if the device is stored at temperature above 40°C for an extended period of time.

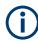

If the instrument cannot retain the date and time settings after turning off the AC input, the battery is discharged.

Contact your local service partner for battery replacement.

# 12.4 Storage

Protect the product against dust. Ensure that the environmental conditions, e.g. temperature range and climatic load, meet the values specified in the data sheet.

# 12.5 Disposal

Rohde & Schwarz is committed to making careful, ecologically sound use of natural resources and minimizing the environmental footprint of our products. Help us by disposing of waste in a way that causes minimum environmental impact.

#### Disposing of electrical and electronic equipment

A product that is labeled as follows cannot be disposed of in normal household waste after it has come to the end of its life. Even disposal via the municipal collection points for waste electrical and electronic equipment is not permitted.

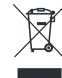

Figure 12-1: Labeling in line with EU directive WEEE

Rohde & Schwarz has developed a disposal concept for the eco-friendly disposal or recycling of waste material. As a manufacturer, Rohde & Schwarz completely fulfills its obligation to take back and dispose of electrical and electronic waste. Contact your local service representative to dispose of the product.

# 13 Applications

To increase output voltage and currents, it is possible to operate the channels in series or parallel mode. In general, the output voltages of R&S NGA100 to be combined are independent.

For safety information, see Chapter 3.1.6, "Connecting to power", on page 24.

# 13.1 Series mode

This type of interconnection adds the individual output voltages. The same current flows through all outputs. The current limits for the outputs wired in series should be set to the identical value. If one of the outputs exceeded the current limit, the total voltage will naturally collapse. See Chapter 4.3, "Operation modes", on page 51.

It is recommended to set the voltages of all connected channels voltages to a similar value to distribute the loads evenly (not absolutely necessary). When both channels are connected in a series mode and if a (low resistance) load is connected; there is a chance of damaging a channel when that channel is switched off. This is due to the protection diode working as a bypass to connect the other channel in a series mode. Once the protection diode is shorted, the channel is defective.

Therefore, it is necessary to always have all channels or no channel switched on at all.

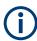

If the instrument switches to constant current (CC) mode during a series connection, the voltage display becomes inaccurate.

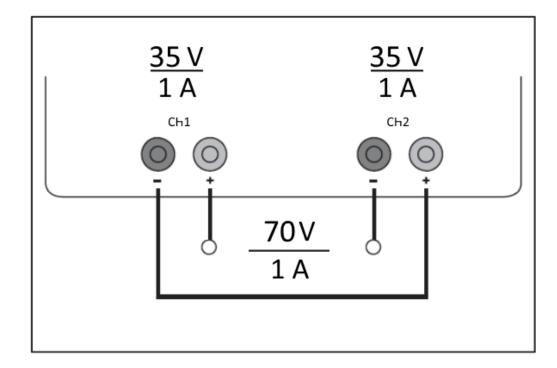

Figure 13-1: Example of series connection

# 13.2 Parallel mode

If it is necessary to increase the total current, the power supply outputs must be wired in parallel. The maximum total current is the sum of the individual currents of all sources connected in parallel. The output voltages for the individual outputs should be set to the same voltage value as precisely as possible. For slight voltage differences, it is common in this operating mode to first charge a voltage output up to the current limit; the other voltage output provides the remaining current. See "Principles of operation in parallel mode" on page 158.

For power supplies that are connected in parallel, it is possible that compensating currents flow within the power supplies. The use of power supplies by other manufacturers, which are potentially not overload proof, can cause destruction of these units as currents may be distributed unevenly.

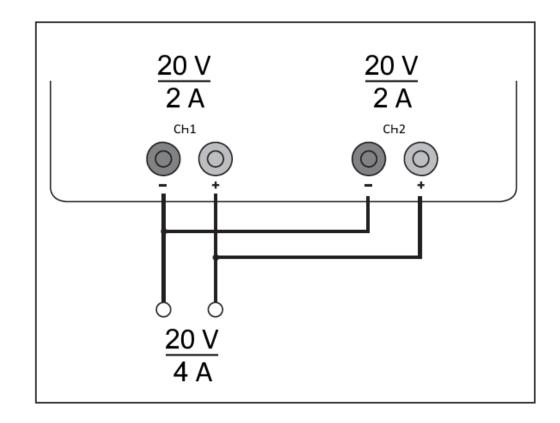

Figure 13-2: Example of parallel connection

#### Principles of operation in parallel mode

Generally, a higher current is first supplied from the channel with the higher output voltage. Once this channel reaches its power limit, the remaining current is made available by the channel that is connected in parallel. In this scenario, it is unpredictable which channel supplies the higher current because it is also possible for channels with identical voltage values to display a low voltage difference.

By increasing the voltage slightly, the load distribution can be manipulated. If the voltage for a channel is to be increased by 50 mV, for instance (by a set of identical cables), the current will initially be provided by this channel.

If you wish to distribute the load to multiple channels, it is recommended to set the current limit of the channel that is to supply the main current to a fraction of the current. This approach handles the semiconductor with care and improves the heat dissipation, as the power loss is distributed more evenly.

# Annex

# A Additional basics on remote control

# A.1 Messages and SCPI command structure

### A.1.1 Messages

Instrument messages are employed in the same way for all interfaces, if not indicated otherwise in the description.

- Structure and syntax of the instrument messages: Chapter A.1.2, "SCPI command structure", on page 160
- Detailed description of all messages: Chapter 9, "Remote control commands", on page 112

There are different types of instrument messages:

- Commands
- Instrument responses

#### Commands

Commands (program messages) are messages which the controller sends to the instrument. They operate the instrument functions and request information. The commands are subdivided according to two criteria:

#### Effects on the instrument:

- Setting commands cause instrument settings such as a reset of the instrument or setting the output voltage.
- Queries return data for remote control, e.g. for identification of the instrument or polling a parameter value. Queries are formed by appending a question mark to the command header.

#### **Applied standards:**

- The function and syntax of the common commands are precisely defined in standard IEEE 488.2. If implemented, they are used identically on all instruments. They refer to functions such as management of the standardized status registers, reset and self-test.
- Instrument control commands refer to functions depending on the features of the instrument such as voltage settings. Many of these commands have also been standardized by the SCPI committee. These commands are marked as "SCPI compliant" in the command reference chapters. Commands without this SCPI label

are device-specific, however, their syntax follows SCPI rules as permitted by the standard.

#### Instrument responses

Instrument responses (response messages and service requests) are messages which the instrument sends to the controller after a query. They can contain measurement results, instrument settings and information on the instrument status.

### A.1.2 SCPI command structure

SCPI commands consist of a so-called header and, usually, one or more parameters. The header and the parameters are separated by a whitespace. The headers can consist of several mnemonics (keywords). Queries are formed by appending a question mark directly to the header. The commands can be either device-specific or deviceindependent (common commands). Common and device-specific commands differ in their syntax.

#### Syntax for common commands

Common (= device-independent) commands consist of a header preceded by an asterisk (\*) and possibly one or more parameters.

| Command | Command name         | Description                                         |
|---------|----------------------|-----------------------------------------------------|
| *RST    | Reset                | Resets the instrument.                              |
| *ESE    | Event Status Enable  | Sets the bits of the event status enable registers. |
| *ESR?   | Event Status Query   | Queries the content of the event status register.   |
| *IDN?   | Identification Query | Queries the instrument identifica-<br>tion string.  |

Table A-1: Examples of common commands

#### Syntax for device-specific commands

For demonstration purposes only, assume the existence of the following commands for this section:

- MEASure:CURRent[:DC]?
- MEASure:VOLTage[:DC]?
- FUSE[:STATe] {0 | 1}
- FUSE[:STATe]?

#### Long and short form

The mnemonics feature a long form and a short form. The short form is marked by uppercase letters, the long form corresponds to the complete word. You can enter either the short form or the long form; other abbreviations are not permitted.

#### Example:

MEASure: CURRent? is equivalent to MEAS: CURR?.

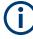

### **Case-insensitivity**

Uppercase and lowercase notation only serves to distinguish the two forms in the manual, the instrument itself is case-insensitive.

#### Numeric suffixes

If a command can be applied to multiple instances of an object, e.g. specific channels or sources, the required instances can be selected by a suffix added to the command. Numeric suffixes are indicated by angular brackets (<1...4>, <n>, <i>). They are replaced by a value without brackets in the command.

SCPI prescribes that suffix counting starts with 1. Suffix 1 is the default state and used when no suffix is specified.

#### Example:

**Definition:** CHANnel<n>:LIMit<n>:SOURCE?

Command: CHAN:LIM2:SOUR?

This command queries the 2nd limit in channel 1.

#### **Optional mnemonics**

Some command systems permit inserting or omitting certain mnemonics in the header. These mnemonics are marked by square brackets. The instrument must recognize the long command to comply with the SCPI standard. Some commands are shortened by these optional mnemonics.

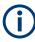

#### Optional mnemonics with numeric suffixes

Do not omit an optional mnemonic if it includes a numeric suffix that is relevant for the effect of the command.

#### Example:

CHANnel<n>[:ACQuistion]:MODE?

CHAN: ACQ: MODE? is equivalent to CHAN: MODE?.

Note that an optional mnemonic with a numeric suffix automatically selects 1 if you omit the optional part of the command, e.g.:

**Definition**: CHANnel<n>:MEASurement:FUNCtions? [<n>]

Command: CHAN: MEAS: FUNC? queries the list of all function names in channel 1.

To query a single function, e.g. at index 3 in channel 2, include the optional CHANnel suffix and the index of the function.

Command: CHAN2:MEAS:FUNC? 3
FUSE[:STATe] { ON }

FUSE: STAT ON is equivalent to FUSE ON.

#### Messages and SCPI command structure

## A.1.3 SCPI parameters

Many commands are supplemented by a parameter or a list of parameters. The parameters must be separated from the header by a whitespace (ASCII code 0 to 9, 11 to 32 decimal, e.g. blank). If several parameters are specified in a command, they are separated by a comma ",".

Allowed parameters are:

- Numeric values
- Special numeric values
- Boolean parameters
- Text
- Character strings
- Block data

The required parameters and the allowed value range are specified in the command description.

#### **Numeric values**

You can enter numeric values either with sign, decimal point or exponentially ("E" or "e"). The mantissa range is up to 255 characters, the value range of the exponent is -32000 to 32000. Values exceeding the resolution of the instrument are rounded up or down.

#### Example:

VOLT 10V = VOLT 10 VOLT 100mV = VOLT 0.1 VOLT 500mV is equivalent to VOLT 500e-3.

#### Special numeric values

The text listed below are interpreted as special numeric values. In the case of a query, the numeric value is provided.

- MIN/MAX
- MINimum and MAXimum denote the minimum and maximum value

#### Example:

VOLT:PROT? MAX

Returns the maximum numeric value.

#### **Boolean parameters**

Boolean parameters represent two states:

- **On** (logically true), is represented by "On" or the numeric value "1"
- Off (logically false), is represented by "Off" or the numeric value "0"

The instrument returns the numerical value when queried.

#### Messages and SCPI command structure

#### Example:

OUTP:STAT ON OUTP:STAT? -> 1

#### Text

Text parameters observe the syntactic rules for key words, i.e. they can be entered using a short or long form. Like any parameter, they have to be separated from the header by a white space.

#### Example:

ARBitrary:TRIGgered:MODE ARBitrary:TRIGgered:MODE SING ARBitrary:TRIGgered:MODE? -> "SINGIe"

#### **Character strings**

Strings must always be entered in quotation marks (' or ").

#### Example:

SYSTem:COMMunicate:SOCKet:IPADdress "192.168.1.128" SYSTem:COMMunicate:SOCKet:IPADdress '192.168.1.128'

#### **Block data**

Block data is a transmission format which is suitable for the transmission of large amounts of data. A command using a block data parameter has the following structure:

#### Example:

HEADer:HEADer #45168xxxxxxx

ASCII character # introduces the data block. The next number indicates how many of the following digits describe the length of the data block. In the example, the four following digits indicate the length to be 5168 bytes. The data bytes follow. During the transmission of these data bytes all end or other control signs are ignored until all bytes are transmitted.

#0 specifies a data block of indefinite length. The use of the indefinite format requires a NL^END message to terminate the data block. This format is useful when the length of the transmission is not known or if speed or other considerations prevent segmentation of the data into blocks of definite length.

### A.1.4 Overview of syntax elements

The following tables provide an overview of the syntax elements and special characters.

#### Messages and SCPI command structure

| Table A-2: | Syntax | elements |
|------------|--------|----------|
|------------|--------|----------|

| : | A colon separates the mnemonics of a command.                                                            |
|---|----------------------------------------------------------------------------------------------------|
| , | The semicolon separates two commands within a program message. It does not alter the path.               |
| , | A comma separates several parameters of a command.                                                       |
| ? | A question mark forms a query.                                                                           |
| * | An asterisk marks a common command.                                                                      |
| " | Quotation marks introduce a string and terminate it.                                                     |
|   | A whitespace (ASCII-Code 0 to 9, 11 to 32 decimal, e.g. blank) separates the header from the parameters. |

#### **Special characters**

#### Table A-3: Special characters

| 1  | <ul> <li>A vertical stroke in parameter definition indicates alternative possibilities in the sense of "or". The effect of the command differs, depending on the used parameter.</li> <li>Example:</li> <li>FUSE:LINK {1   2   3}</li> <li>FUSE:LINK 1 sets the fuse link CH 1 for the selected channel FUSE:LINK 2 sets the fuse link of CH 2 for the selected channel</li> </ul> |
|----|----------------------------------------------------------------------------------------------------|
| [] | <pre>Mnemonics in square brackets are optional and can be inserted into the header or be omitted.<br/>Example:<br/>• FUSE[:STATe] { ON }<br/>• FUSE:STAT ON is equivalent to FUSE ON</pre>                                                                                                    |
| {} | <pre>Parameters in curly brackets are optional and can be inserted once or several times, or be omitted.<br/>Example:<br/>• VOLTage[:LEVel][:IMMediate][:AMPLitude] {<voltage>   MIN   MAX   UP  <br/>DOWN}<br/>The following are valid commands:<br/>- VOLT MAX<br/>- VOLT MAX<br/>- VOLT MIN<br/>- VOLT 10</voltage></pre>                                                       |

### A.1.5 Responses to queries

A query is defined for each setting command unless otherwise specified. The query is set by the question mark at the end of the header. According to SCPI, the responses to some query commands are subject to stricter rules than in defined standard IEEE 488.2.

- The requested parameter is transmitted without a header. ARBitrary:TRIGgered:MODE? -> "SINGle"
- Maximum values, minimum values and all other quantities that are requested via a special text parameter are returned as numeric values.
   VOLT: PROT? MAX -> 32.500
- Boolean values are returned as 0 (for Off) and 1 (for On).
   OUTPut:STATe? -> 1

Command sequence and synchronization

# A.2 Command sequence and synchronization

A sequential command finishes the execution before the next command is starting. To make sure that commands are actually carried out in a certain order, each command must be sent in a separate command line.

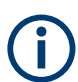

As a general rule, send commands and queries in different program messages.

## A.2.1 Preventing overlapping execution

To prevent an overlapping execution of commands the commands \*OPC, \*OPC? or \*WAI can be used. All three commands cause a certain action only to be carried out after the hardware has been set. The controller can be forced to wait for the corresponding action.

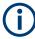

The R&S NGA100 series does not support parallel processing of remote commands. If OPC? returns a "1", the device is able to process new commands.

| Command | Action                                                                                                    | Programming the controller                                                                                                    |
|---------|----------------------------------------------------------------------------------------------------|----------------------------------------------------------------------------------------------------|
| *OPC    | Sets the Operation Complete bit<br>in the ESR after all previous com-<br>mands have been executed.                                                                                                | <ul> <li>Setting bit 0 in the ESE</li> <li>Setting bit 5 in the SRE</li> <li>Waiting for service request<br/>(SRQ)</li> </ul> |
| *OPC?   | Stops command processing until<br>1 is returned. It occurs after the<br>Operation Complete bit has been<br>set in the ESR. This bit indicates<br>that the previous setting has been<br>completed. | Sending *OPC? directly after the command whose processing should be terminated before other commands can be executed.         |
| *WAI    | Stops further command process-<br>ing until all commands have been<br>executed before *WAI.                                                                                                    | Sending *WAI directly after the<br>command whose processing<br>should be terminated before other<br>commands are executed     |

#### Table A-4: Synchronization using \*OPC, \*OPC? and \*WAI

Command synchronization using \*WAI or \*OPC? is a good choice if the overlapped command takes only little time to process. The two synchronization commands simply block overlapped execution of the command. Append the synchronization command to the overlapping command, for example:

#### SINGle; \*OPC?

For time consuming overlapped commands, you can allow the controller or the instrument to do other useful work while waiting for command execution. Use one of the following methods:

#### Command sequence and synchronization

#### \*OPC with a service request

- 1. Set the OPC mask bit (bit no. 0) in the ESE: \*ESE 1
- 2. Set bit no. 5 in the SRE: \*SRE 32 to enable ESB service request.
- 3. Send the overlapped command with \*OPC.
- 4. Wait for a service request.

The service request indicates that the overlapped command has finished.

#### \*OPC? with a service request

- 1. Set bit no. 4 in the SRE: \*SRE 16 to enable MAV service request.
- 2. Send the overlapped command with \*OPC?.
- 3. Wait for a service request.

The service request indicates that the overlapped command has finished.

#### Event status register (ESE)

- 1. Set the OPC mask bit (bit no. 0) in the ESE: \*ESE 1
- 2. Send the overlapped command without \*OPC, \*OPC? or \*WAI.
- Poll the operation complete state periodically (with a timer) using the sequence:
   \*OPC; \*ESR?

A return value (LSB) of 1 indicates that the overlapped command has finished.

#### \*OPC? with a short timeout

- 1. Send the overlapped command without \*OPC, \*OPC? or \*WAI.
- 2. Poll the operation complete state periodically (by means of a timer) using the sequence: (short timeout); \*OPC?.
- 3. A return value (LSB) of 1 indicates that the overlapped command has finished. In case of a timeout, the operation is ongoing.
- 4. Reset timeout to former value
- Clear the error queue with SYStem: ERRor? to remove the "-410, Query interrupted" entries.

### A.2.2 Using several threads in the controller application

Provided the programming environment of the controller application supports threads, you can use separate threads for the application GUI and for controlling the instrument using SCPI commands. A thread waiting for an \*OPC? response does not block the GUI or the communication with other instruments.

# List of commands

| [SOURce:]CURRent:RANGe                           |     |
|--------------------------------------------------|-----|
| [SOURce:]CURRent[:LEVel][:IMMediate][:AMPLitude] |     |
| [SOURce:]POWer:PROTection:CLEar                  |     |
| [SOURce:]POWer:PROTection:LEVel                  |     |
| [SOURce:]POWer:PROTection:TRIPped?               |     |
| [SOURce:]POWer:PROTection[:STATe]                |     |
| [SOURce:]VOLTage:PROTection:CLEar                |     |
| [SOURce:]VOLTage:PROTection:LEVel                |     |
| [SOURce:]VOLTage:PROTection:MODE                 |     |
| [SOURce:]VOLTage:PROTection:TRIPped?             |     |
| [SOURce:]VOLTage:PROTection[:STATe]              |     |
| [SOURce:]VOLTage:RAMP:DURation                   |     |
| [SOURce:]VOLTage:RAMP[:STATe]                    |     |
| [SOURce:]VOLTage:SENSe                           |     |
| [SOURce:]VOLTage[:LEVel][:IMMediate][:AMPLitude] |     |
| *CLS                                             |     |
| *ESE                                             |     |
| *ESR?                                            |     |
| *IDN?                                            |     |
| *OPC                                             |     |
| *OPT?                                            |     |
| *RCL                                             |     |
| *RST                                             |     |
| *SAV                                             |     |
| *SRE                                             |     |
| *STB?                                            |     |
| *TST?                                            |     |
| *WAI                                             |     |
| APPLy                                            |     |
| ARBitrary:CLEar                                  |     |
| ARBitrary:DATA                                   |     |
| ARBitrary:POINts?                                |     |
| ARBitrary:RCL                                    | 140 |
| ARBitrary:REPetitions                            | 140 |
| ARBitrary:SAV                                    | 141 |
| ARBitrary:STARt                                  |     |
| ARBitrary:STOP                                   | 141 |
| ARBitrary[:STATe]                                |     |
| DATA:DATA?                                       |     |
| DATA:LIST?                                       |     |
| DIAGnostic:SERVice:FWUP                          |     |
| FUSE:DELay                                       |     |
| FUSE:LINK                                        | 129 |
| FUSE:TRIPped?                                    |     |
| FUSE:UNLink                                      |     |
| FUSE[:STATe]                                     |     |
| HCOPy:DATA?                                      |     |

| 148 |
|-----|
| 148 |
| 119 |
| 119 |
|     |
| 137 |
|     |
|     |
| 127 |
|     |
|     |
|     |
| 126 |
| 125 |
| 116 |
| 117 |
|     |
|     |
|     |
| 116 |
| 116 |
| 117 |
| 117 |
| 117 |
| 117 |
|     |
| 143 |
| 143 |
|     |
| 144 |
|     |
| 145 |
| 146 |
| 146 |
| 146 |
| 147 |
| 147 |
|     |
|     |
|     |

# Index

# Symbols

## Α

| Access                      |     |
|-----------------------------|-----|
| Activating fuse             | 61  |
| Advanced functions          |     |
| Channel fusion              |     |
| Channel output              |     |
| Current range               |     |
| Data logging                |     |
| Date time                   |     |
| Device                      |     |
| Digital IO                  |     |
| EasyArb                     |     |
| EasyRamp                    |     |
| Ethernet settings           |     |
| Fuse delay, fuse linking    |     |
| General instrument settings |     |
| Help                        |     |
| Instrument                  |     |
| Instrument information      |     |
| Interface                   |     |
|                             |     |
| License                     |     |
| Protection function         |     |
| Remote key                  |     |
| Remote sense                |     |
| Reset instrument            |     |
| Save and recall             |     |
| Screenshot                  |     |
| Statistics                  |     |
| System test                 |     |
| Tracking function           |     |
| USB mode                    |     |
| Utilities                   |     |
| Voltage and current         |     |
| Activate channel output     |     |
| Activating fuse             |     |
| Access                      |     |
| Active elements             |     |
| Advanced commands           |     |
| Arbitrary commands          | 138 |
| DIO commands                | 142 |
| EasyRamp commands           | 142 |
| Advanced functions          |     |
| Access                      | 76  |
| EasyArb                     | 76  |
| EasyRamp                    | 78  |
| Alphanumeric parameters     |     |
| Application cards           |     |
| Application notes           |     |
| Applications                |     |
| Parallel mode               | 157 |
| Series mode                 |     |
| Apply LAN                   |     |
| Arrow keys                  |     |
| Autosave                    |     |
| Instrument settings         | 82  |
|                             |     |

# В

| Bench top, placing the R&S NGA100 20  |
|---------------------------------------|
| Block data                            |
| SCPI parameters                       |
| Boolean<br>SCPI parameters            |
| Bottom panel                          |
| Voltage selector                      |
| Voltage selector label                |
|                                       |
| С                                     |
| Colliburation contificate             |
| Calibration certificate               |
| Channel                               |
| How to: select different channels     |
| Channel fusion                        |
| Access                                |
| Channel output                        |
| Access                                |
| How to: activate channel output       |
| How to: activating55                  |
| Character strings                     |
| SCPI parameters                       |
| Checking the instrument 19            |
| Clear status<br>Remote112             |
| Command sequence                      |
| Remote                                |
| Remote control basics                 |
| Commands                              |
| Remote control basics 159             |
| Common commands                       |
| SCPI syntax 160                       |
| Configuration commands                |
| Channel selecting                     |
| Combine voltage and current setting   |
| Current setting                       |
| Fuse setting                          |
| Output setting                        |
| OVP setting                           |
| Remote sense setting                  |
| Voltage setting                       |
| Connect to power                      |
| How to:                               |
| Connecting                            |
| Memory stick27                        |
| Power                                 |
| USB devices                           |
| Connecting to LAN                     |
| Current                               |
| Access                                |
| How to: set                           |
| Customer support                      |
| · · · · · · · · · · · · · · · · · · · |
| D                                     |

| Data entry |  | 40 |
|------------|--|----|
|------------|--|----|

| Data logging              |     |
|---------------------------|-----|
| Access                    |     |
| How to: start/stop        | 75  |
| Data sheet                |     |
| Date time                 |     |
| Access                    |     |
| Default gateway           | 102 |
| Default values            |     |
| Remote                    |     |
| Device                    |     |
| Access                    |     |
| Device name               |     |
| Access                    |     |
| Device-specific commands  |     |
| SCPI syntax               | 160 |
| Digital IO                |     |
| Access                    |     |
| How to: set               | 70  |
| Digital trigger IO        |     |
| Display                   |     |
| Active elements           |     |
| On-screen keypad          |     |
| Display information       |     |
| Documentation overview    |     |
| Driver for remote control |     |

# Е

| EasyArb                            | 76  |
|------------------------------------|-----|
| Access                             |     |
| How to: set                        | 77  |
| EasyRamp                           | 78  |
| Access                             |     |
| How to: set                        | 79  |
| Electronic Fuse                    | 61  |
| EMI                                |     |
| Test considerations                |     |
| Ethernet settings                  |     |
| Access                             | 100 |
| Event status enable register (ESE) |     |
| Remote                             |     |
| Event status register (ESR)        |     |
| Remote                             |     |
|                                    |     |

# F

| File and data management   | 81  |
|----------------------------|-----|
| Data logging               | 81  |
| Save recall                |     |
| Screenshot                 |     |
| Firmware                   |     |
| How to: update             | 93  |
| Setup                      | 92  |
| Update                     |     |
| Firmware update            |     |
| Notifications              | 150 |
| Firmware update using SCPI |     |
| How to: update             | 94  |
| Front panel                |     |
| Display                    |     |
| Function keys              |     |
| Output channels            |     |
| Power key                  |     |
| Rotary knob and arrow keys |     |
| USB connector              |     |
|                            |     |

| 13 |
|----|
| 13 |
| 34 |
| 62 |
|    |
| 62 |
| 62 |
|    |
| 33 |
| 33 |
| 62 |
| 62 |
|    |
| 24 |
|    |

# G

| General functions            |     |
|------------------------------|-----|
| General instrument settings  |     |
| Instrument help              |     |
| Instrument information       |     |
| License management           |     |
| Options installation         |     |
| Reset instrument             |     |
| System date time             |     |
| System test                  |     |
| Update (firmware)            |     |
| General instrument functions |     |
| General instrument settings  |     |
| Access                       |     |
| Buzzer                       |     |
| Display                      |     |
| Display brightness           |     |
| General functions            |     |
| Key fallback time            |     |
| Keypad                       |     |
| Sound                        |     |
| Getting started              |     |
| GPIB interface messages      |     |
| Remote control basics        | 160 |
| Ground terminal              |     |
| How to: ground terminal      |     |
| 5                            |     |

### Н

| Help<br>How to:                         |     |
|-----------------------------------------|-----|
| Access settings                         |     |
| Activating channel output               |     |
| Activating fuse control                 | 62  |
| Activating the channel output           |     |
| Assign IP address on controller         |     |
| Check LAN connection                    | 101 |
| Connect to LAN                          |     |
| Connect to power                        | 24  |
| Connect USB storage device              |     |
| Enter data.                             |     |
| Ground terminal                         | 25  |
| Install via key entry                   |     |
| Install via USB                         | 88  |
| Manual configuring of Ethernet settings | 101 |
| Mount the instrument in a rack          |     |
| Recall                                  |     |
| Replace the power fuse                  | 24  |
| Reset statistics                        | 73  |
| Return to manual operation              |     |
| Save                                    | 82  |
|                                         |     |

| Select the channels                   | 32   |
|---------------------------------------|------|
| Set current range                     | 56   |
| Set digital IO                        | 70   |
| Set EasyArb                           |      |
| Set EasyRamp                          |      |
| Set fuse delay, fuse linking          | 63   |
| Set output voltage and current limits | 32   |
| Set OVP and OPP                       |      |
| Set remote sense                      | . 59 |
| Set tracking function                 | 64   |
| Set voltage and current               |      |
| Shut down                             | 25   |
| Start remote control session          | 110  |
| Start/Stop data logging               | 75   |
| Store and recall instrument settings  | 33   |
| Switch on                             | 25   |
| Unmount the instrument from a rack    | 22   |
| Update firmware                       | 93   |
| Update firmware using SCPI            |      |
|                                       |      |

## I

| Remote       Install via key entry         How to: set       Install via USB         How to: set       Instrument         Carrying       Checking         Lifting       Operating site       19,         Unpacking       Instrument control       Manual operation         Remote control       Ways of operation       Ways of operation         Instrument help       General functions       Instrument responses         Remote control basics       1       1         Instrument responses       Remote control basics       1         Instrument security procedures       1       1         Instrument security procedures       1       1         Instrument security procedures       1       1         Instrument security procedures       1       1         Instrument security procedures       1       1         Instrument security procedures       1       1         Instrument security procedures       1       1         Instrument security procedures       1       1         Instrument settings       1       1       1         Recall       Save       1       1         Interface       Access       1       1 | Identification                 |       |
|----------------------------------------------------------------------------------------------------|--------------------------------|-------|
| How to: set         Install via USB         How to: set         Instrument         Carrying         Checking         Lifting         Operating site         Unpacking         Instrument control         Manual operation         Remote control         Ways of operation         Instrument help         General functions         Instrument information         Access         General functions         Instrument responses         Remote control basics         Instrument security procedures         Instrument security procedures         Instrument security procedures         Instrument security procedures         Instrument tour         Bottom panel         Front panel         Rear panel         Interface         Access         LAN         Remote control         USB         IP address         How to: assign address manually on the controller         How to: manual configuring of Ethernet settings                                                                                                    | Remote                         | 113   |
| Install via USB<br>How to: set                                                                                                    | Install via key entry          |       |
| How to: set         Instrument         Carrying         Checking         Lifting         Operating site         Unpacking         Instrument control         Manual operation         Remote control         Ways of operation         Instrument help         General functions         Instrument information         Access         General functions         Instrument responses         Remote control basics         Instrument security procedures         Instrument security procedures         Instrument security procedures         Instrument tour         Bottom panel         Front panel         Rear panel         Interface         Access         LAN         Remote control         USB         IP address         How to: assign address manually on the controller         How to: manual configuring of Ethernet settings                                                                                                    | How to: set                    | 88    |
| Instrument Carrying Checking Lifting Operating site 19, Unpacking Instrument control Manual operation Remote control Ways of operation Instrument help General functions Instrument information Access General functions Instrument responses Remote control basics Instrument seturity procedures Instrument seturity Save How to: store and recall Recall Save Instrument tour Bottom panel Front panel Front panel Rear panel Interface Access LAN Remote control USB IP address IP Address IP Address IP Address IP Address                                                                                                    |                                |       |
| Carrying                                                                                                    | How to: set                    | 88    |
| Checking                                                                                                    |                                |       |
| Lifting                                                                                                    | Carrying                       | 19    |
| Operating site       19,         Unpacking       Instrument control         Manual operation       Remote control         Ways of operation       Instrument help         General functions       Instrument information         Access       General functions         Instrument responses       Remote control basics         Remote control basics       1         Instrument security procedures       1         Instrument settings       Autosave         How to: store and recall       Recall         Save       Save         Instrument tour       Bottom panel         Front panel       Rear panel         Interface       Access         LAN       Remote control         USB       1         P address       1         How to: assign address manually on the controller       1         How to: manual configuring of Ethernet settings       1                                                                                                    | Checking                       | 19    |
| Unpacking<br>Instrument control                                                                                                    | Lifting                        | 19    |
| Instrument control                                                                                                    | Operating site                 | 9, 20 |
| Manual operation                                                                                                    | Unpacking                      | 19    |
| Remote control                                                                                                    | Instrument control             | 33    |
| Ways of operation<br>Instrument help<br>General functions<br>Instrument information<br>Access<br>General functions<br>Instrument responses<br>Remote control basics                                                                                                    | Manual operation               | 34    |
| Instrument help<br>General functions<br>Instrument information<br>Access<br>General functions<br>Instrument responses<br>Remote control basics<br>Instrument security procedures<br>Instrument settings<br>Autosave<br>How to: store and recall<br>Recall<br>Save<br>Instrument tour<br>Bottom panel<br>Front panel<br>Rear panel<br>Interface<br>Access<br>LAN<br>Remote control<br>USB<br>IP address<br>How to: assign address manually on the controller<br>How to: manual configuring of Ethernet settings                                                                                                    | Remote control                 | 34    |
| General functions<br>Instrument information<br>Access                                                                                                    | Ways of operation              | 34    |
| Instrument information<br>Access<br>General functions<br>Instrument responses<br>Remote control basics<br>Instrument security procedures<br>Instrument settings<br>Autosave<br>How to: store and recall<br>Recall<br>Save<br>Instrument tour<br>Bottom panel<br>Front panel<br>Rear panel<br>Interface<br>Access<br>LAN<br>Remote control<br>USB<br>IP address<br>How to: assign address manually on the controller<br>How to: manual configuring of Ethernet settings                                                                                                    | Instrument help                |       |
| Access<br>General functions<br>Instrument responses<br>Remote control basics                                                                                                    | General functions              | 96    |
| General functions                                                                                                    | Instrument information         |       |
| Instrument responses<br>Remote control basics                                                                                                    | Access                         | 85    |
| Remote control basics                                                                                                    | General functions              | 85    |
| Instrument security procedures<br>Instrument settings<br>Autosave<br>How to: store and recall<br>Recall<br>Save<br>Instrument tour<br>Bottom panel<br>Front panel<br>Rear panel<br>Interface<br>Access<br>LAN<br>Remote control<br>USB<br>IP address                                                                                                    |                                |       |
| Instrument settings<br>Autosave<br>How to: store and recall<br>Recall<br>Save<br>Instrument tour<br>Bottom panel<br>Front panel<br>Front panel<br>Rear panel<br>Interface<br>Access<br>LAN<br>Remote control<br>USB<br>IP address<br>How to: assign address manually on the controller<br>How to: manual configuring of Ethernet settings                                                                                                    |                                |       |
| Autosave<br>How to: store and recall                                                                                                    | Instrument security procedures | 16    |
| How to: store and recall                                                                                                    | Instrument settings            |       |
| Recall                                                                                                    | Autosave                       | 82    |
| Save<br>Instrument tour<br>Bottom panel<br>Front panel<br>Rear panel<br>Interface<br>Access<br>LAN<br>Remote control<br>USB<br>IP address<br>How to: assign address manually on the controller<br>How to: manual configuring of Ethernet settings<br>IP Address                                                                                                    | How to: store and recall       | 33    |
| Instrument tour<br>Bottom panel<br>Front panel<br>Rear panel<br>Interface<br>Access<br>LAN<br>Remote control<br>USB<br>IP address<br>How to: assign address manually on the controller<br>How to: manual configuring of Ethernet settings                                                                                                    | Recall                         | 81    |
| Bottom panel<br>Front panel<br>Rear panel<br>Interface<br>Access<br>LAN<br>Remote control<br>USB<br>IP address<br>How to: assign address manually on the controller<br>How to: manual configuring of Ethernet settings<br>IP Address                                                                                                    | Save                           | 81    |
| Front panel<br>Rear panel<br>Interface<br>Access<br>LAN<br>Remote control<br>USB<br>IP address<br>How to: assign address manually on the controller<br>How to: manual configuring of Ethernet settings<br>IP Address                                                                                                    |                                |       |
| Rear panel<br>Interface<br>Access<br>LAN<br>Remote control<br>USB<br>IP address<br>How to: assign address manually on the controller<br>How to: manual configuring of Ethernet settings<br>IP Address                                                                                                    |                                |       |
| Interface<br>Access<br>LAN<br>Remote control<br>USB<br>IP address<br>How to: assign address manually on the controller<br>How to: manual configuring of Ethernet settings1<br>IP Address                                                                                                    |                                |       |
| Access<br>LAN<br>Remote control<br>USB<br>IP address<br>How to: assign address manually on the controller<br>How to: manual configuring of Ethernet settings1<br>IP Address                                                                                                    | Rear panel                     | 29    |
| LAN<br>Remote control<br>USB<br>IP address<br>How to: assign address manually on the controller<br>How to: manual configuring of Ethernet settings<br>IP Address                                                                                                    |                                |       |
| Remote control<br>USB<br>IP address<br>How to: assign address manually on the controller<br>How to: manual configuring of Ethernet settings<br>IP Address                                                                                                    |                                |       |
| USB<br>IP address<br>How to: assign address manually on the controller<br>How to: manual configuring of Ethernet settings<br>IP Address                                                                                                    |                                |       |
| IP address<br>How to: assign address manually on the controller<br>How to: manual configuring of Ethernet settings<br>IP Address                                                                                                    |                                |       |
| How to: assign address manually on the controller 1<br>How to: manual configuring of Ethernet settings<br>IP Address                                                                                                    |                                |       |
| How to: manual configuring of Ethernet settings 1<br>IP Address                                                                                                    |                                |       |
| IP Address1                                                                                                    |                                |       |
|                                                                                                    |                                |       |
| IP Mode1                                                                                                    |                                |       |
|                                                                                                    | IP Mode                        | 102   |

# Κ

| Keyboard  |  |
|-----------|--|
| On-screen |  |
| Keypad    |  |
| On-screen |  |

# L

| LAN                                           |     |
|-----------------------------------------------|-----|
| How to: check connection                      |     |
| Interface                                     | 99  |
| IP address                                    | 108 |
| LAN communication                             |     |
| Problems                                      | 151 |
| LAN connection                                |     |
| Problems                                      | 151 |
| License                                       |     |
| Access                                        |     |
| License management                            |     |
| General functions                             | 87  |
| Lifting the instrument                        | 19  |
| Limit                                         |     |
| How to: set output voltage and current limits |     |
| Live-mode                                     | 46  |
| Long and short form                           |     |
| SCPI syntax                                   | 160 |
|                                               |     |

### Μ

| Mac address<br>MAC Status<br>Maintenance, storage and disposal<br>Changing fuses<br>Cleaning | 102<br>154<br>154 |
|----------------------------------------------------------------------------------------------|-------------------|
| Disposal                                                                                     | 155               |
| Internal battery replacement                                                                 |                   |
| Storage                                                                                      | 155               |
| Manual interaction                                                                           |                   |
| Manual operation                                                                             | 34                |
| Measurement functions                                                                        | 72                |
| Data logging                                                                                 | 73                |
| Statistics                                                                                   | 72                |
| Menu                                                                                         | 47                |
| Menu controls                                                                                | 43                |
| Messages                                                                                     |                   |
| Remote control basics                                                                        | 159               |
| Mode                                                                                         |                   |
| Operation modes                                                                              |                   |
| Mounting, in a rack                                                                          | 21                |

## Ν

| 40  |
|-----|
| 41  |
|     |
| 161 |
|     |
| 162 |
|     |

# 

| On-screen keyboard               | 41  |
|----------------------------------|-----|
| On-screen keypad                 |     |
| Open source acknowledgment (OSA) | 16  |
| Operating mode                   |     |
| Operating site                   |     |
| Choosing                         | 19  |
| Setting up the instrument        | 20  |
| Operation                        |     |
| Manually                         | 34  |
| Remotely                         | 42  |
| Operation complete               |     |
| Remote                           | 113 |
| Operation modes                  |     |
| Constant current (CC)            |     |
| Constant voltage (CV)            | 51  |
| Optional mnemonics               |     |
| SCPI syntax                      | 161 |
| Options                          |     |
| Identification (remote)          | 113 |
| Options installation             |     |
| General functions                | 87  |
| Output                           |     |
| Remote sense                     | 58  |
| Output and channel controls      | 43  |
| Overlapping commands             |     |
| Preventing                       |     |
| OVP and OPP                      |     |
| How to: set                      | 66  |
|                                  |     |

## Ρ

| Parameters                   |     |
|------------------------------|-----|
| Entering                     | 41  |
| SCPI                         | 162 |
| Power                        |     |
| Connecting the instrument    | 24  |
| Power derating               |     |
| Power states                 | 25  |
| Preparing for use            |     |
| Protection                   |     |
| Overpower protection (OPP)   | 65  |
| Overvoltage protection (OVP) |     |
| Protection function          |     |
| Access                       | 65  |
| Protocol                     |     |
| LXI browser interface        | 105 |
| SCPI                         | 107 |
| VISA                         |     |
| Protocols                    |     |
| Remote control               |     |
|                              |     |

# R

| Rack, mounting                     | 21 |
|------------------------------------|----|
| Rear panel                         |    |
| AC inlet with fuse holder          | 30 |
| Digital I/O connector              | 30 |
| Ethernet connector                 | 30 |
| Ground terminal                    | 30 |
| Kensington security slot           |    |
| Rear panel connector               | 31 |
| USB connector                      |    |
| Recall                             |    |
| How to: recall instrument settings | 83 |
| Instrument settings                |    |

| Release notes<br>Remote access    | 16     |
|-----------------------------------|--------|
|                                   | 100    |
| Apply LAN                         | 102    |
| Default gateway                   |        |
| IP Address                        |        |
| IP Mode                           |        |
| MAC Status                        |        |
| Network Mac address               | 101    |
| Remote key                        | 111    |
| Reset LAN                         | 102    |
| Subnet Mask                       | 102    |
| USB mode                          | 105    |
| Remote control                    | 34, 42 |
| Driver                            |        |
| Interface                         |        |
| Interfaces                        |        |
| Protocols                         |        |
| Remote key                        |        |
| Start                             |        |
| Stop                              |        |
| Remote control basics             |        |
| Command sequence                  | 165    |
| Commands                          |        |
|                                   |        |
| GPIB interface messages           |        |
| Messages                          |        |
| Responses to queries              |        |
| SCPI command structure            |        |
| SCPI parameters                   |        |
| Synchronization                   |        |
| Remote control commands           |        |
| Advanced commands                 |        |
| Common setting commands           |        |
| Configuration commands            |        |
| Data and file management commands |        |
| Firmware update commands          | 149    |
| Measurement commands              | 137    |
| System commands                   |        |
| Remote control session            |        |
| How to: return to local           | 111    |
| How to: start                     |        |
| Remote key                        |        |
| Access                            |        |
| Remote control                    |        |
| Remote sense                      |        |
| Access                            | 58     |
| How to: set                       |        |
|                                   |        |
|                                   |        |
| Replace the power fuse            | 04     |
| How to:                           | 24     |
| Reset instrument                  | ~~~    |
| Access                            |        |
| General functions                 |        |
| Reset LAN                         | 102    |
| Reset values                      |        |
| Remote                            |        |
| Resource string                   |        |
| LAN connection                    |        |
| USB connection                    | 109    |
| VISA                              | 108    |
| Responses to queries              |        |
| Remote control basics             | 164    |
| Rotary knob                       |        |
| -                                 |        |
| \$                                |        |

#### S

| Safety information  | 9     |
|---------------------|-------|
| Safety instructions | 9, 16 |

| Save                                     |
|------------------------------------------|
| How to: save instrument settings82       |
| Instrument settings 81                   |
| Save recall                              |
| Types of instrument settings82           |
| SCPI command structure                   |
| Remote control basics 160                |
| SCPI parameters162                       |
| Block data 163                           |
| Boolean                                  |
| Character strings                        |
| Numeric values                           |
| Special numeric values                   |
| Text                                     |
| SCPI programmers manual16<br>SCPI syntax |
| Common commands                          |
| Device-specific commands                 |
| Long and short form                      |
| Numeric suffixes                         |
| Optional mnemonics                       |
| Special characters                       |
| Syntax elements                          |
| Screenshot                               |
| Access                                   |
| Security procedures                      |
| Self-test                                |
| Remote                                   |
| Service request enable register (SRE)    |
| Remote                                   |
| Set Current53                            |
| Set Voltage53                            |
| Setting up remote control connection108  |
| Setup                                    |
| Firmware92                               |
| Special characters                       |
| SCPI syntax                              |
| Special numeric values                   |
| SCPI parameters                          |
| Statistics                               |
| Access                                   |
| Status bar information                   |
| Channel status                           |
| Device status                            |
| Status byte                              |
| Remote                                   |
| Status information                       |
| Notifications                            |
| Subnet Mask                              |
| Switching on or off                      |
| Synchronization                          |
| Remote control basics 165                |
| Syntax elements                          |
| SCPI syntax164                           |
| System date time                         |
| General functions94                      |
| System test                              |
| Access                                   |
| General functions91                      |
| т                                        |

| Test considerations                      |    |
|------------------------------------------|----|
| EMI                                      | 23 |
| General data on instrument specification | 22 |

| Protection limits for R&S NGA100              |     |
|-----------------------------------------------|-----|
| Test setup                                    | 22  |
| Test setup                                    |     |
| Test considerations                           |     |
| Text                                          |     |
| SCPI parameters                               | 163 |
| Text entry                                    |     |
| Tracking function                             |     |
| Access                                        |     |
| How to: set                                   |     |
| Transport                                     |     |
| Troubleshooting                               |     |
| Firmware update notifications                 |     |
| LAN communication problems                    |     |
| LAN connection problems                       |     |
| Status notifications                          |     |
| Trying out                                    |     |
| Activating the channel output                 |     |
| Selecting the channels                        |     |
| Setting the output voltage and current limits |     |
| <b>a</b> 1 <b>a</b>                           |     |
| Storing/Recalling of instrument settings      |     |
| 5                                             | 00  |
| Save recall                                   |     |

### U

| Unpacking the instrument<br>Update<br>Firmware | 92  |
|------------------------------------------------|-----|
| USB                                            |     |
| Interface                                      | 103 |
| USB connection                                 |     |
| USB TMC                                        | 104 |
| USB VCP                                        | 103 |
| USB mode                                       | 105 |
| Access                                         | 103 |
| User manual                                    |     |
| Using the front panel keys                     | 34  |
| Utilities                                      |     |
| Access                                         | 85  |

### V

| VISA                |    |
|---------------------|----|
| Resource string     |    |
| Voltage             | 53 |
| Voltage and current |    |
| Access              | 53 |
| How to: set         |    |

### W

| Wait              |    |
|-------------------|----|
| Remote            |    |
| Ways of operation | 34 |
| White papers      |    |
| • •               |    |